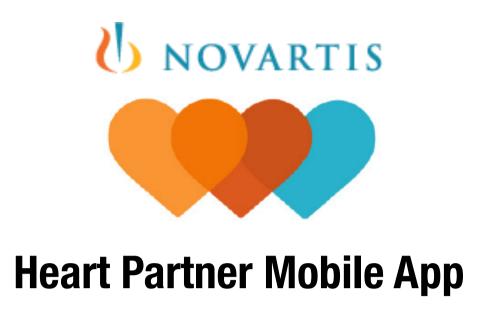

Android Wireframes | Version v0.1

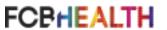

#### 0.1 Launch Screen

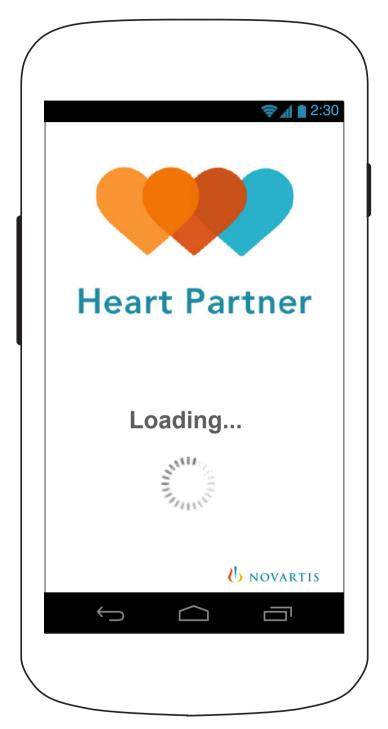

Loads and disappears on tap of app icon then displays the App Start Screen (0.1.1).

#### 0.1.1 User Identification

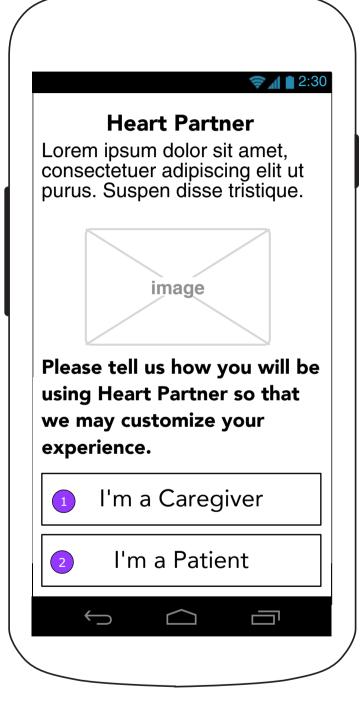

- 1. Sets up the user to use the Caregiver side.
- 2. Sets up the user to use the Patient side.

# 0.1.2 Welcome (Caregiver/Patient)

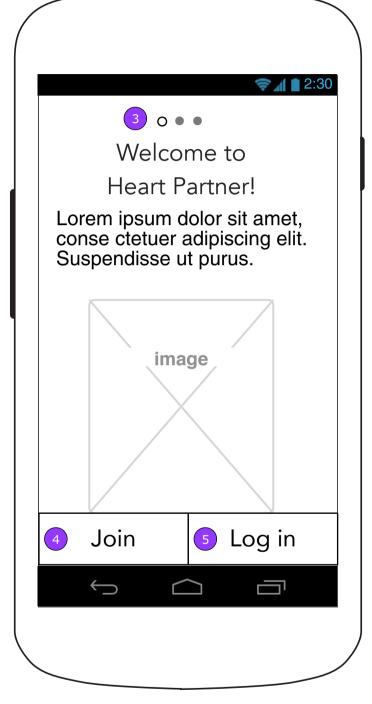

NOTE: This screen will be repurposed for Caregiver and Patient. Content on this screen will differ for each user.

- 3. User may swipe through information screens.
- 4. <Join> displays 0.2 Join screen.
- 5. <Log In> displays 0.3 Log In screen.

### 0.1.3 Universal App Announcement (2-button version)

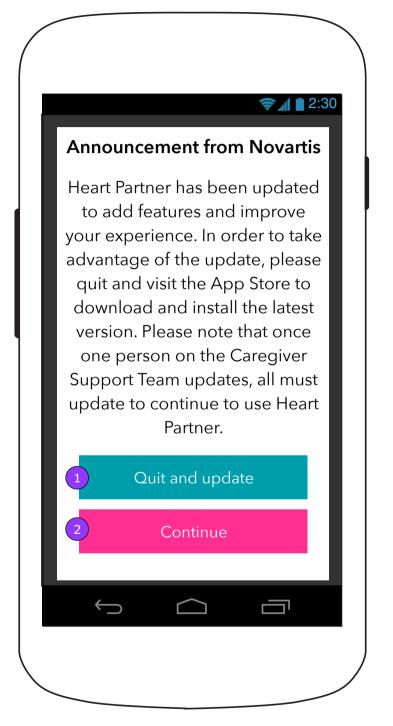

0.1.3 Universal App Announcement (1-button version)

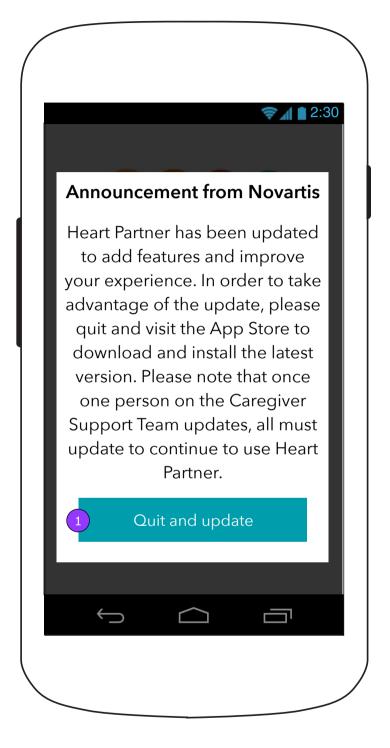

- 1. <Quit and update> will quit the App and launch the Google Play Store.
- 2. <Continue> will dismiss the pop up and send the user to the Log In or Join screen. This button will not appear for single person care teams or teams that have not yet updated.

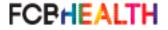

#### 0.0.a Feed (Caregiver)

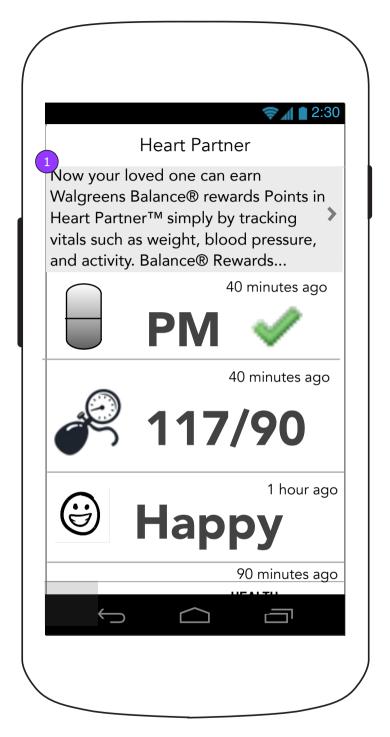

1. The banner area of Feed/Home can be utilized to announce the Walgreens partnership.

#### 0.0.a Home screen (Patient)

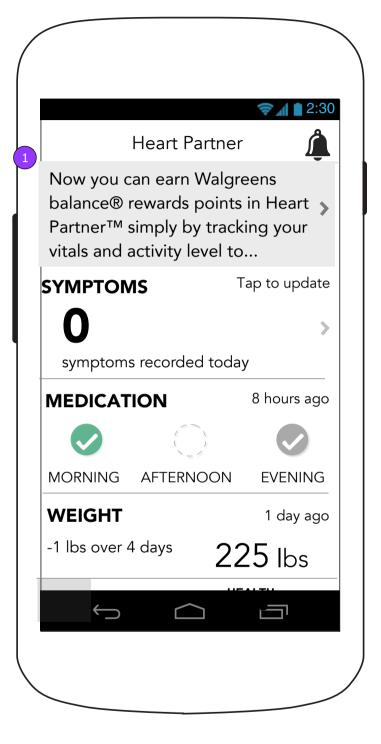

#### 0.0.1 Heart Partner Message (Patient)

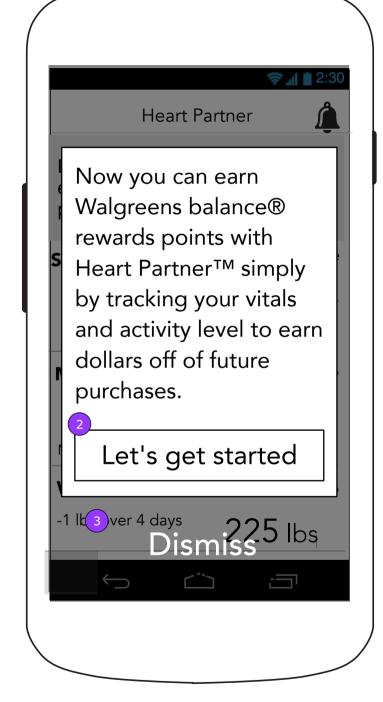

- 2. Displays 13.1 Walgreens account connection.
- 3. Dismisses pop up and displays home screen with a different message in the banner area.

# 0.0.1 Heart Partner Message (Caregiver)

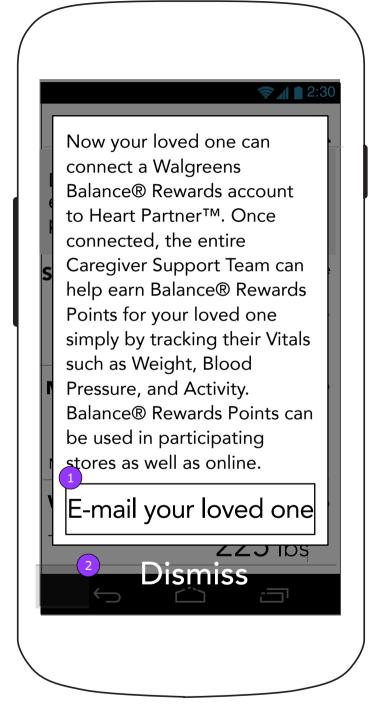

- 1. Displays 13.1 Caregiver confirmation overlay.
- 2. Dismisses pop up and displays home screen with a different message in the banner area.

Heart Partner Mobile App - 0.2 Join

#### 0.2 Join

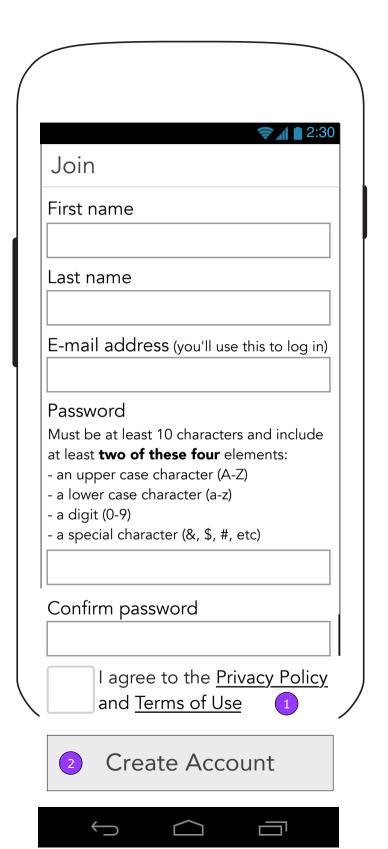

# 0.2 Join (Post submission error)

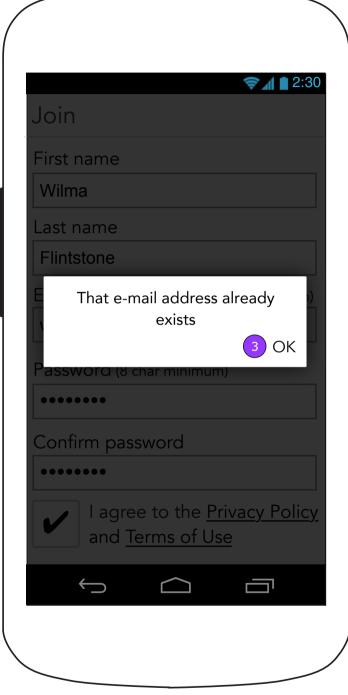

- 1. <Privacy Policy> links to 8.0 and <Terms of Use> links to 9.0.
- 2. <Create Account> remains inactive until all fields are filled in. When the form is complete, the button becomes active and when tapped verifies data collection. If the account is successfully created the user is sent to the Marketing Consent screen (0.2.1) and a Welcome email is sent.
- 3. <OK> dismisses pop up.

#### 0.2 Join (Inline error)

| E-mail address (you'll use this to log i wilma.flintstone.com  This is not a valid e-mail address  Password (8 char minimum)  Must be at least 10 characters and includat least two of these four elements:  - an upper case character (A-Z)  - a lower case character (a-z)  - a digit (0-9)  - a special character (&, \$, #, etc)  ****  Your password has not met the minimum requirements. Please review the list above. |
|----------------------------------------------------------------------------------------------------|
| E-mail address (you'll use this to log in wilma.flintstone.com  This is not a valid e-mail address  Password (8 char minimum)  Must be at least 10 characters and include at least two of these four elements:  - an upper case character (A-Z)  - a lower case character (a-z)  - a digit (0-9)  - a special character (&, \$, #, etc)   Your password has not met the minimum requirements. Please review the list above.   |
| E-mail address (you'll use this to log in wilma.flintstone.com  This is not a valid e-mail address  Password (8 char minimum)  Must be at least 10 characters and include at least two of these four elements:  - an upper case character (A-Z)  - a lower case character (a-z)  - a digit (0-9)  - a special character (&, \$, #, etc)   Your password has not met the minimum requirements. Please review the list above.   |
| wilma.flintstone.com  This is not a valid e-mail address  Password (8 char minimum)  Must be at least 10 characters and include at least two of these four elements:  - an upper case character (A-Z)  - a lower case character (a-z)  - a digit (0-9)  - a special character (&, \$, #, etc)   ****  Your password has not met the minimum requirements. Please review the list above.                                       |
| wilma.flintstone.com  This is not a valid e-mail address  Password (8 char minimum)  Must be at least 10 characters and include at least two of these four elements:  - an upper case character (A-Z)  - a lower case character (a-z)  - a digit (0-9)  - a special character (&, \$, #, etc)   Your password has not met the minimum requirements. Please review the list above.                                             |
| This is not a valid e-mail address  Password (8 char minimum)  Must be at least 10 characters and includat least <b>two of these four</b> elements:  - an upper case character (A-Z)  - a lower case character (a-z)  - a digit (0-9)  - a special character (&, \$, #, etc)   Your password has not met the minimum requirements. Please review the list above.                                                              |
| Password (8 char minimum)  Must be at least 10 characters and includat least <b>two of these four</b> elements:  - an upper case character (A-Z)  - a lower case character (a-z)  - a digit (0-9)  - a special character (&, \$, #, etc)  •••••  Your password has not met the minimum requirements. Please review the list above.                                                                                            |
| Must be at least 10 characters and includat least <b>two of these four</b> elements:  - an upper case character (A-Z)  - a lower case character (a-z)  - a digit (0-9)  - a special character (&, \$, #, etc)   Your password has not met the minimum requirements. Please review the list above.                                                                                                    |
| at least <b>two of these four</b> elements: - an upper case character (A-Z) - a lower case character (a-z) - a digit (0-9) - a special character (&, \$, #, etc)  ••••  Your password has not met the minimum requirements. Please review the list above.                                                                                                    |
| - an upper case character (A-Z) - a lower case character (a-z) - a digit (0-9) - a special character (&, \$, #, etc)  ••••  Your password has not met the minimum requirements. Please review the list above.                                                                                                    |
| - a lower case character (a-z) - a digit (0-9) - a special character (&, \$, #, etc)  ••••  Your password has not met the minimum requirements. Please review the list above.                                                                                                    |
| - a digit (0-9) - a special character (&, \$, #, etc)  ••••  Your password has not met the minimum requirements. Please review the list above.                                                                                                    |
| - a special character (&, \$, #, etc)  ••••  Your password has not met the minimum requirements. Please review the list above.                                                                                                    |
| requirements. Please review the list above.                                                                                                    |
| requirements. Please review the list above.                                                                                                    |
| •                                                                                                    |
|                                                                                                    |
| Confirm password                                                                                                    |
| ••••                                                                                                    |
| It looks like the passwords do not match.                                                                                                    |
| I agree to the <u>Privacy Polic</u>                                                                                                    |
| and Terms of Use                                                                                                    |
| <u> </u>                                                                                                    |
| Create Account                                                                                                    |

- 4. **GLOBAL FOR ALL FORMS:** Inline validation for potentially high error fields. Inline error is shown one at a time and remain there until a correction is made.
- 5. Passwords must meet requirements to continue.

### 0.2.1 Communications Agreement (Default state)

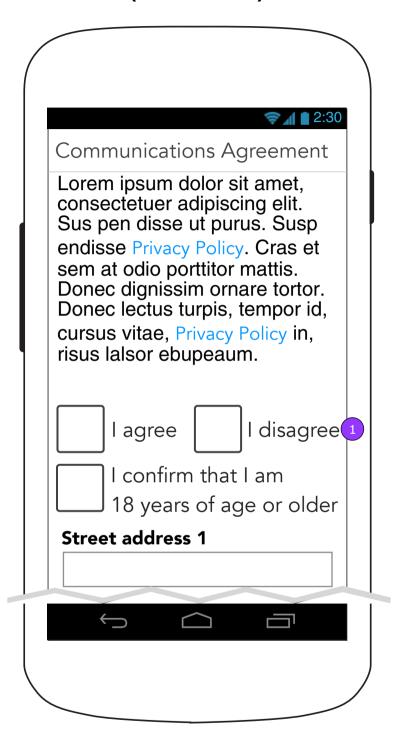

1. Default screen will show required fields until "I disagree" is selected, at which point they will all become optional.

### **0.2.1 Communications Agreement** (Default state continued)

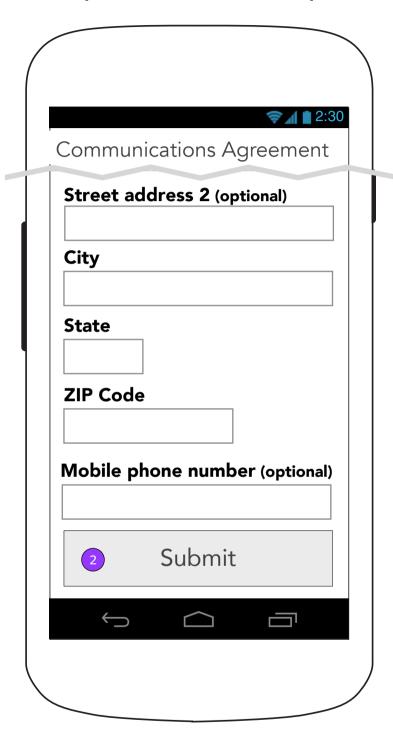

 Submit> becomes enabled when <I disagree> is selected OR when <I agree> is selected and all required fields are filled in.

#### 0.2.2 Account Confirmation

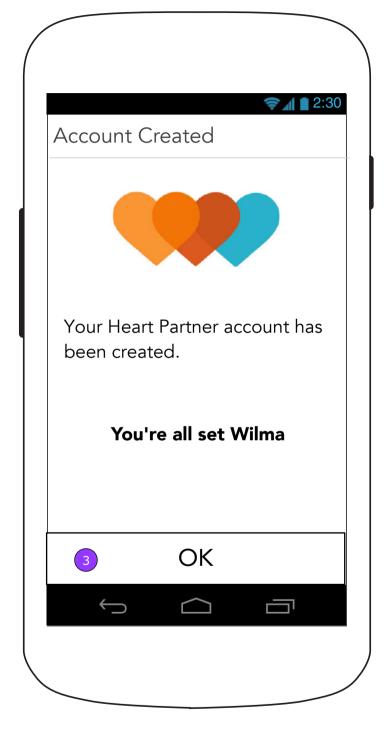

3. <OK> displays 0.2.3 Push Notification Information.

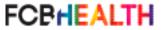

# **0.2.1 Communications Agreement** (Disagree selection)

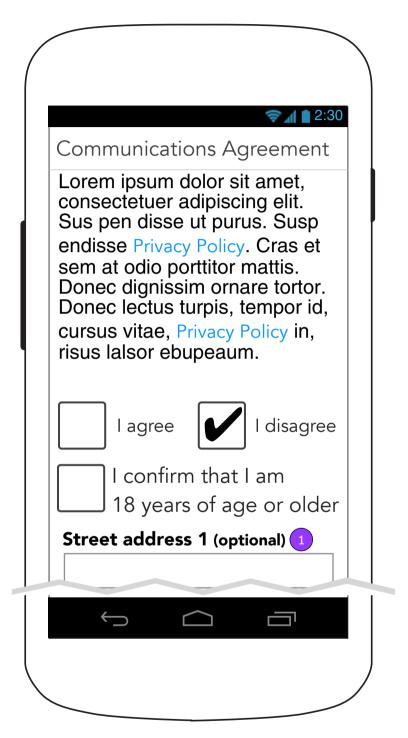

 When <I disagree> is selected, all fields on the form become optional. Doing this allows the user to opt-out of Novartis marketing materials.

### **0.2.1 Communications Agreement** (Disagree selection continued)

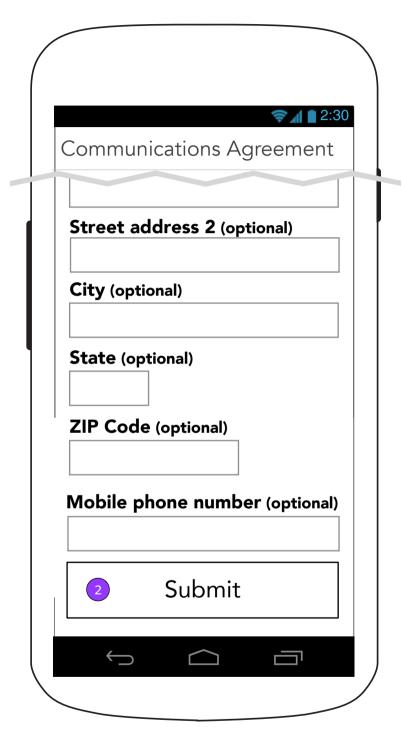

2. Once <I Disagree> is selected, <Submit> becomes enabled.

# 0.2.3 Push Notification Information (Caregiver)

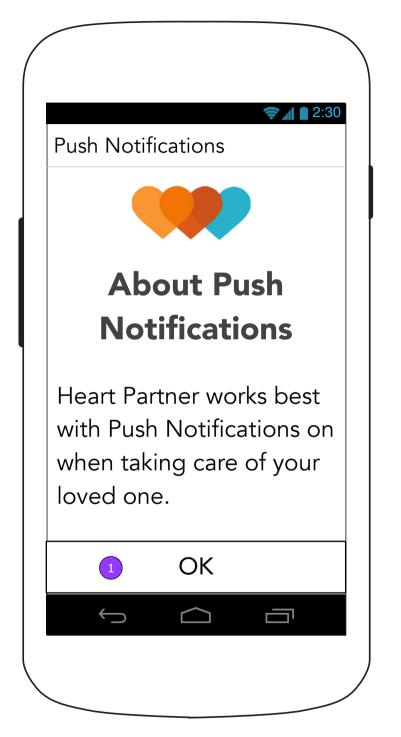

### 0.2.3 Push Notification Information (Patient)

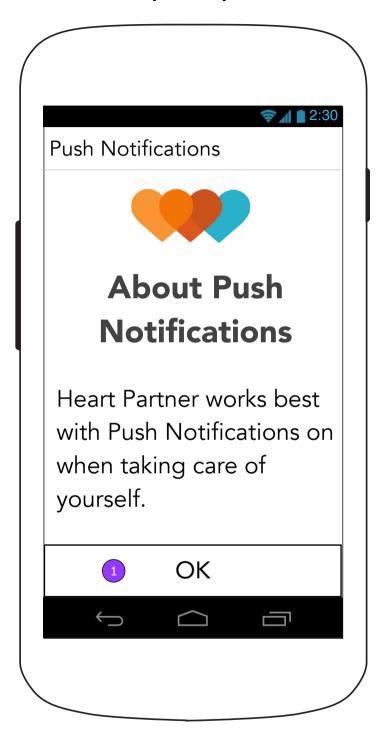

1. <OK> launches the Push Notification pop up from the device.

# iOS.1 Push Notification Permission (Device Default Pop Up)

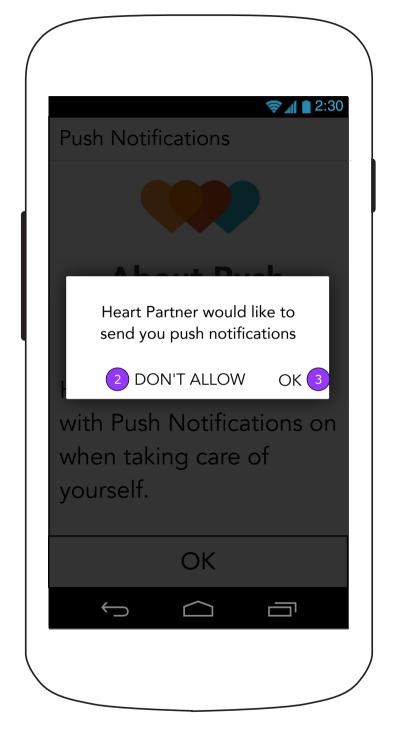

Both buttons display 0.0 Feed/Home.

- 2. Disables push notifications for Heart Partner.
- 3. Allows push notifications for Heart Partner.

#### 0.3 Log in

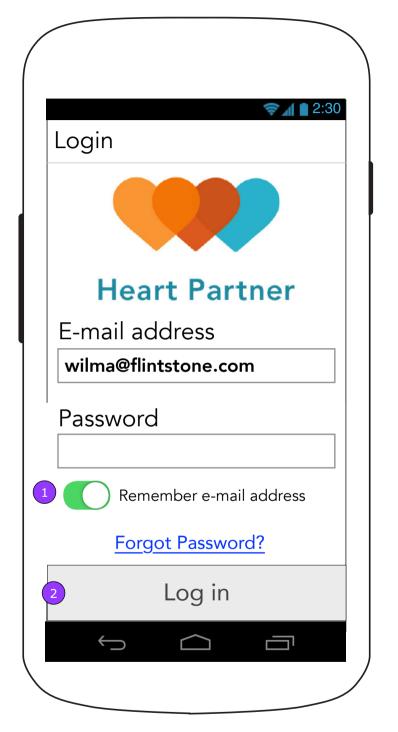

# 0.3 Log in (Inline data error)

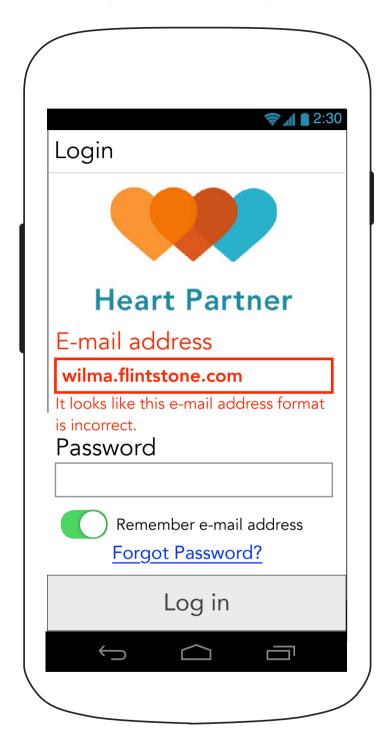

# 0.3 Log in (Post Submission Error)

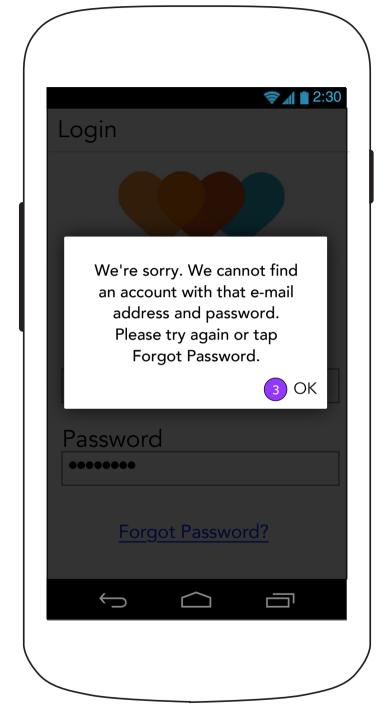

3. <OK> dismisses the pop up.

- 1. <Remember e-mail address> default is ON.
- 2. <Log in> will appear disabled until both fields are filled in. When the fields are filled in, <Log In> becomes enabled. When tapped, it displays an error message pop up if the credentials are incorrect. If there is no error, the Home page (0.0) is displayed.

#### 0.3.1 Forgot Password

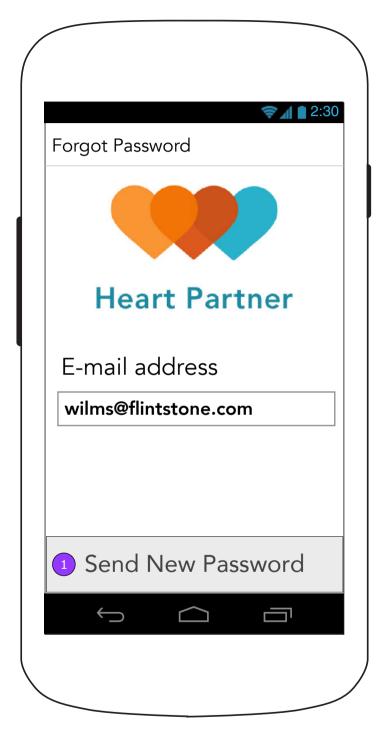

1. <Send New Password> will appear disabled until the field is filled in. When a correctly formatted email address is entered, the button becomes enabled. When tapped, It displays an error message on the page if the email is not found. If there is no error, a new screen appears (0.3.1.1) informing the user that an email has been sent.

# **0.3.1 Forgot Password** (Post Submission Error)

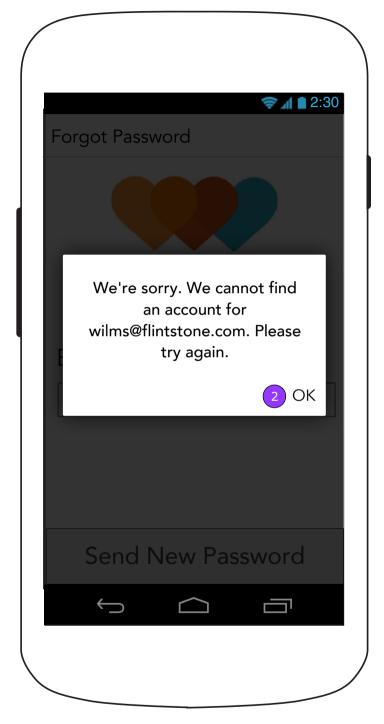

2. <OK> dismisses the pop up.

#### **0.3.1.1 Temporary Password Sent**

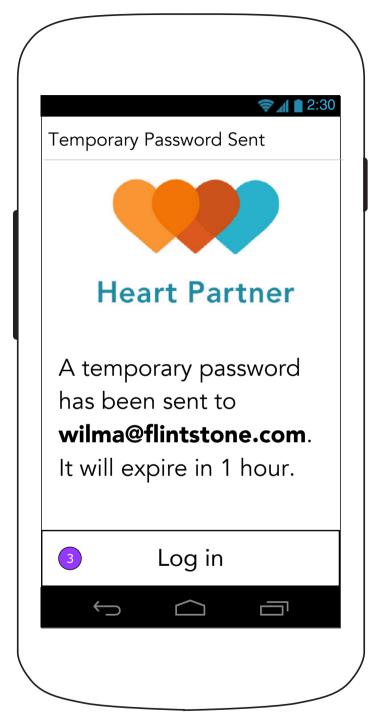

3. <Log In> displays the Log in screen (0.3) with the e-mail address that was used here pre-filled in.

### 0.3.2 Create New Password (after Temporary password is used)

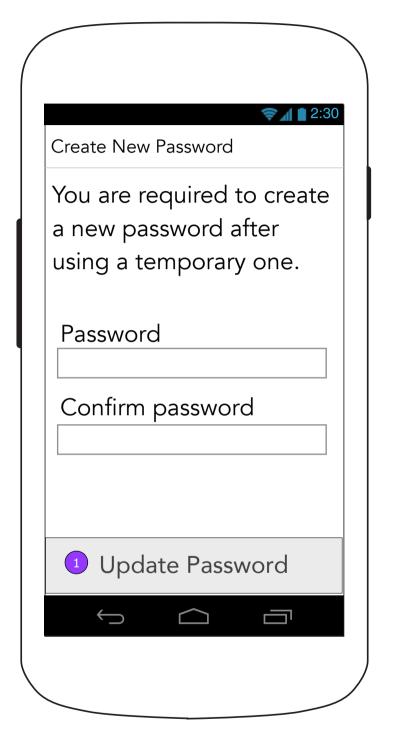

1. <Update Password> will appear disabled until both fields are filled in. It then displays errors as previously described. If all is valid, a pop up confirmation is displayed.

# 0.3.3 Create New Password (Confirmation Pop Up)

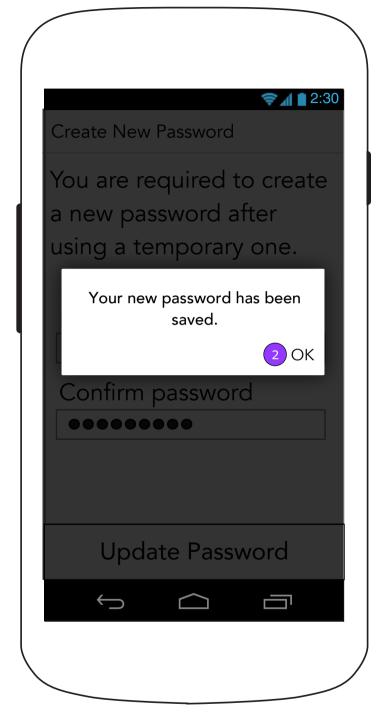

2. A confirmation of the change will appear in a pop up. <OK> displays the Home screen (0.0.a)

# 0.0.3 Patient Permission - Caregiver (for Health Card access and Vitals tracking)

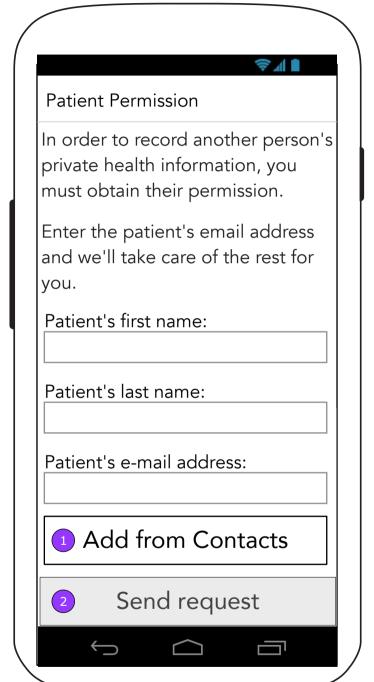

This screen is shown when a Caregiver who doesn't have permission yet taps on a vital on the Vitals landing screen (2.0) or on an information section on the Health Card (4.0).

- 1. <Add from Contacts> displays an Android OS permission pop up or the Contacts list. Selecting a Contact will pre-populate the fields on this screen.
- 2. <Send Request> displays the Feed where a confirmation of an e-mail will let the Caregiver know it was sent to the Patient.

### 0.0.3.1 Patient Permission Sent (Awaiting a Patient response for permission)

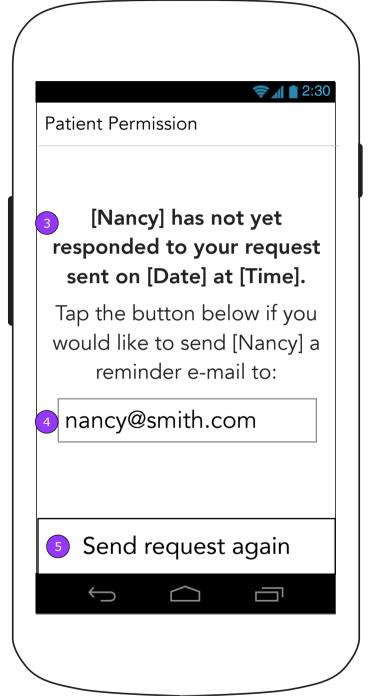

- 3. Information about the request will be displayed to the user.
- 4. The user will be able to change the email address.
- 5. <Send request again> sends another email to the Patient.

#### 0.0.b Feed (First Time User - Caregiver only)

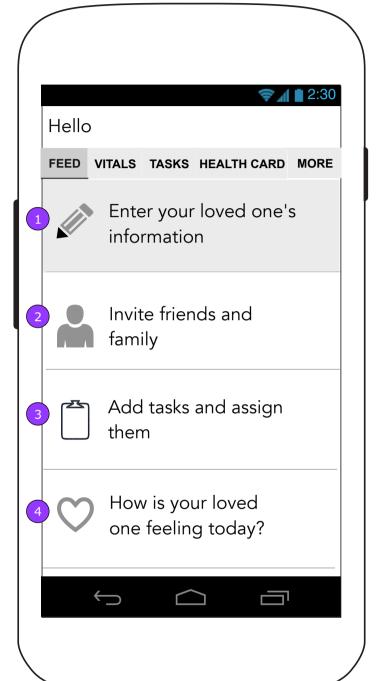

- 1. Tapping this line displays the Patient Information section (4.1.1) of the Health Card
- 2. Tapping this line displays Manage Team (3.1)
- 3. Tapping this line displays Add Task (2.1)
- 4. Tapping this line displays the Vitals screen (1.0).

NOTE: These items remain pinned to the top of the Home screen until there is data entered in the related areas or a new team member visits those locations.

#### 0.0.d More

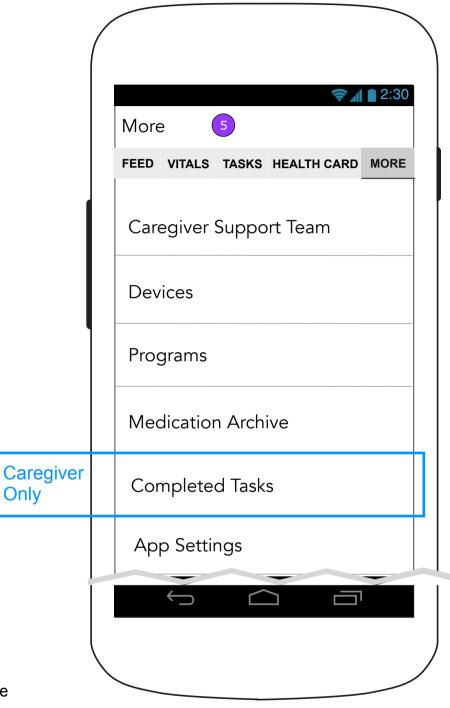

5. The More screen will feature a different list for Caregiver and Patient.

#### 0.0.d More (Continued)

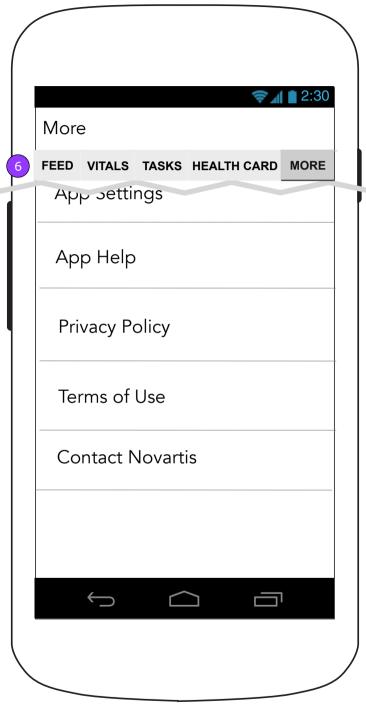

6. The main nav will appear on the main pages of the app. Users may change pages by tapping the name of that page or by swiping left or right within the content area. The nav will indicate the active page with a hi-light and underline.

Only

### 0.0.a Feed/Home (Yellow Alert)

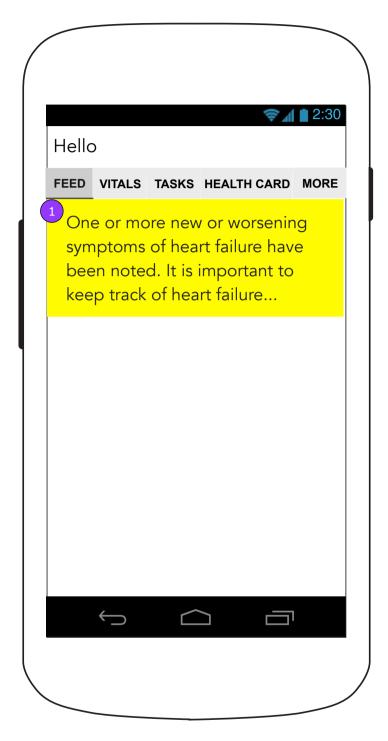

1. The Yellow Zone Message will provide a way to review the message in its entirety. Tapping on it will display the Heart Partner Message screen (0.0.1).

# 0.0.1 Heart Partner Message (2-button version)

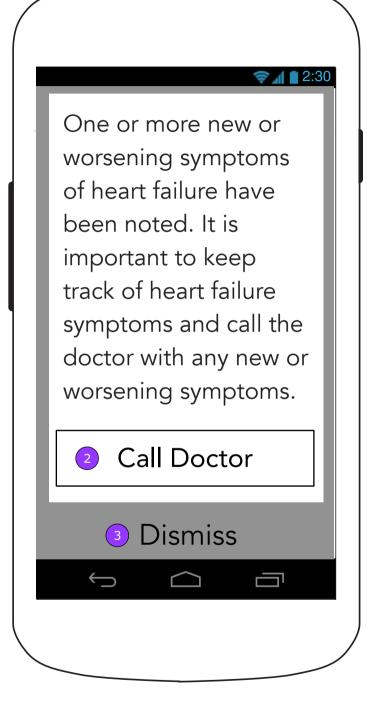

- 2. <Call Doctor> will initiate a phone call to the primary doctor chosen in the Health Card. If there are no HCPs, the button displays the Contacts App
- 3. <Dismiss> dismisses the Zone Message and displays the Feed or Home (0.0).

# 0.0.1 Heart Partner Message (1-button version)

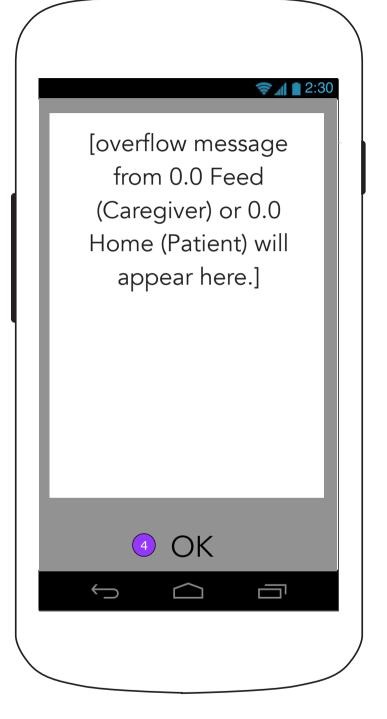

4. <OK> dismisses the Message and displays the Feed or Home (0.0).

#### 0.0.a Feed (Assigned Task)

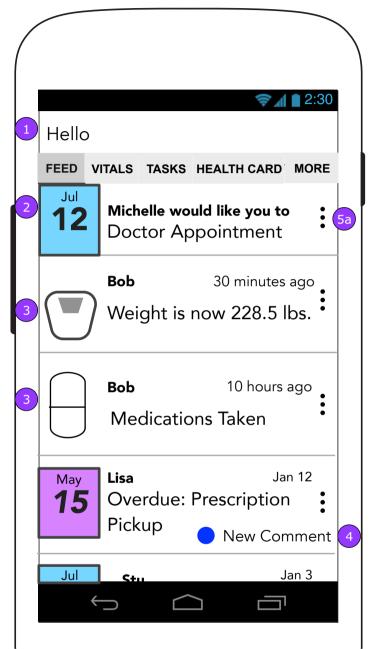

- 1. Depending on time of day, patient status, or other factors, the message at the top of the Feed will be different.
- 2. An assigned task.
- 3. Data tracked in the Vitals section will be announced on the Activity Feed.
- 4. When a Task receives a new comment, a visual change will appear to indicate which Task has a new comment.

#### 0.0.a Feed (Accept/Decline)

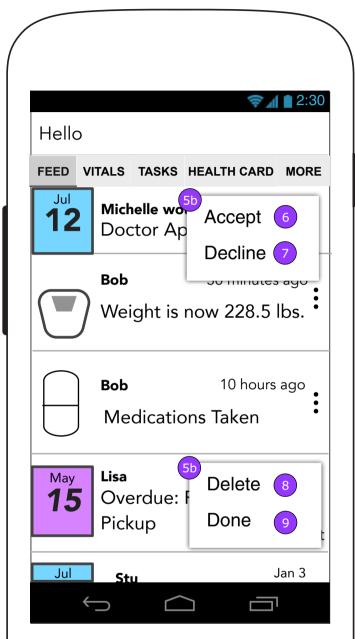

- 5a/5b. Tapping the 3 dots on the edge of the screen will reveal a secondary menu. Task requests will show Accept/Decline, while tasks that have already been accepted will show Delete/Done
- 6. <ACCEPT> takes on the assigned person and appears in everyone's Feed.
- 7. <DECLINE> changes the Task to Volunteer status, the intro text, and appears in everyone's Feed.
- 8. <DELETE> deletes the Task from the App.
- 9. <DONE> moves the Task to Completed Tasks (6.0).

# 0.0.a Feed (All Vitals Entered - no Tasks or Messages)

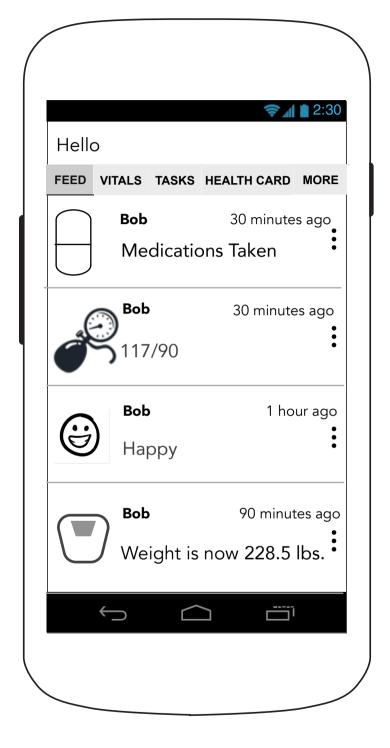

# 0.0.a Feed (Notification - Content that's too long leads to 0.0.1 Heart Partner Message overlay)

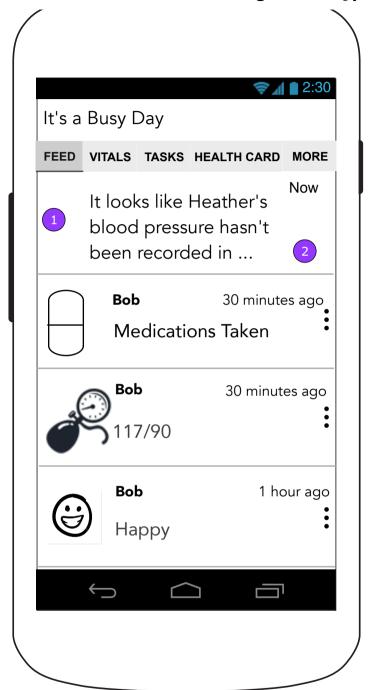

- 1. A message delivered by Push will be present in the Feed when a user interacts with a Push Notification.
  - 1.1. This will also be the case if the user is first required to log in.
- 2. Tapping on a message that does fit within the message area will display 0.0.1 Heart Partner Message screen.

# 0.0.a Feed (Notification with CTA)

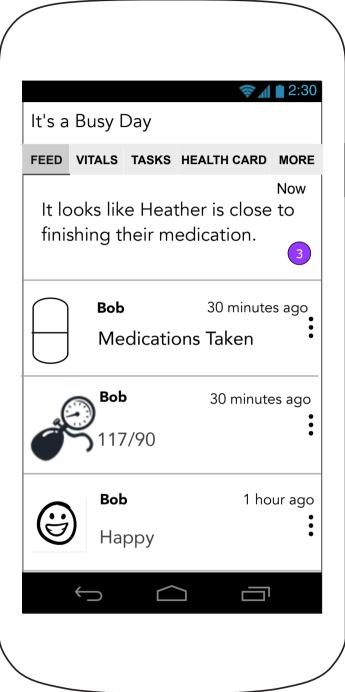

3. A message that addresses an area of the App will, when tapped, display the related screen of that message. Please refer to the message matrix for the correct copy for this section.

# 0.0.a Feed (No CTA)

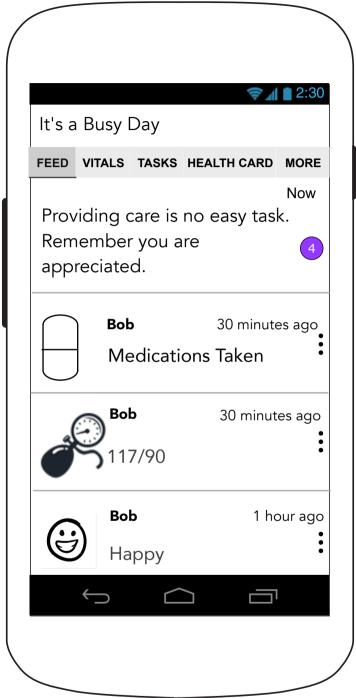

4. An inspirational or educational message will not have a CTA. Please refer to the message matrix for the correct copy for this section.

### 0.0.a Feed (Reminder and Overdue)

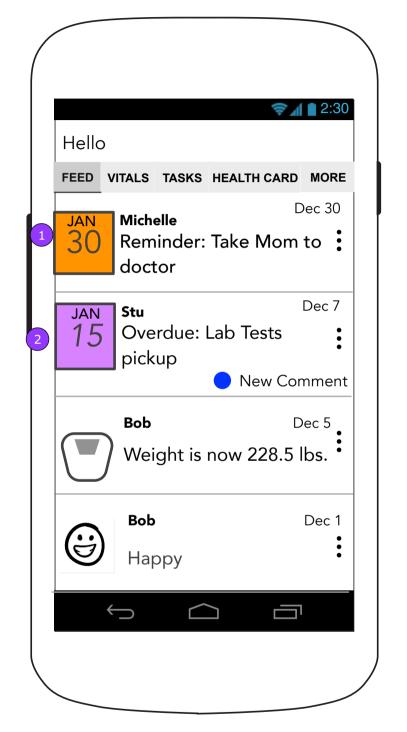

0.0.a Feed (Vitals Tracked)

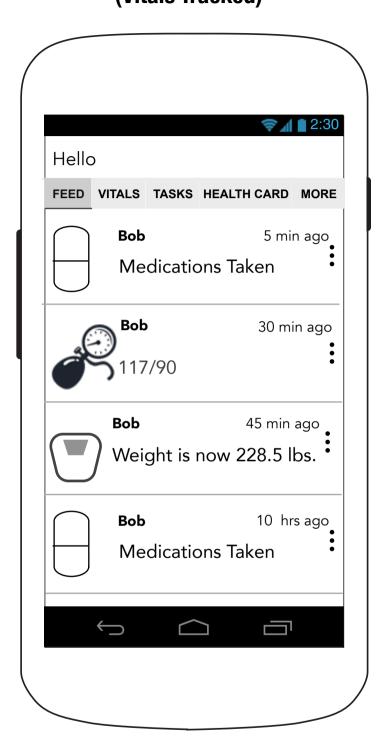

- 1. A Task in "reminder" mode.
- 2. A past due task.

Version v0.1 | Tuesday, August 23, 2016

### 0.0.b Home screen (First time user)

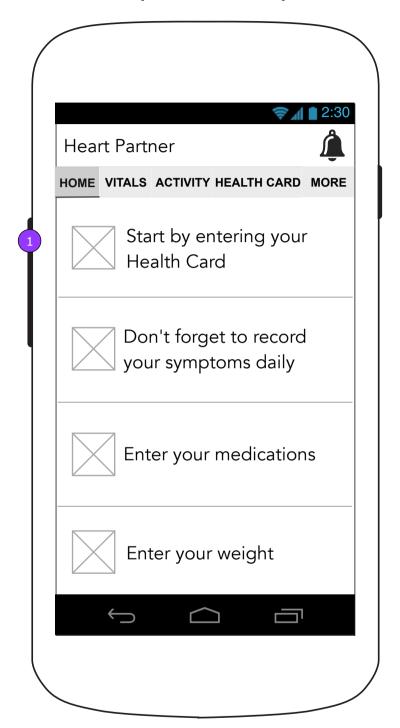

1. The first time user sees buttons to get started.

#### 0.0.a Home screen (Return user)

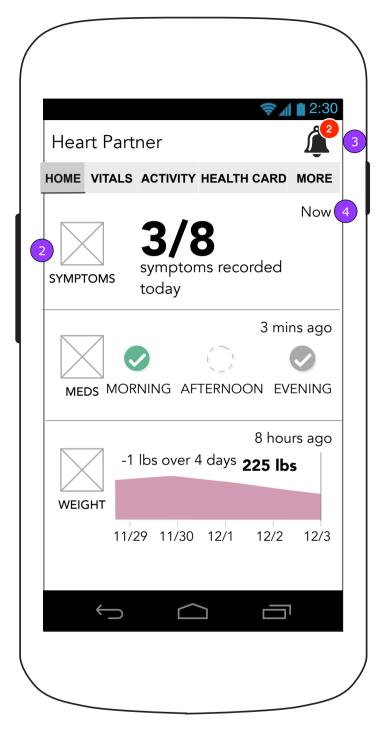

- 2. User can proceed directly to corresponding vital by tapping on visualization of vital.
- 3. Notifications Drawer shows a badge with an indicator showing the number of alerts they have. Tapping this icon expands drawer.
- 4. Time stamps accompany Vital entries

### 0.0.a Home screen (Notification)

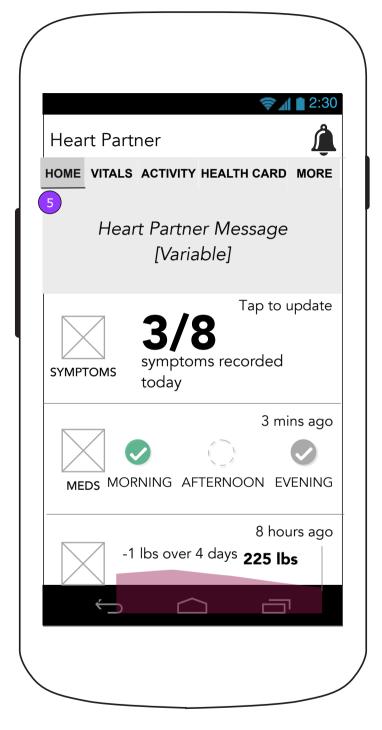

5. A message that comes from Heart partner will appear at the top and push all content down.

#### **0.0.2 Notifications Drawer**

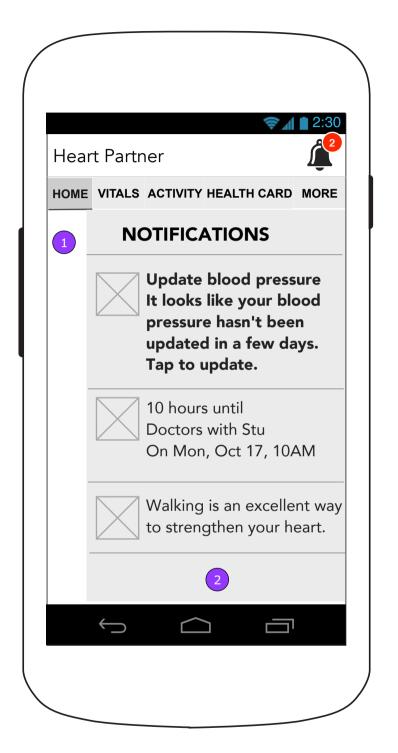

- 1. Notifications drawer expanded pushes the Home Screen content to the left.
- 2. If the notifications are longer than the height of the screen, they will scroll within the visible space.

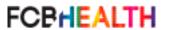

### 0.0 Feed (Bluetooth Indicators)

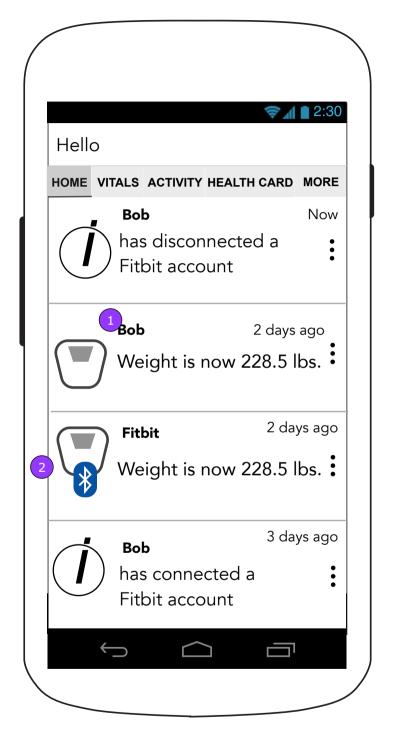

- 1. The updated weight will show who updated it.
- 2. The vital notification will indicate that the data came from a third party and include an altered icon.

# **0.0.2 Notifications Drawer** (Bluetooth Indicators)

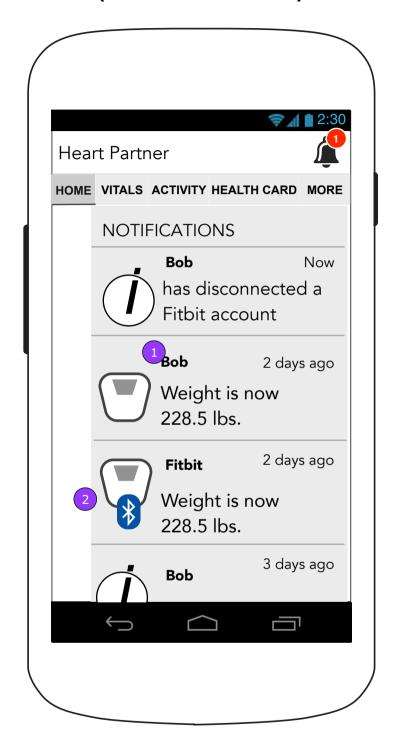

# 1.0 Vitals (First time visit)

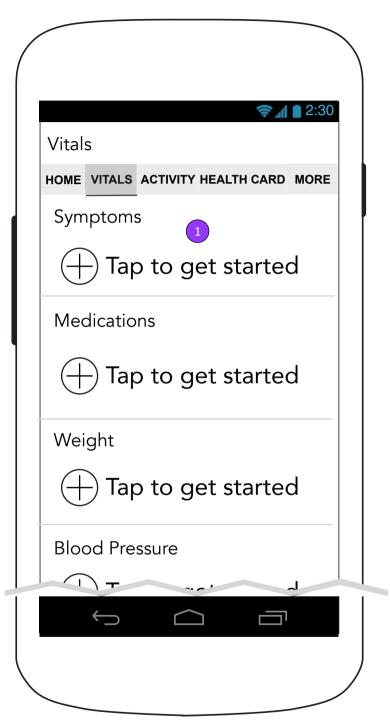

1. <Tap to get started> displays related tracking screen.

1.0 Vitals (First time visit continued)

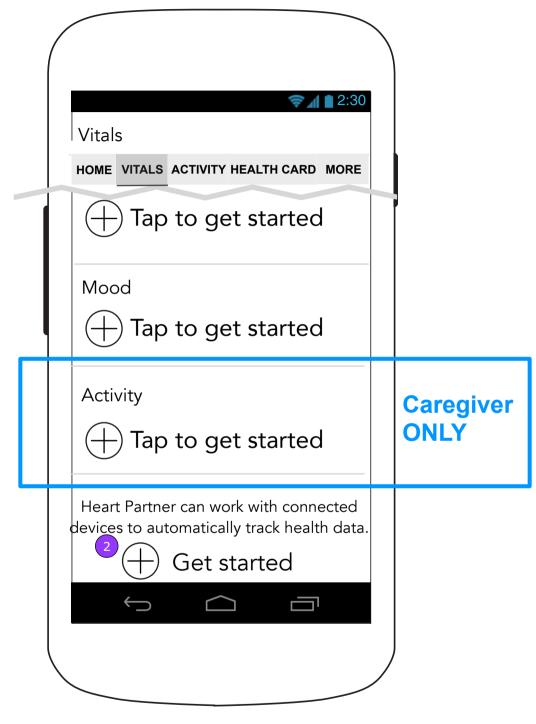

2. <Get started> displays 11.0 Connected Devices.

#### 1.0 Vitals

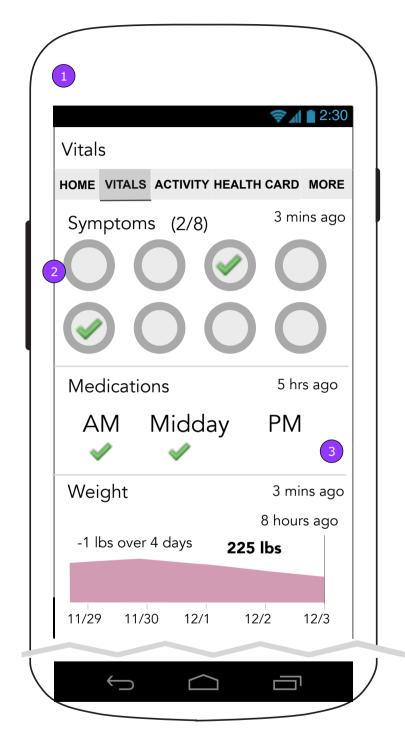

- 1. The Vitals landing screen will feature a dashboard with vitals feedback.
- 2. The Symptoms Check area will only show copy to invite the user to check the first time. After the first time, the copy will encourage the user to check again.
- 3. Tapping each area will take the user to that Vital's screen.

# 1.0 Vitals (Continued)

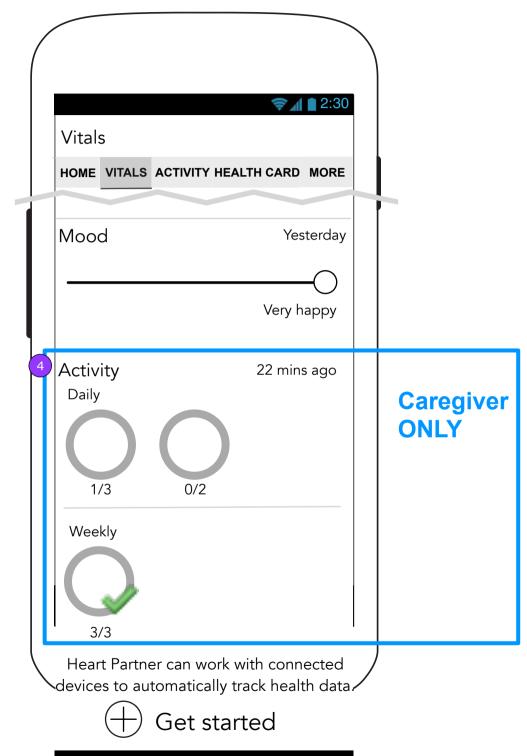

 $\hookrightarrow$ 

 If an activity has been assigned multiple times, the fraction below the icon will reflect the number of completions/times assigned.

#### 1.0 Vitals

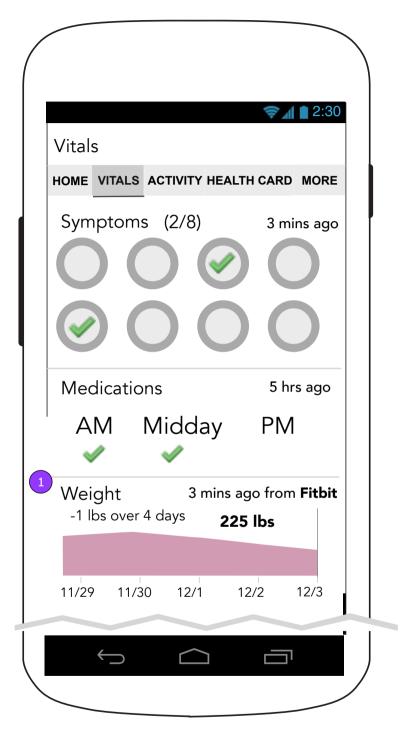

1. The Vitals landing screen will include an indicator in each vital area that collects data from a third party that says from which company.

1.0 Vitals (Pull to refresh remote data)

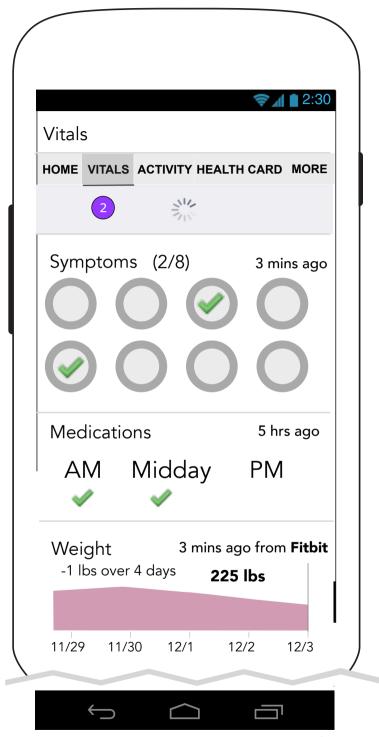

2. Pulling the Vitals landing screen down will refresh all vitals that are using a third party.

### 1.1 Track Medications (no Medications entered)

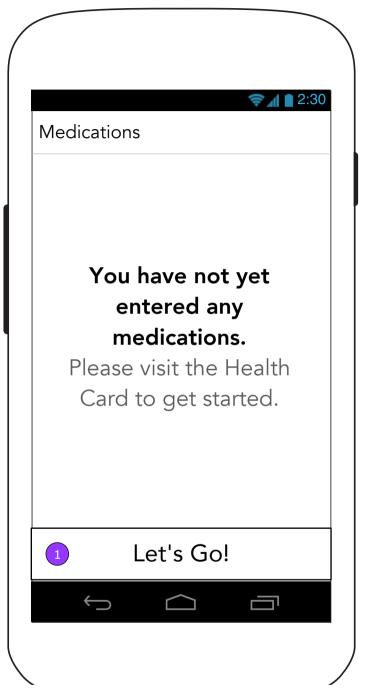

1. When there are no medications, the screen will show a message explaining this and encourage the user to add medications. <Go Now> displays the Add Medications screen (4.1.2.1).

#### 1.1 Track Medications (Medications scheduled but not for today and no As needed meds)

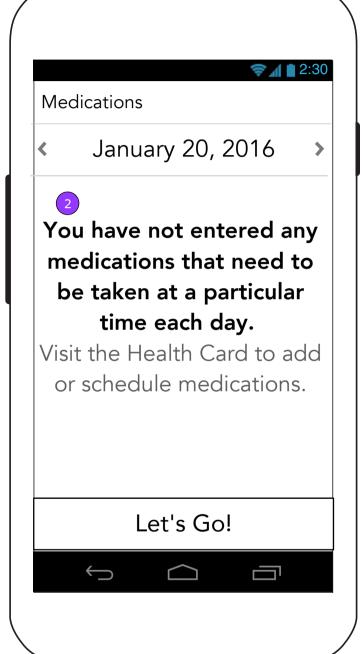

2. A different message appears if only As needed Medications have been added.

#### 1.x.1 Previous Day Change Alert

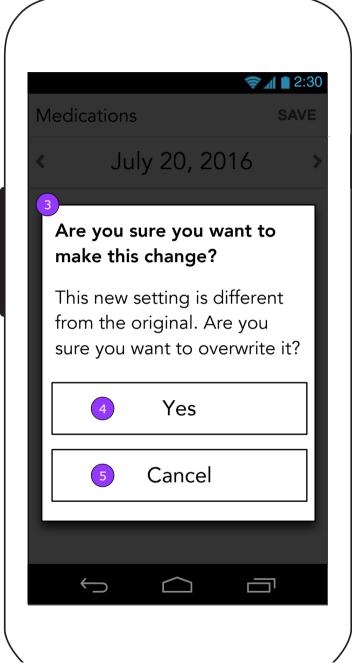

- 3. If a user taps on a different measurement for a Vital that was previously recorded, a confirmation screen is displayed.
- 4. <Yes> dismisses the pop up and keeps the new selection.
- 5. <Cancel> dismisses the pop up and recovers the previous selection.

# 1.1 Medication (all day parts)

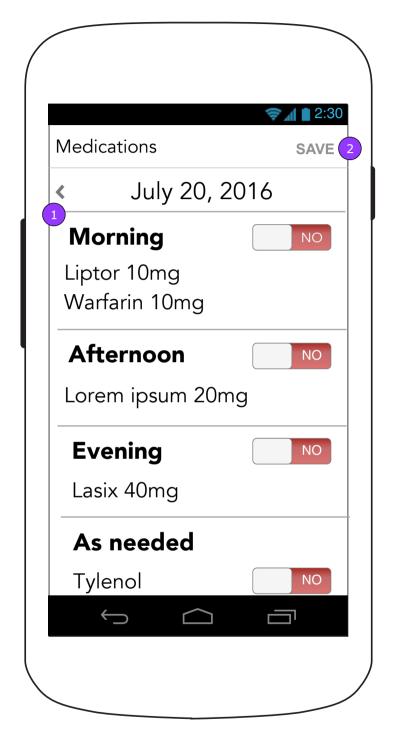

- 1. Medications are categorized by time of day they are due to be taken.
- 2. Changing a toggle will enable <SAVE>.

# 1.1.1 Medication (all day parts - morning indicated)

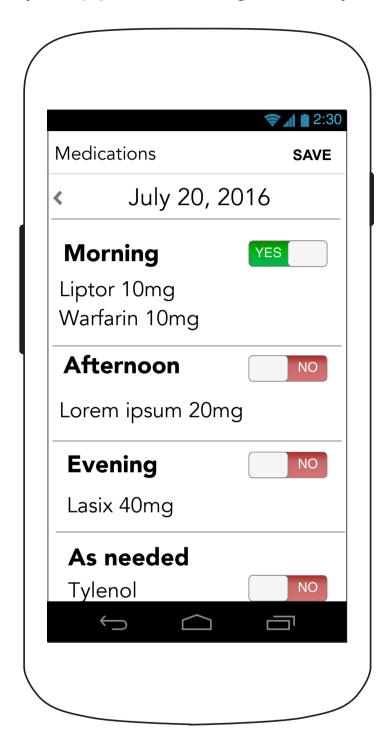

# 1.1.1 Medication (no afternoon med)

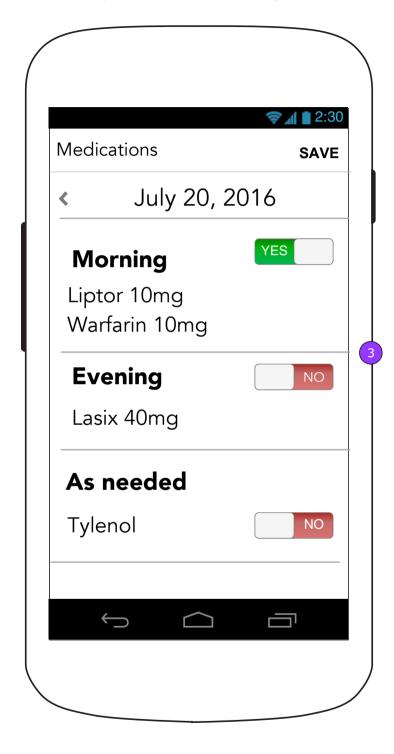

3. If a user does not schedule a medication for a given section of the day, that section will not show. For example, this user does not have an afternoon medication. Heart Partner Mobile App - 1.2 Track Weight 2

# 1.2 Track Weight (Default)

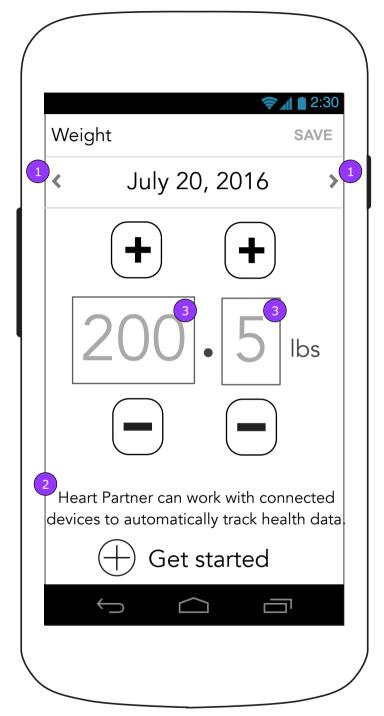

- 1. A user can move backwards or forwards (if it's not "today") through dates by tapping on the arrows beside the date.
- 2. A message will remind the user about Connected Devices on Track Weight (1.2), Track Blood Pressure (1.3) and Track Activity (1.6.x/2.x) and a button will take the user to Connected Devices (11.0).

# 1.2 Weight (Weight input)

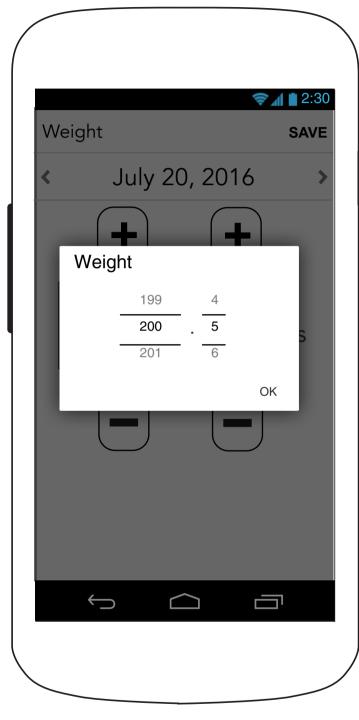

3. Tapping the weight will open a weight picker modal.

# 1.2 Track Weight (Connected Device Data - Data updated)

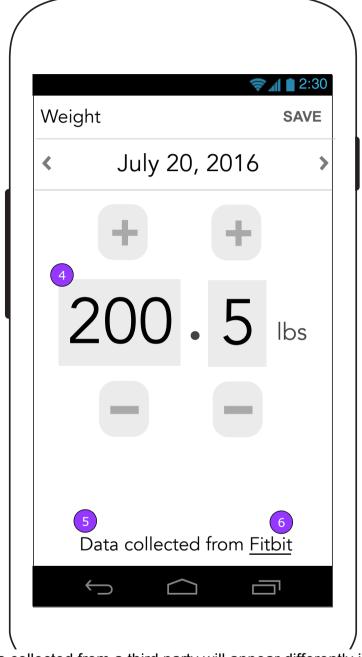

- 4. The data collected from a third party will appear differently in the input screen and prevent the user from changing it. If the connected device reads to the ".01" decimal, round up to the nearest ".1". If it only reads whole numbers, display the decimal slot as a "0".
- 5. The message on the screen will inform the user about the data that appears.
- 6. A link to the device's website will be provided on the screens of Vitals that support connected devices.

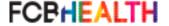

# 1.2 Track Weight (Connected Device Data - Data not yet updated)

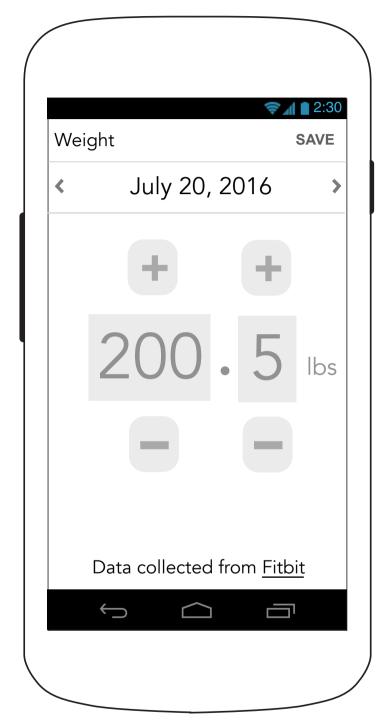

When data has not yet been recorded from a device, the previously collected data will display in a disabled state.

#### 1.3 Track Blood Pressure (Connected Device Data - Data not yet updated)

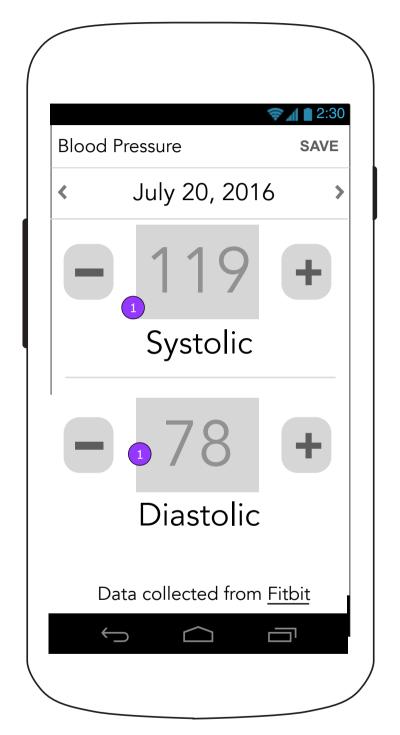

1. When data has not yet been recorded from a device, the previously collected data will display in a disabled state.

Heart Partner Mobile App - 1.4 Mood v1

#### 1.4 Mood (No mood entered)

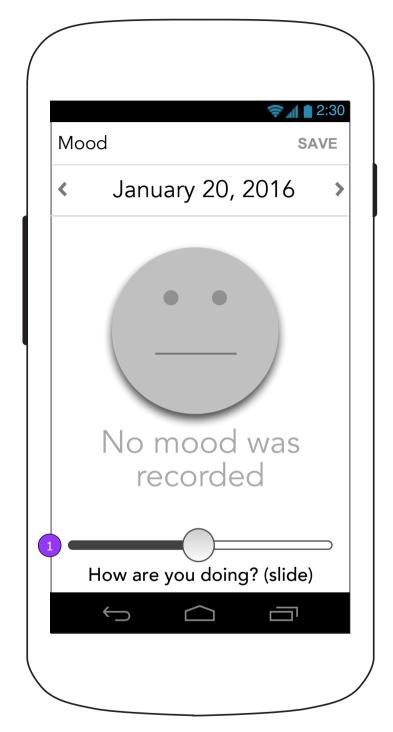

When no mood data is entered on a given date, it will save as a null state. The <SAVE> button will be disabled when going back to view these dates.

1. Moving the slider in either direction will activate the mood display and the <SAVE> button.

# 1.4 Mood (Default view & After slider movement)

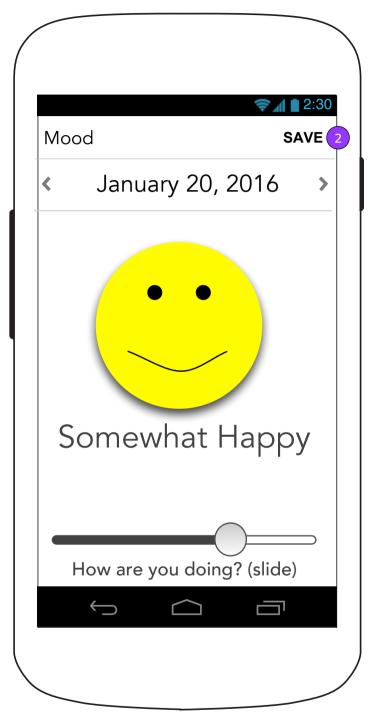

Once the slider has been moved, the face will show color and the current mood according to slider position.

2. Tapping <SAVE> will display the Save Confirm Modal.

#### **Save Confirm Modal**

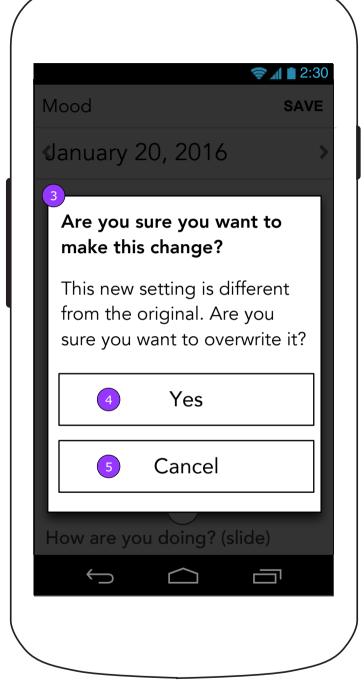

- 3. If a user taps on a different measurement for a Vital that was previously recorded, a confirmation screen is displayed.
- 4. <Yes> dismisses the pop up and keeps the new selection.
- 5. <Cancel> dismisses the pop up and recovers the previous selection.

# 1.5.a Symptoms (1 of 8)

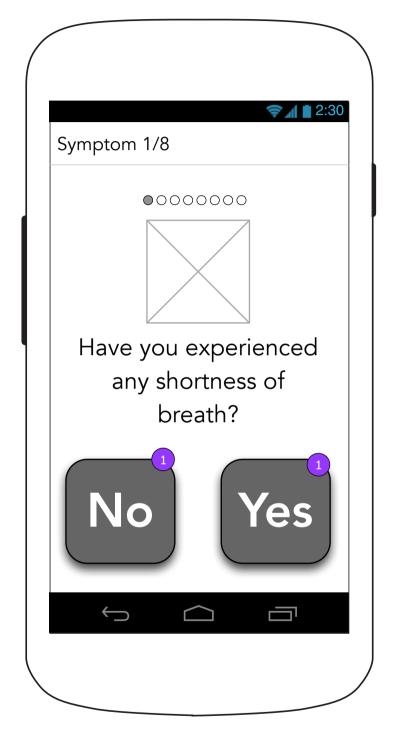

1. User must tap and release over the selected button to record their response.

# 1.5.b Symptoms (2 of 8)

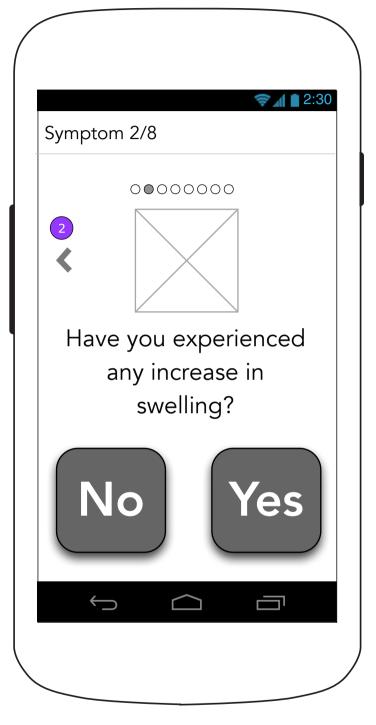

2. If user wishes to return to a previous card they can tap <br/>back>.

NOTE: This button appears on all cards except the first one.

#### 1.5.c Symptoms (3 of 8)

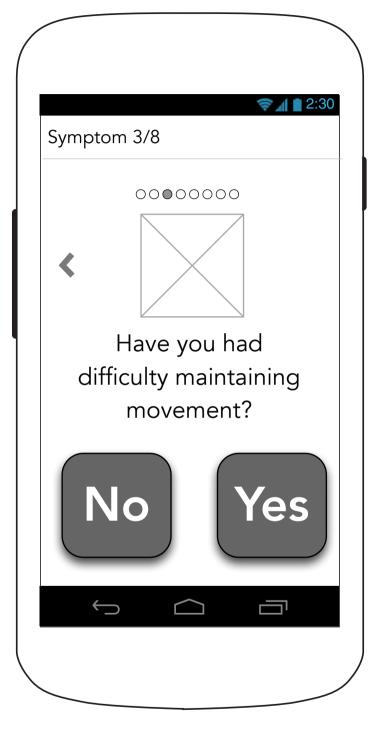

#### 1.5.d Symptoms (4 of 8)

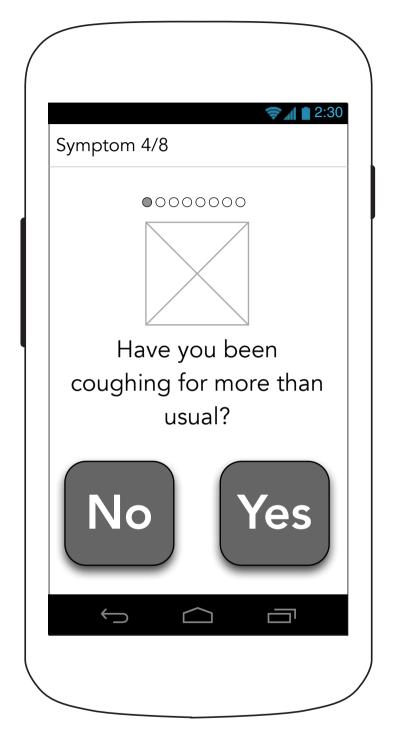

1.5.e Symptoms (5 of 8)

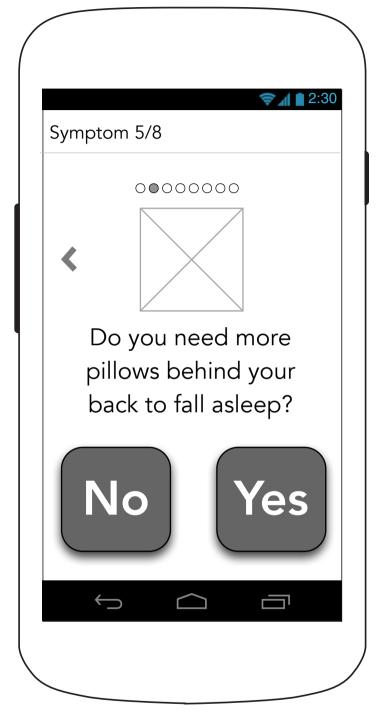

1.5.f Symptoms (6 of 8)

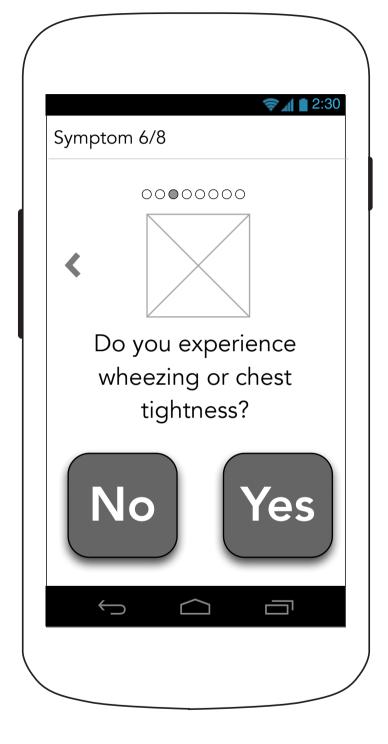

# 1.5.g Symptoms (7 of 8)

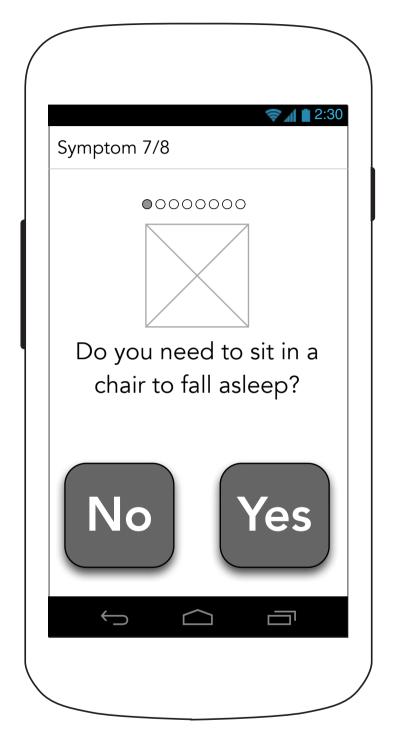

# 1.5.h Symptoms (8 of 8)

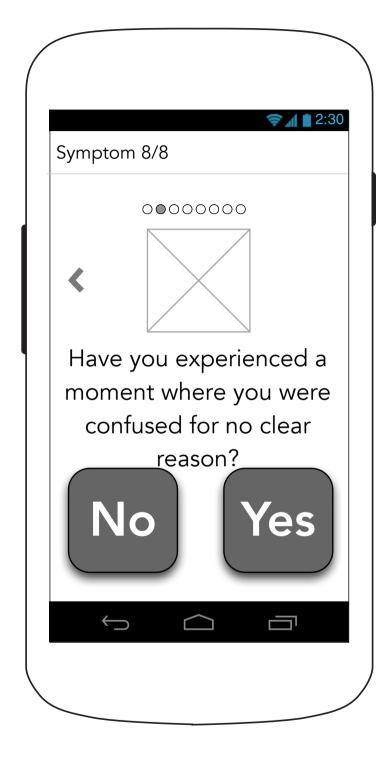

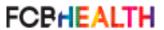

# 1.5.1 Symptoms Summary ("today")

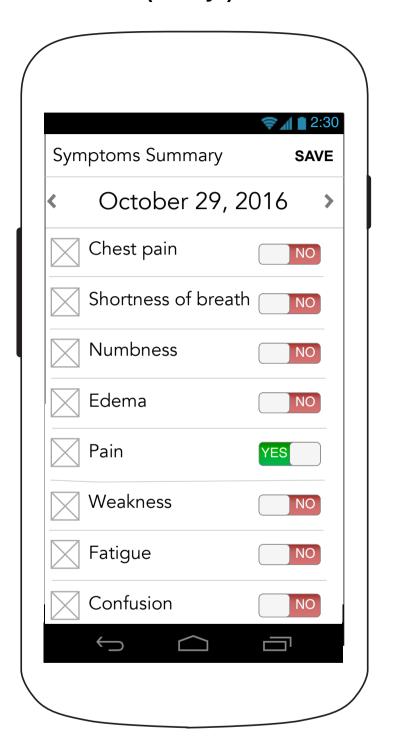

NOTE: On completion of the last symptom users go to the Symptoms summary screen.

# 1.5.1 Symptoms Summary (in the past)

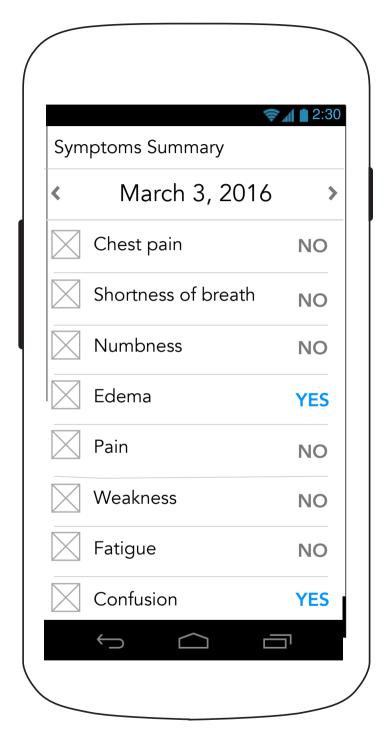

# 1.6/2.0 Activities (Patient version) (None complete)

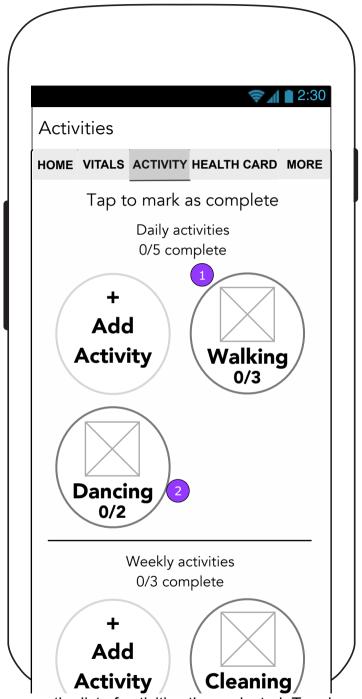

- 1. The user sees the list of activities they selected. Tapping on the icon will bring them to Track Activity (1.6.x/2.x).
- 2. If the goal has been completed it is indicated. If it is completed multiple times, a fraction on the icon will show number of completions vs. times assigned Each daily total will reset at midnight, while weekly totals will reset once a week on the day each were assigned.

# 1.6.x/2.x Track Activity (Not completed)

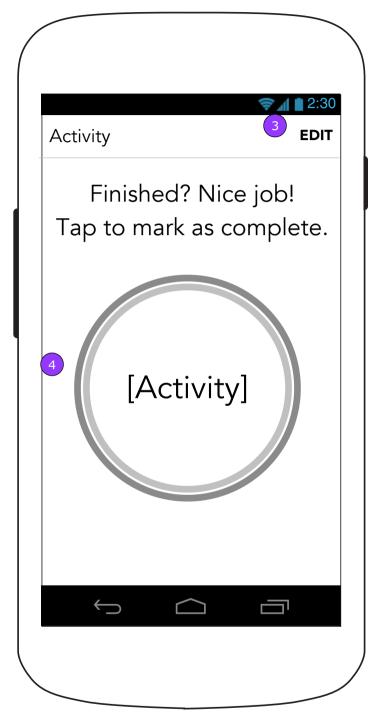

- 3. The user may edit this activity by revisiting the Set Activity screen (1.6.2/2.2)
- 4. Tapping the button marks the Activity as complete and displays 1.x.x Reward.

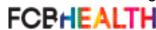

Page 35

# 1.6/2.0 Activities (Patient version) (One complete)

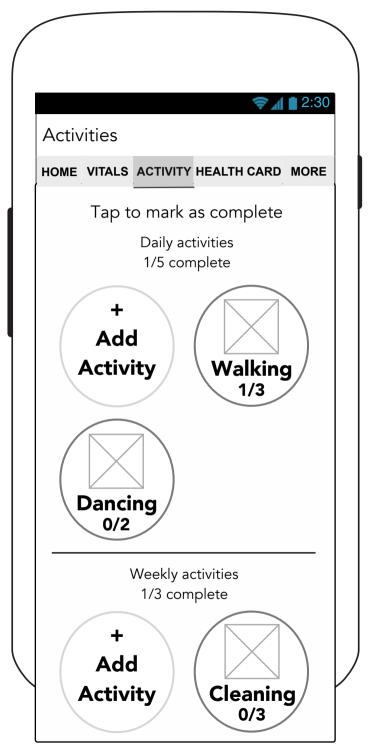

This screen shows what the icons would look like with one completion.

# 1.6.x/2.x Track Activity (Patient-Daily)

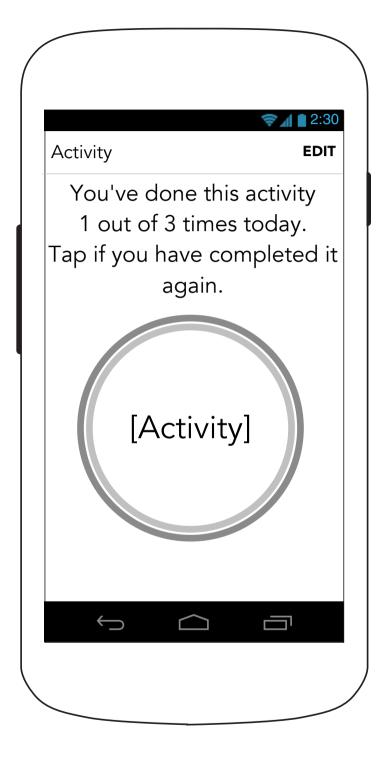

### 1.6/2.0 Activities (Patient version) (Multiple complete)

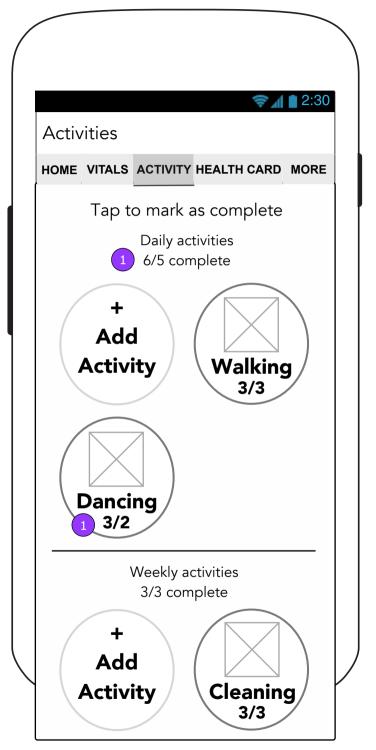

This screen shows the Activities screen with multiple completions.

1. When one or all of your activities have been completed more times than they were assigned, the icon will reflect that.

# 1.6.x/2.x Track Activity (Patient-Weekly)

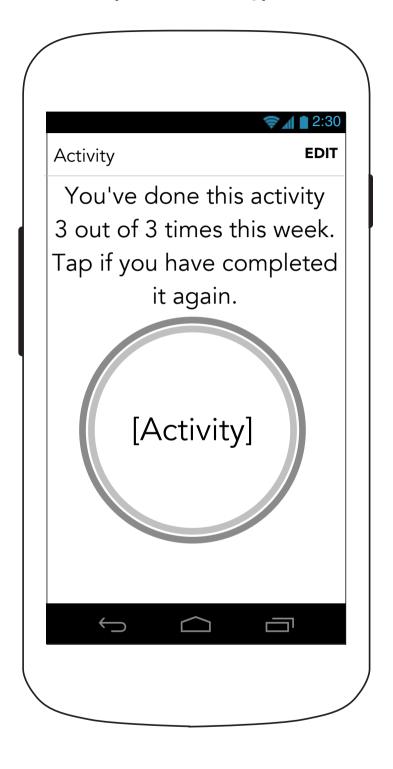

# 1.6.x/2.x Track Activity (Caregiver-Daily)

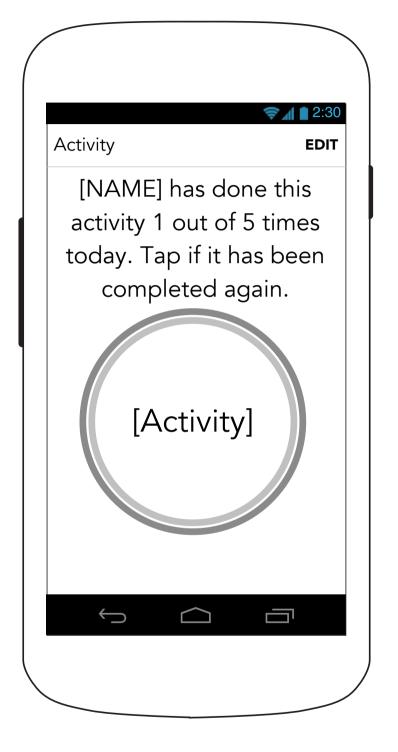

# 1.6.x/2.x Track Activity (Caregiver-Weekly)

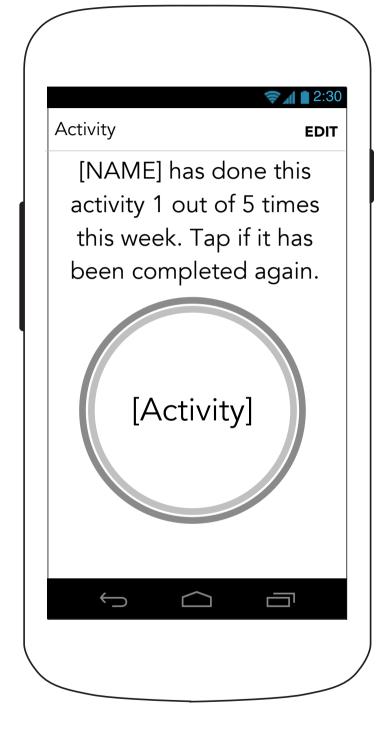

### 1.6.x/2.x Track Activity (Connected Device)

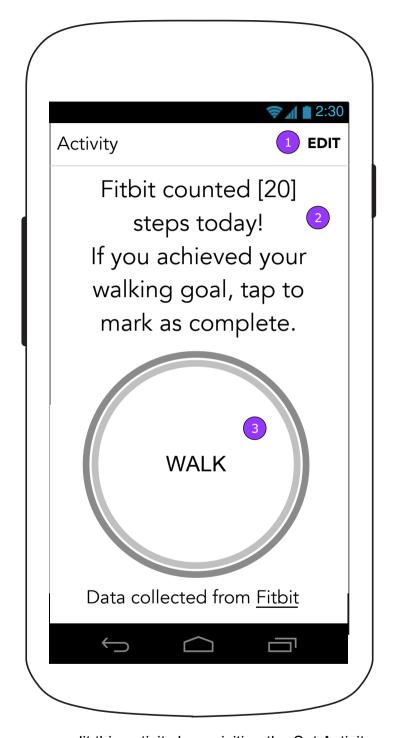

1.6.x/2.x Track Activity (Connected Device)

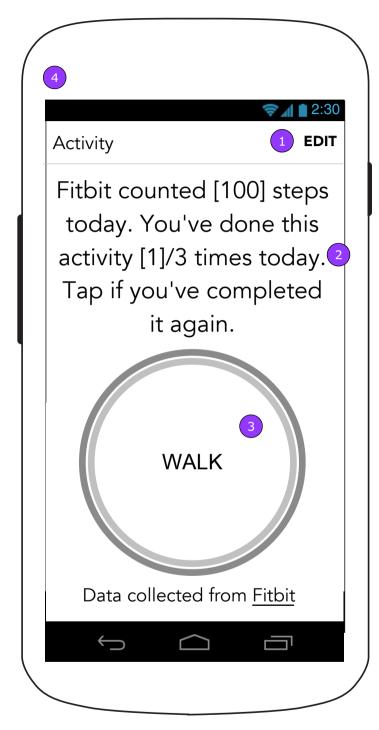

- 2. The App will report the number of steps that the device reported.
- 3. If the user taps <Activity> the next screen seen will be a Reward screen (1.x.x) as defined in the Message Matrix.
- 1. The user may edit this activity by revisiting the Set Activity screen (1.6.2/2.2) 4. This shows the Track Activity screen when it is connected to a device and the user has completed their task multiple times.

### 2.0 Tasks

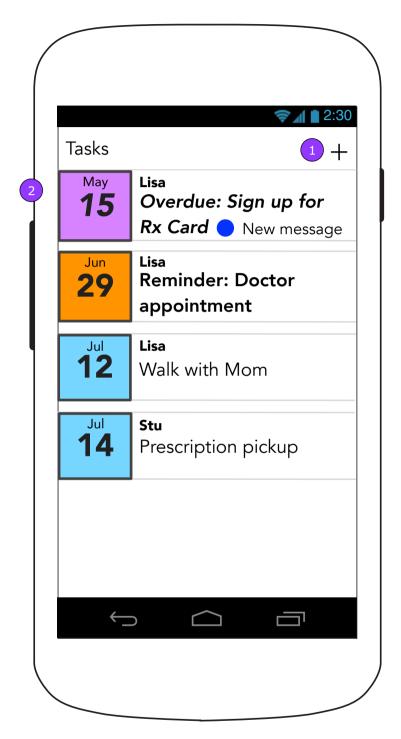

- 1. <ADD> displays the Task Details screen (2.1) in edit mode.
- Tasks appear in the list in the reverse order of the Task date. However, Overdue and Reminder tasks appear at the top.
   NOTE: Assigned Tasks do not appear in the Tasks list.

2.0 Tasks (no tasks)

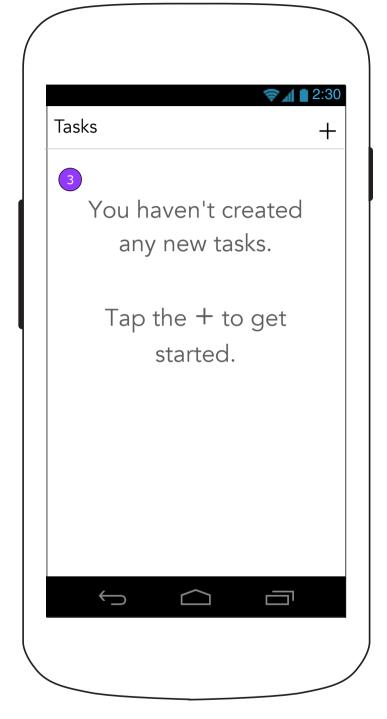

3. When there are no tasks to display, a message appears instead.

# 2.1 Task Details (Blank Task)

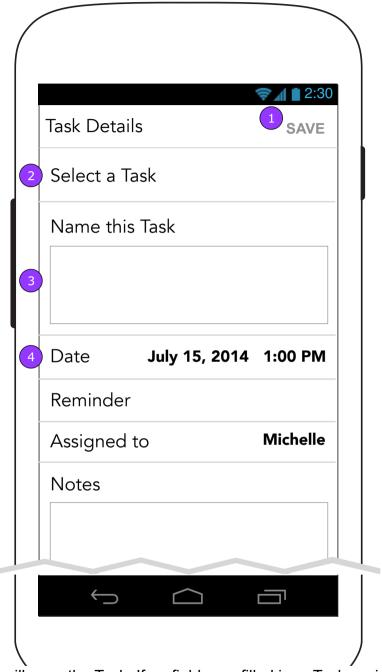

- 1. <SAVE> will save the Task. If no fields are filled in, a Task assigned to the person who was filling it in will appear in the feed as a new task.
- 2. The Select a Task drop down will contain Task categories.
- 3. The open Task field will prefill with the selection from the drop down and allow the user to enter the specific Task.
- 4. The rest of the fields will expand when tapped to allow the user to edit them.

# 2.1 Task Details (Blank Task Continued)

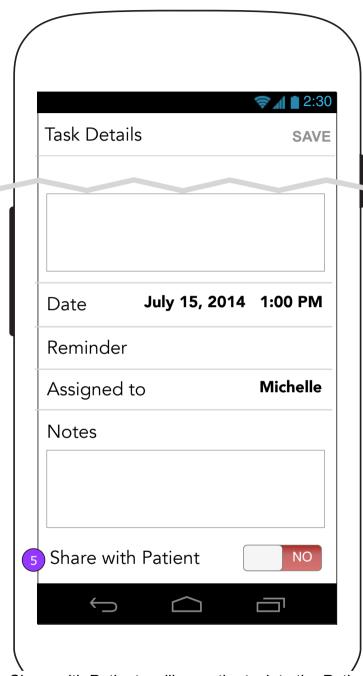

5. <Share with Patient> will save the task to the Patient's App Notifications Drawer.

# 2.1 Task Details (Assignment/Volunteer mode)

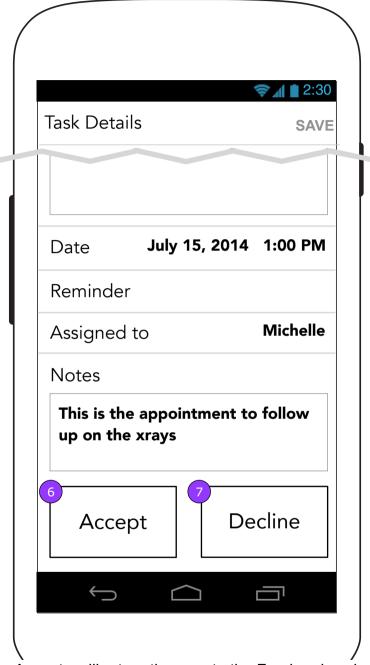

- 6. <Accept> will return the user to the Feed and assign the Task to the person.
- 7. < Decline > will return the user to the Feed and change the Task to volunteer mode.

## 2.1 Task Details (Date Selection)

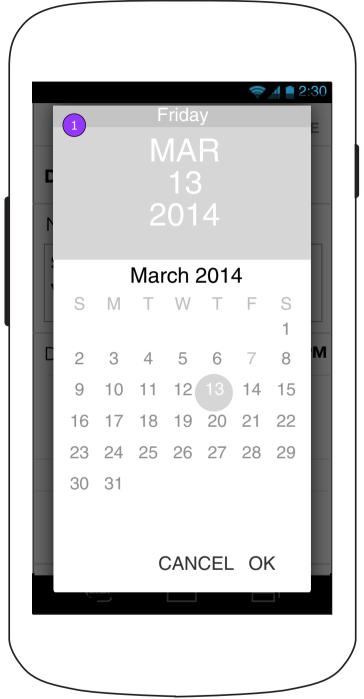

1. For date and time picker, use the Android OS native functionality. After date has been selected, show the Android native Time picker.

# 2.1 Task Details (Assigned To Selection)

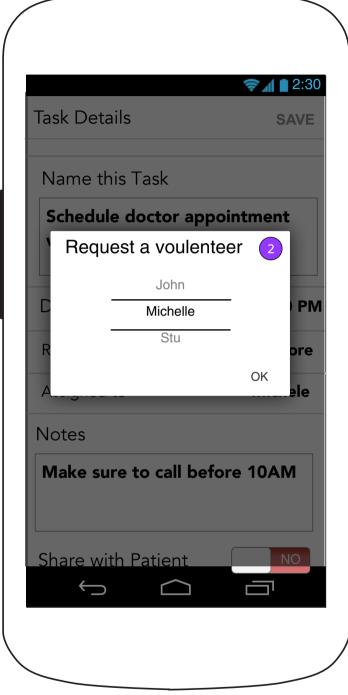

2. All other pickers will use Android OS native pickers.

# 2.1 Task Details (Notes entry)

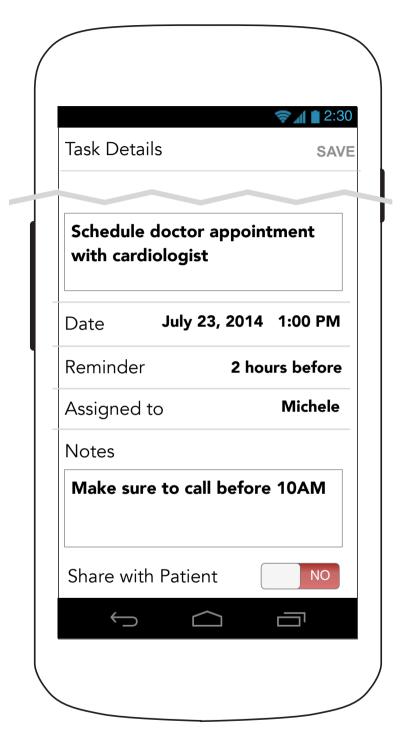

# 2.1 Task Details (Edit Mode)

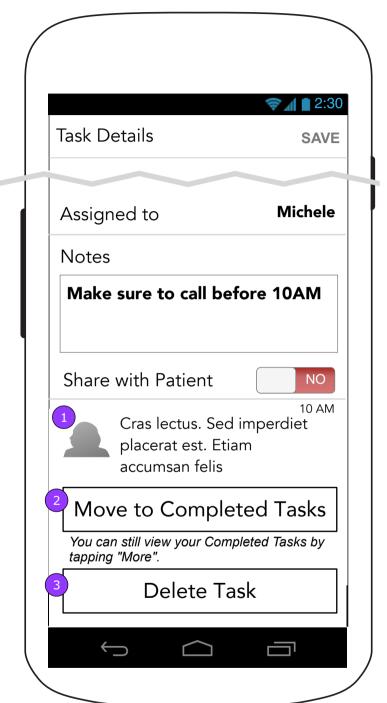

- 1. The latest message received for the Task will appear on this screen in its entirety. Tapping it displays the Task Messages (2.2) screen.
- 2. <Move to Completed Tasks> changes the button to say <Mark as Not Done>. A Task moves to Completed Tasks when it is saved.
- 3. If a Task is deleted, a confirmation message appears requiring the user to confirm. If confirmed, the Tasks list is displayed (2.0).

### 2.2 Task Messages

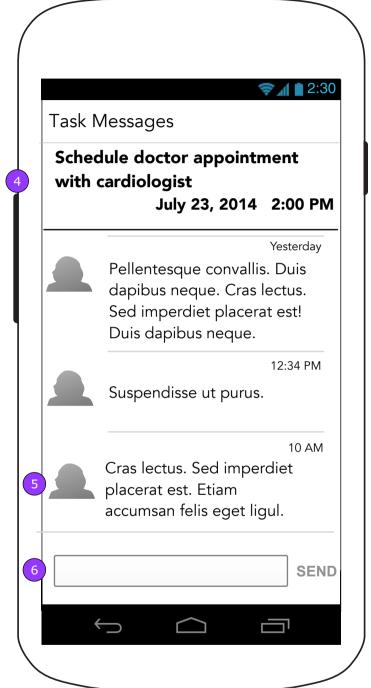

# 6.1 Task Details (Done Mode)

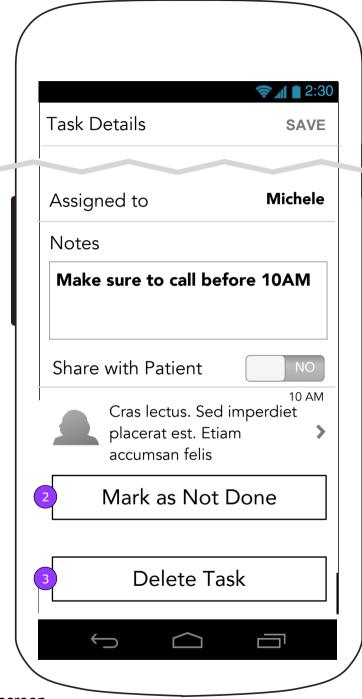

- 4. The Task's name and due date appear at the top of the Task Messages screen.
- 5. The latest message appears at the bottom of the feed.
- 6. The composing interface works the same as described in the Team (3.0) section. Note: If a new message arrives for this Task and the user is not viewing the latest message, the app will automatically scroll the user down to the latest message received.

### 3.0 Support Team

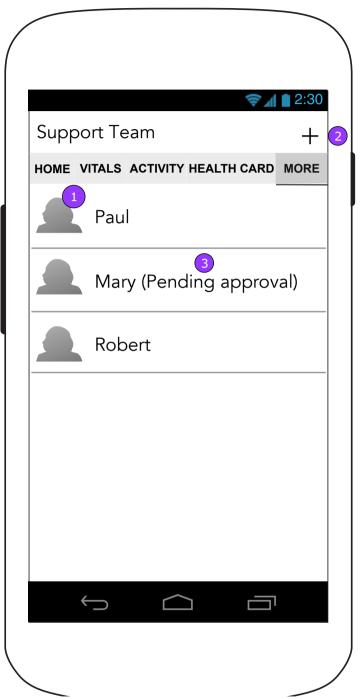

- 1. The list of caregivers are listed on the Team screen. Tapping the team member will display that person's Team card.
- 2. <INVITE> displays 0.0.3 Patient Permission (if not already obtained) or 3.0.1 Caregiver Permission for Caregiver and 3.2 Invite Caregiver for Patient.
- 3. A Caregiver who has not yet been approved by the Patient will have an extra notation next to the name.

### 3.1 Change/Remove Team Member

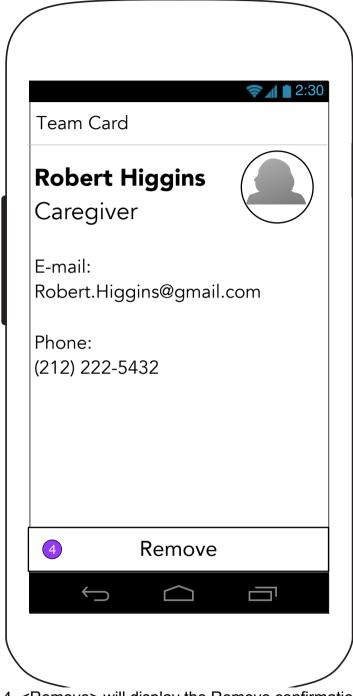

4. <Remove> will display the Remove confirmation overlay.

# 3.1 Change/Remove Team Member (Remove confirmation overlay)

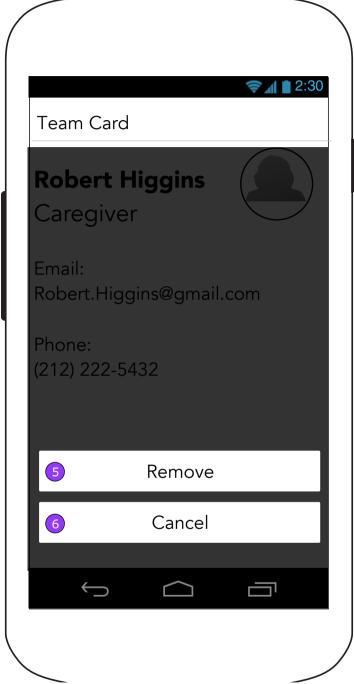

- 5. <Remove> deletes the person from the team.
- 6. <Cancel> does not delete the person and dismisses the overlay.

## 3.0.1 Patient Permission - Caregiver (to add Caregivers)

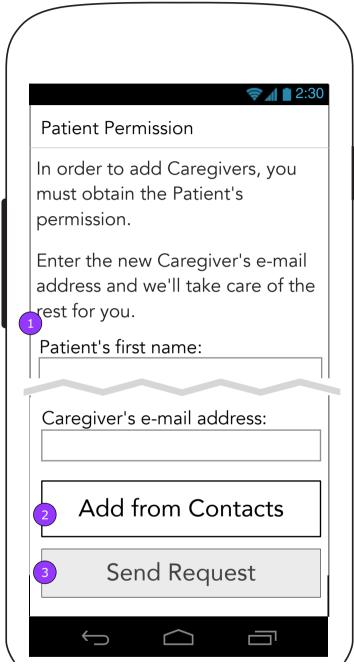

- 1. All fields will be required to enable <Send Request>.
- 2. <Add from Contacts> launches the access contacts experience defined in E-mail Health Card (4.6).
- 3. <Send Request> displays the Feed where a confirmation of an e-mail will let the Caregiver know it was sent to the Patient first to get the approval and then the Caregiver.

NOTE: Standard error handling applies to this form.

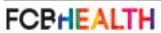

### 3.2 Invite Caregiver (Patient Only)

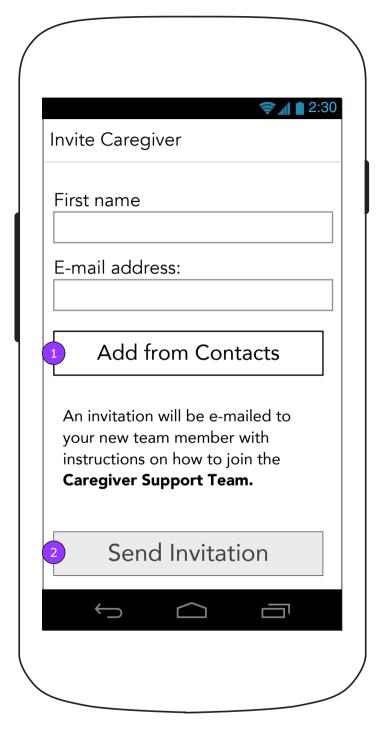

- 1. <Contacts> opens the device's Contacts list (3.2.1).
- 2. <Send Invite> will appear disabled until all fields are filled in. Then it sends the invitation if the form is valid.

### iOS.3 Invite Team Member (Permission pop up)

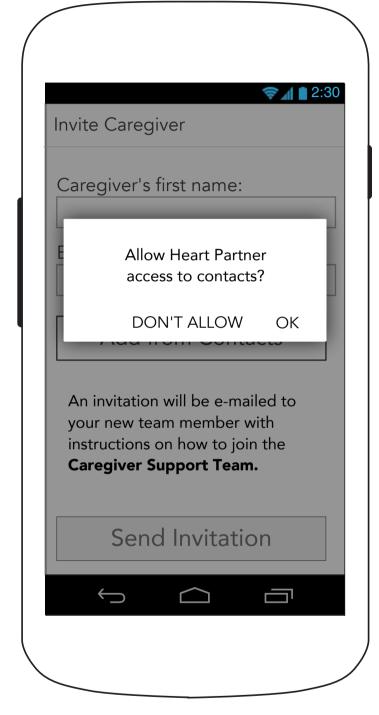

If the user has not previously granted permission to Heart Partner to access Contacts, a pop up requesting permission will display.

#### 3.2.1 Select from Contacts

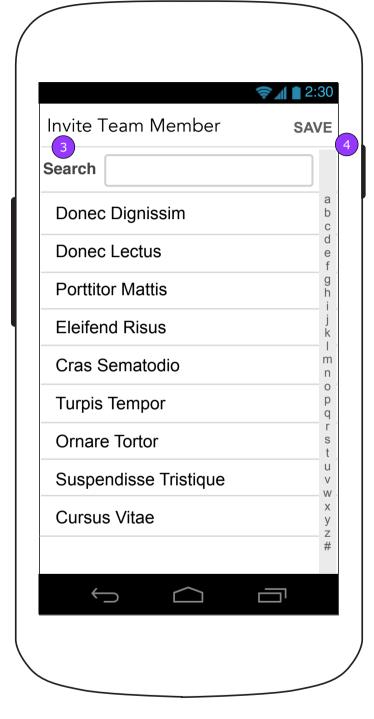

- 3. The list, pulled from the Contacts app, will show only email addresses. Contacts without email addresses will not appear in this list.
- 4. <SAVE> will appear disabled until an email address is selected.

### 4.0 Health Card (0% Filled in) Health Card HOME VITALS ACTIVITY HEALTH CARD MORE Add Patrick's health information here, so you'll always have it at the ready **Patrick Smith** Gender, Age: Unknown **Blood Type**: Unknown DOB: Unknown Height: Unknown Weight: Unknown Tap to get started

4.0 Health Card (0% Filled in continued)

Card 4.0 Health Card ontinued) (0% Filled in continued)

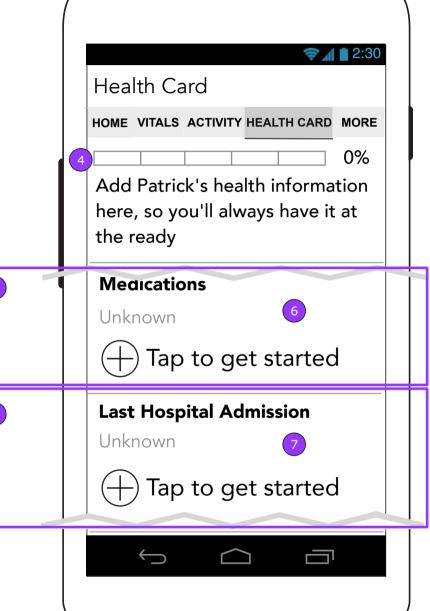

Health Card HOME VITALS ACTIVITY HEALTH CARD MORE Add Patrick's health information here, so you'll always have it at the ready **Healthcare Providers** Unknown Tap to get started Insurance Information Unknown Tap to get started E-mail me the Health Card 

- 1. A progress bar will show the user how much of the Health Card has been completed.
- As each section is completed, the progress bar will progress one unit.

  2. The first time visitor will see content that informs and instructs the user on the Health Card's benefit and to fill in the rest. This will differ depending on the state of
- 3. Tapping each area of the Health Card displays that section's edit screen.

- 4. The progress bar remains stationary in its position as the user scrolls the screen.
- 5. Tapping this takes users to 4.1 Edit Patient Information.
- 6. Tapping this takes users to 4.2 Edit Medications.
- 7. Tapping this takes users to 4.3 Hospital Admissions.
- 8. Tapping this takes users to 4.4 Healthcare Providers.
- 9. Tapping this takes users to 4.5 Insurance Information.
- 10. <E-mail Me the Health Card> sends the Health Card information to the user.

the Health Card's content.

### 4.0 Health Card (20% Filled In)

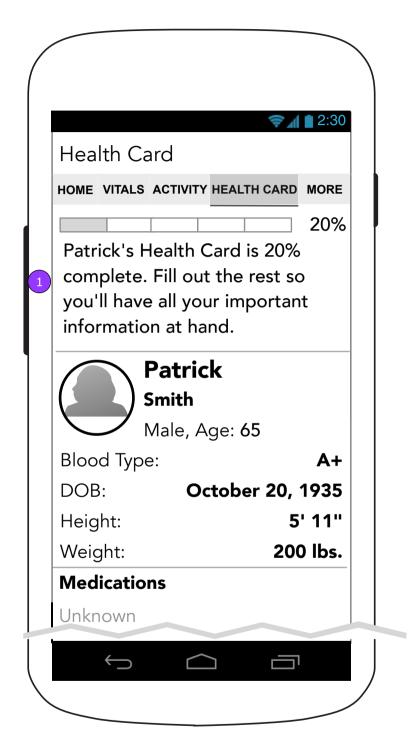

1. If there is content in the Health Card, the progress bar and message will reflect its completion status along with the benefits of the Health Card.

## 4.0 Health Card (40% Filled In)

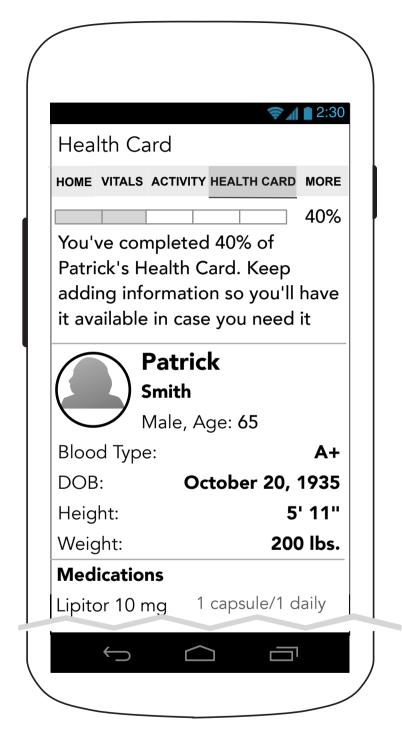

### 4.0 Health Card (60% or 80% filled in)

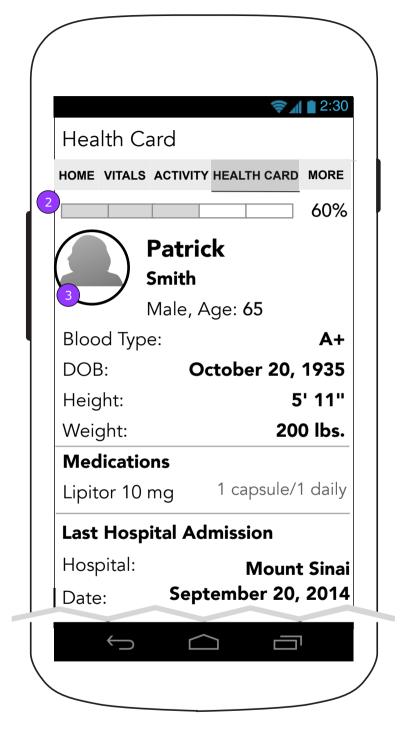

- 2. Once the Health Card is filled in up to 60%, upon subsequent visits while the Health Card is being filled in, only the progress bar shows.
- 3. The Patient's picture can be changed by a Caregiver until a Patient joins and adds a Picture to his/her account.

Version v0.1 | Tuesday, August 23, 2016

### 4.0 Health Card (100% Completion Reward Screen)

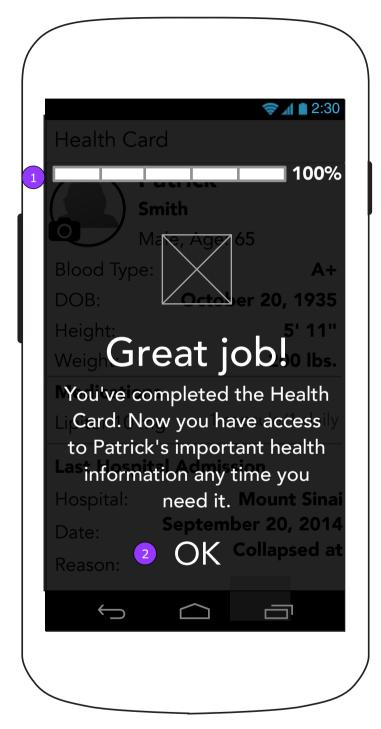

- 1. When the last section of the Health Card is completed and the user returns to the Health Card, a reward screen announces the completion.
- 2. <OK> dismisses the overlay and displays 4.0 Health Card.

# 4.0 Health Card (Filled in)

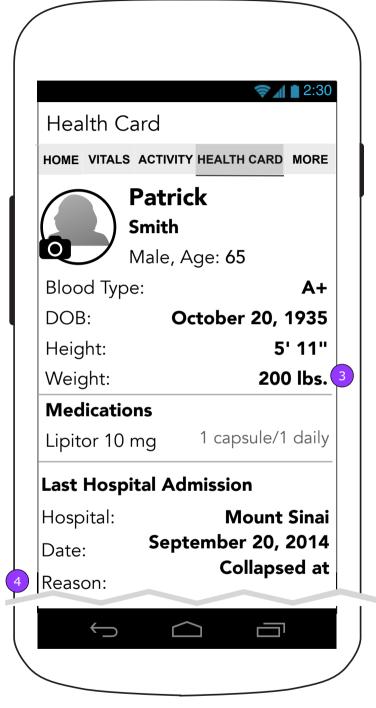

- 3. Weight will be populated from the last entered number in the Weight Vital.
- 4. The reason for the Hospital Visit is displayed in full.

# 4.0 Health Card (Filled in continued)

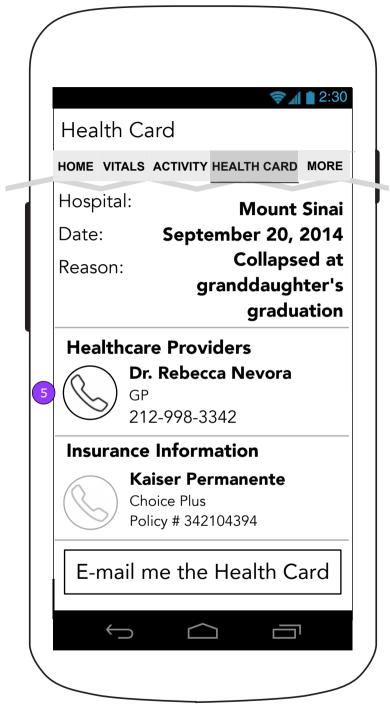

5. Tapping any phone icon will ask for confirmation for the call and send the user to the Phone app with the phone number if confirmed.

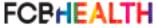

### **4.1 Edit Patient Information**

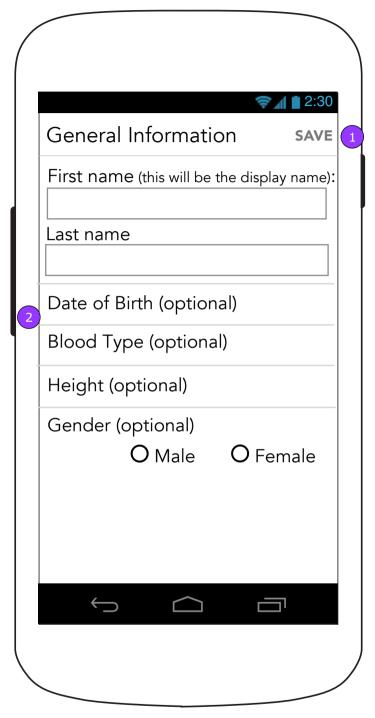

- 1. <SAVE> is disabled until data is entered. It then displays the Edit Health Card screen (4.1) with saving changes.
- 2. Date of Birth, Blood Type, and Height will all be pickers.

### 4.1 Edit Patient Information (Underage Alert)

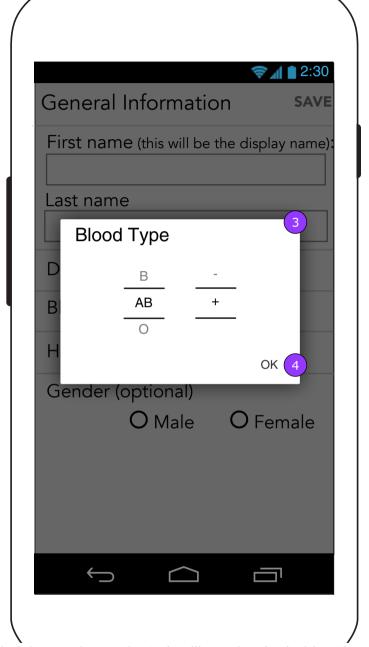

- 3. All pickers, when selected, will employ Android native OS picker modals. The picker subject will appear in the corner, while the selections will appear as a vertical scroller. The active selection will appear in black while the other options appear grey.
- 4. Selecting OK will confirm the users selection and dismiss the modal. Their selection will then display in its place on the form field.

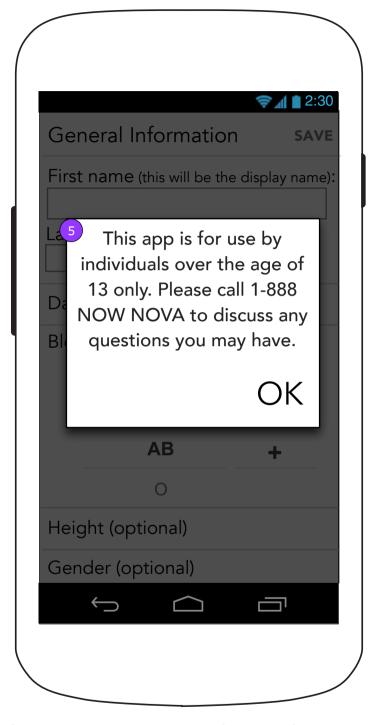

5. If the Month and Year entered for Date of Birth equals less than 14 years old from "today", a post submission error will display.

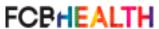

Heart Partner Mobile App - 4.2 Medications v1

#### **4.2 Medications**

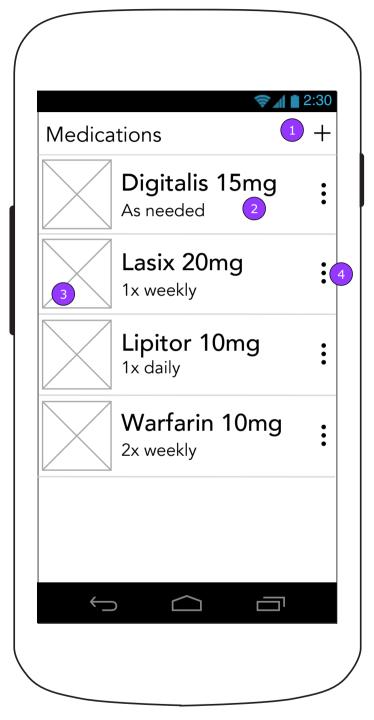

- 1. <ADD> displays 4.2.1.a Medication Details.
- 2. Tapping the medication displays 4.2.2 Edit Medication
- 3. If a photo is added with the medication, a thumbnail will display next to the drug name

# 4.2 Medications (Delete and Archive options)

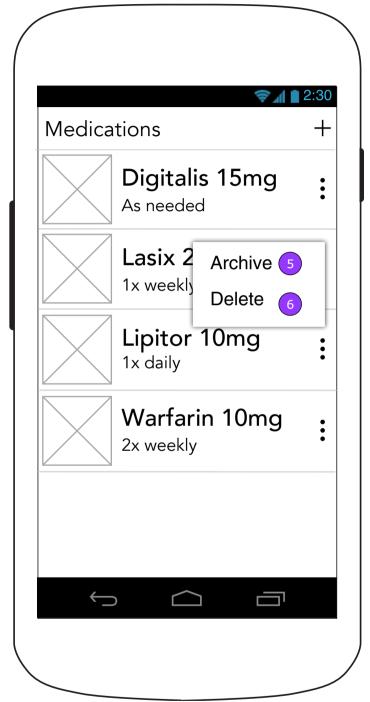

- 4. Tapping the 3 dots on the edge of the list item will reveal a secondary menu.
- 5. <ARCHIVE> moves the medication to 12.0 Medications Archive section and automatically cancels Dosage and Refill reminders.
- 6. <DELETE> deletes the Medication without a confirmation.

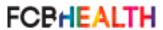

### 4.2.1.a Medication Details (Step 1)

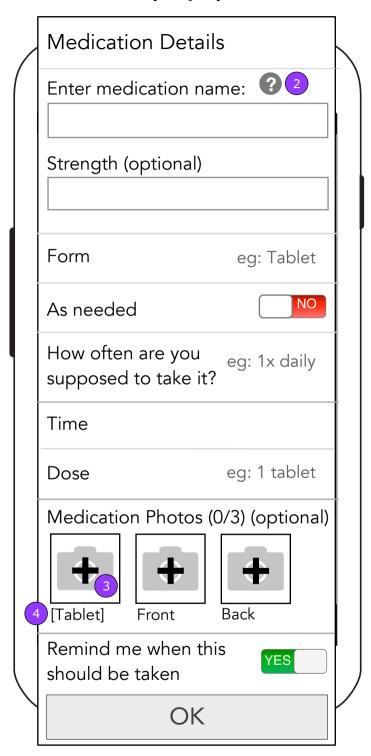

- 1. <BACK> will display Medications (4.2) without saving.
  - 2. <Help> will display an overlay.
  - 3. Tapping button displays the add photo overlay.
  - 4. This label generates based on the selection of form of medication.

### 4.2.1.a Medication Details (Help Overlay)

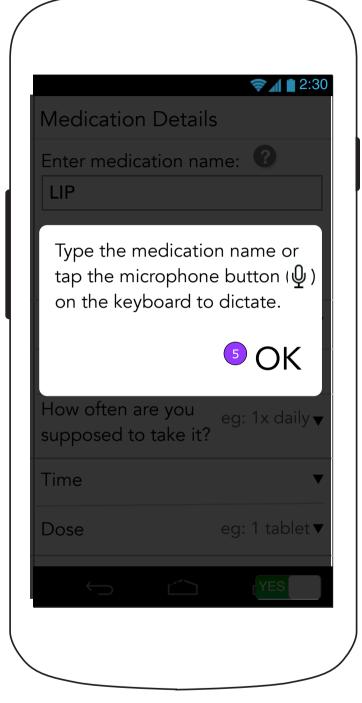

5. <OK> will dismiss the pop up.

Version v0.1 | Tuesday, August 23, 2016

# 4.2.1.a Medication Details (Add Photo Overlay)

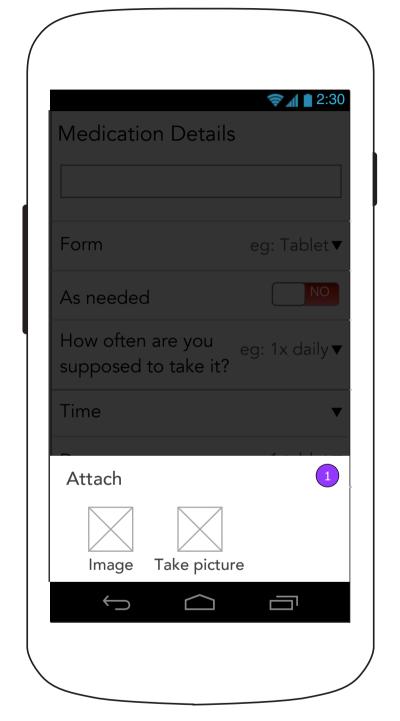

# 4.2.1.a Medication Details (Add Photo Overlay)

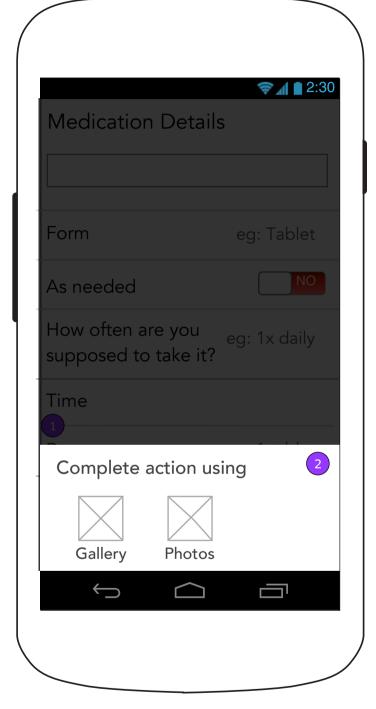

# 4.2.1.a Medication Details (Add Photo Overlay - Gallery)

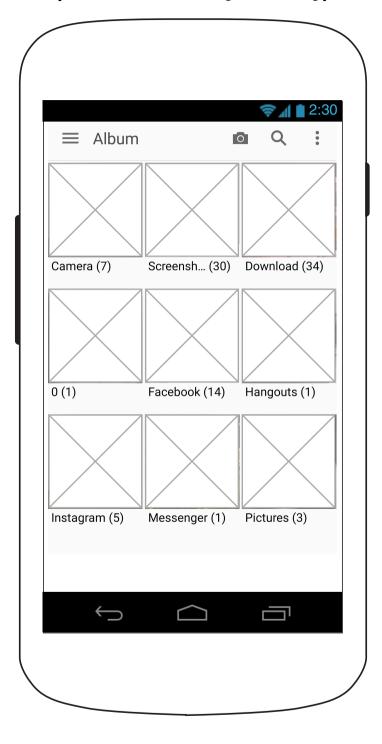

### When a user adds a photo in 4.2.1.a Medication Details or 4.5.1 Insurance Details, Android native functionality will execute the action:

- 1. A dialog box will present them with options for actions to take.
- 2. Once an action is selected, they may choose which app should execute the action.
- 3. The selected app will launch to complete the desired action.

### 4.2.2 Edit Medication (with refill reminder)

### Medication Details **EDIT LIPITOR 10mg** Frequency: 1x daily Time Morning (6:00AM-12:00PM) Dose: **1 tablet** Next Refill Date: June 30, 2016 Prescribing HCP: Dr. Smith Pharmacy: **CVS** icon 212-443-2323 Call to refill this prescription Medication Photos (3/3) Back Front [Tablet] This was added... **Archive Medication** Archiving your medication will stop any and all reminders. You can still view your Archived Medications by tapping "More". **Delete Medication**

# 4.2.2 Edit Medication (with refill reminder and optional fields blank)

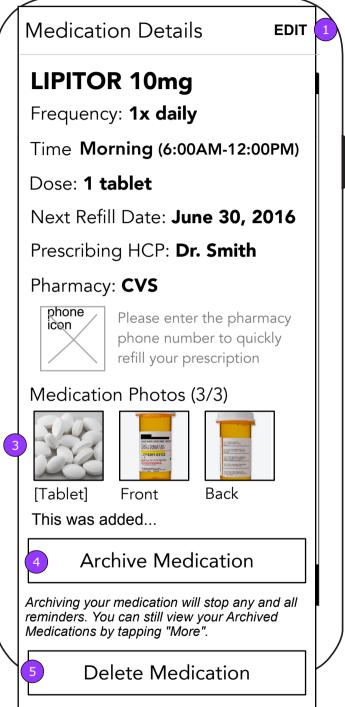

or 4.2.1.a if there are no Medications.

- 1. <EDIT> displays 4.2.1.a and takes the user through all 4 screens.
- 2. If a pharmacy phone number has been provided, <Call to Refill> will be enabled.
- 3. Tapping a thumbnail will activate 4.0.1 Enlarged Photo.

- 4. <Archive Medication> moves the medication and displays 4.2
- <Delete Medication> deletes the medication after the user confirms and displays 4.2 or 4.2.1.a if there are no Medications.

# 4.2.2 Edit Medication (no refill reminder)

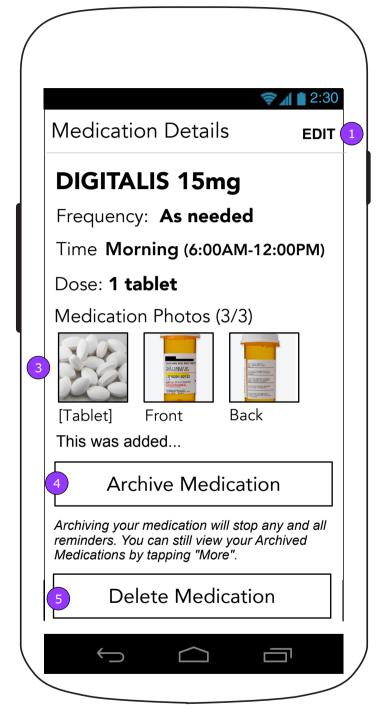

### **4.0.1 Enlarged Photo**

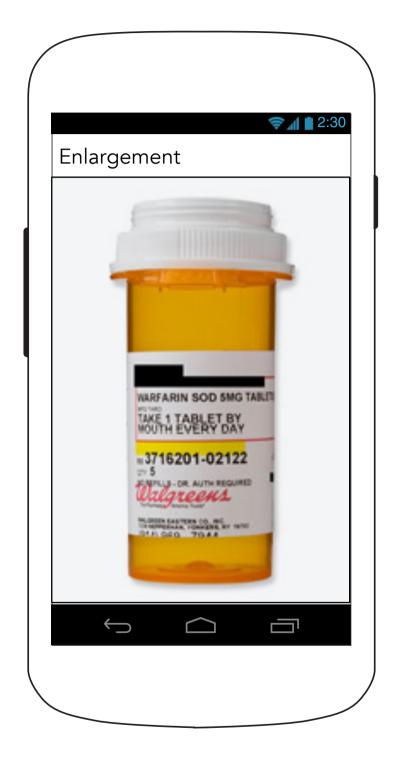

### **4.3 Hospitalization Visits**

### Hospital Admissions Hospital: Mount Sinai January 24, 2009 Date: Collapse Reason: Sam Jackson Doctor: Length of Stay: overnight Hospital: Mount Sinai May 3, 2007 Date: **Heat Stroke** Reason: Sam Jackson Doctor: Length of Stay: 2 days $\bigcup$

- 1. <ADD> displays 4.3.1 Hospital Visits details screen in a blank state.
- 2. Tapping the Hospital Visit will display its details (4.3.1).

### **4.3.1 Hospital Admission Details**

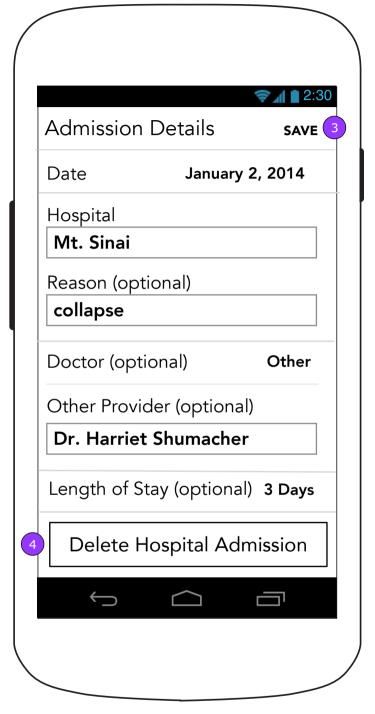

- 3. <SAVE> displays 4.3 with saving changes.
- 4. <Delete Hospital Admission> brings up a delete confirmation. Deleting the entry displays the Hospital Visits screen (4.3).

# 4.3.1 Hospital Admission Details (Continued)

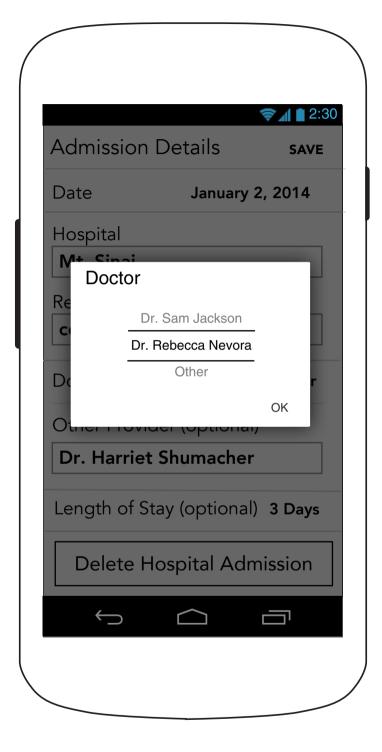

#### 4.4 Healthcare Providers

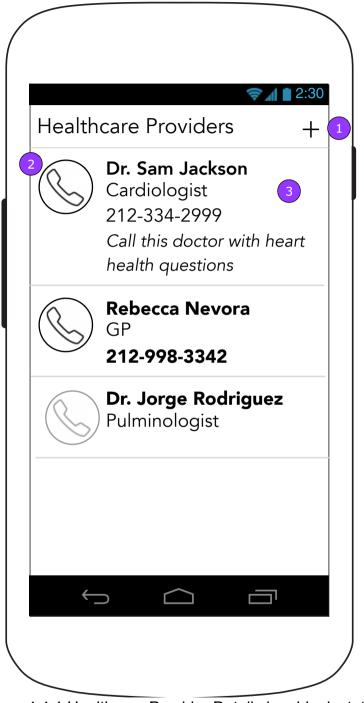

- 1. <+> displays 4.4.1 Healthcare Provider Details in a blank state.
- 2. The call button will ask for confirmation for the call and send the user to the Phone app with the phone number if confirmed.
- 3. Tapping anywhere else in the area will display 4.4.1 Healthcare Provider Details with the Doctor's information filled.

#### **4.4.1 Healthcare Provider Details**

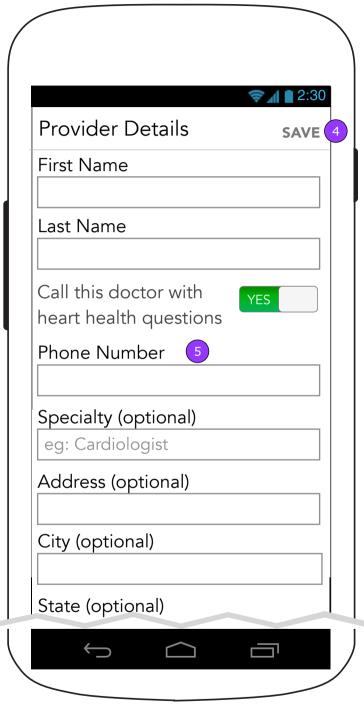

- 4. <SAVE> is displays the Healthcare Providers screen (4.4) and saves the changes.
- 5. The Phone Number's optional notation should reflect "Call this doctor with heart health questions." If the toggle is set to "no" then Phone number becomes optional.

## 4.4.1 Healthcare Provider Details (Continued)

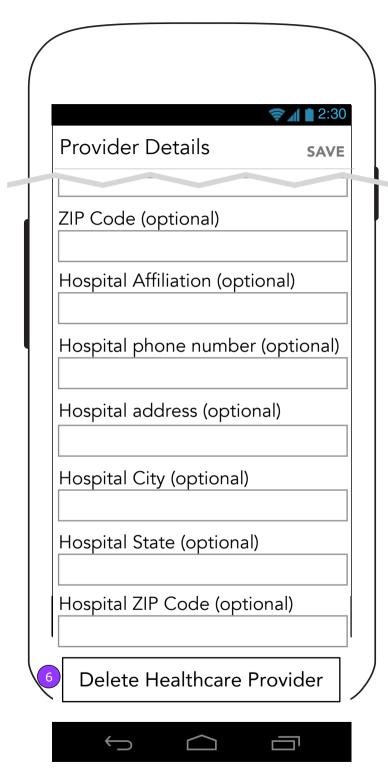

6. <Delete Healthcare Provider> deletes the HCP after confirmation.

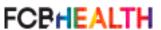

### **4.5 Insurance Information**

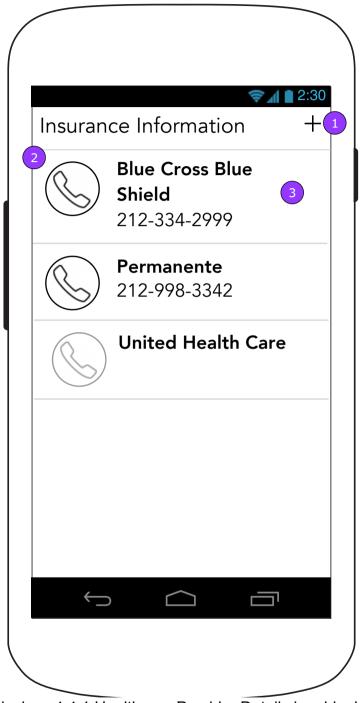

- 1. <+> displays 4.4.1 Healthcare Provider Details in a blank state.
- 2. The call button will ask for confirmation for the call and send the user to the Phone app with the phone number if confirmed.
- 3. Tapping anywhere else in the area will display the Insurance Details screen (4.5.1).

NOTE: Insurance companies will be listed in alphabetical order.

#### **4.5.1 Insurance Information Details**

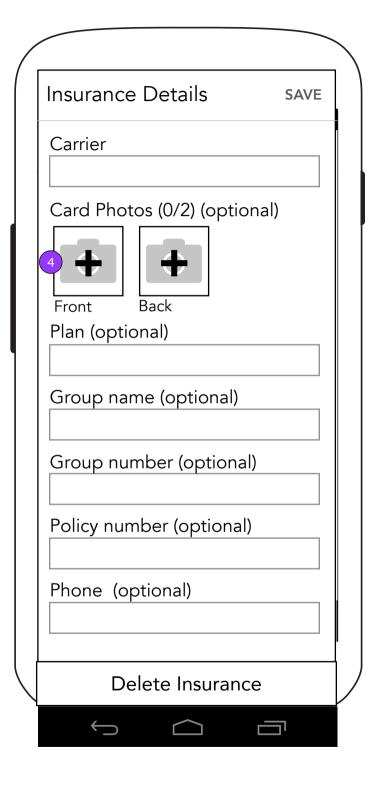

4. Reveals the Add Photo Overlay.

#### **4.5.1 Insurance Information Details**

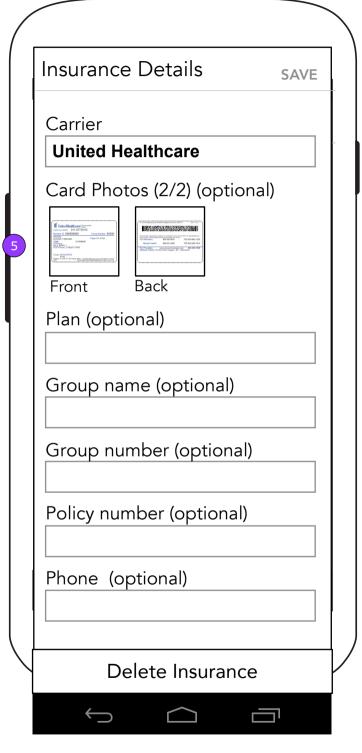

5. Displays 4.0.1 Enlarged Photo.

### **5.0 Settings**

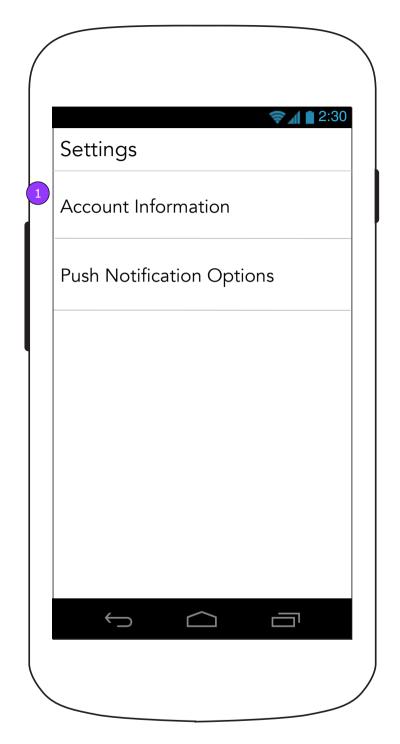

1. Tap a topic to go to those settings.

# 5.1 Edit Account Information (No Photo)

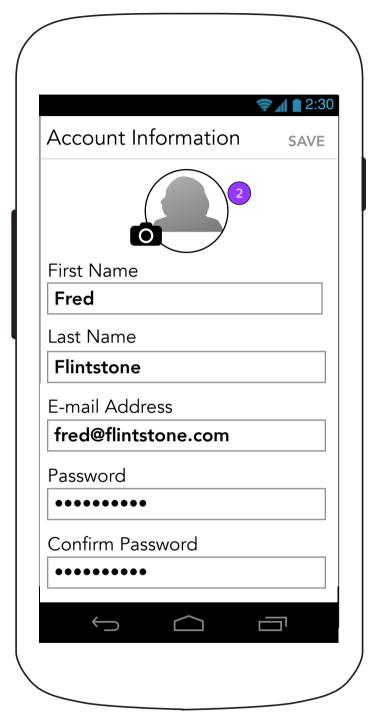

2. The photo on the Account Information page can be customized by the user. The upload of this photo will populate team members' app with this photo wherever this user has shared a comment and on the Caregiver Support Team page (3.0).

# 5.1 Edit Account Information (With Photo)

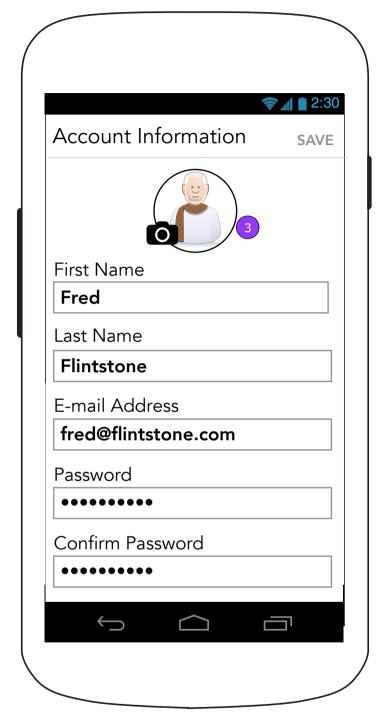

3. Example of photo added.

### **5.2 Push Notification Options**

### **? 1** ■ 2:30 **Push Notification Options** SAVE 1 Please be sure to visit your device's Notification Settings to select the style of notifications you would like to receive. You may also set the Privacy level of the notifications in your device's Privacy Settings. **Vitals Reminders** YES Pauctor, nibh sed volutpat pellentesque, tortor YES **Heart Partner Alerts** Etiam accumsan felis eget ligula. Proin auctor, nibh sed volutpat $\bigcirc$

- 1. <SAVE> will be enabled when any switch is changed. Tapping it will display a warning pop up (5.2.1).
- 2. App notifications will be set to "on" as the default despite the user's election of no notifications which will be controlled by the phone's Notifications settings.

### **5.2.1 Push Notification Warning**

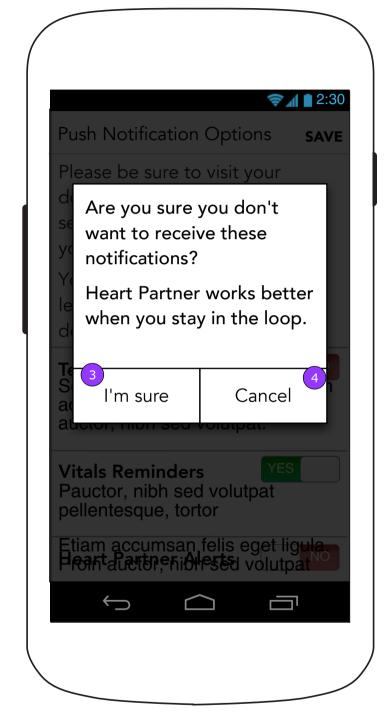

- 3. <I'm sure> will keep the "off" setting and dismiss the pop up keeping the user on this screen.
- 4. <Cancel> will return the settings to "on" and dismiss the pop up keeping the user on this screen.

### **6.0 Completed Tasks**

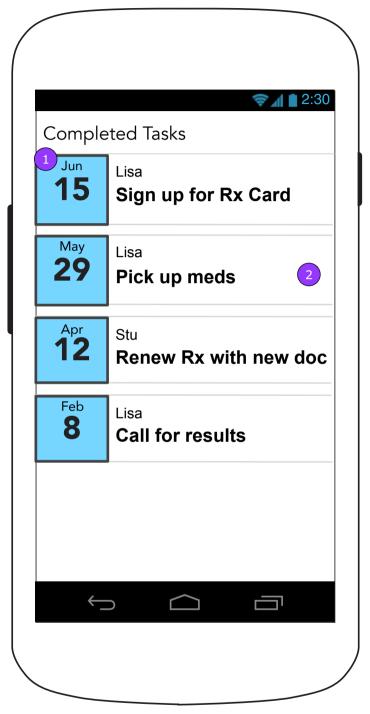

- 1. Completed Tasks will appear in reverse date order with the most recently dated Task at the top of the screen.
- 2. Tapping a Completed Task will display the Task Details screen (6.1) which will not allow editing. Also, no new messages will be allowed.

### **6.1 Completed Task Details**

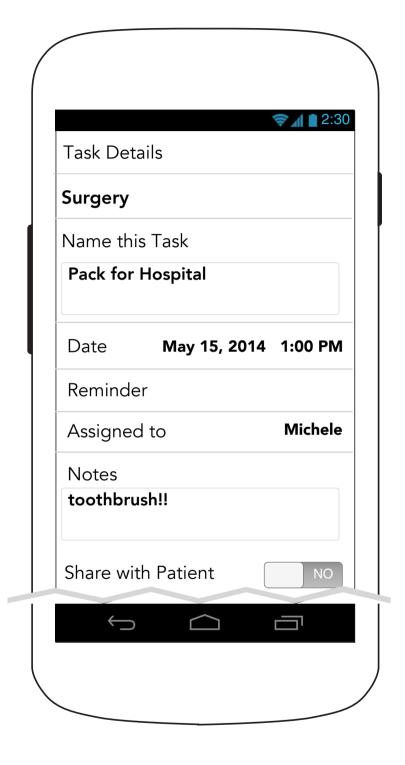

# 6.1 Completed Task Details (Continued)

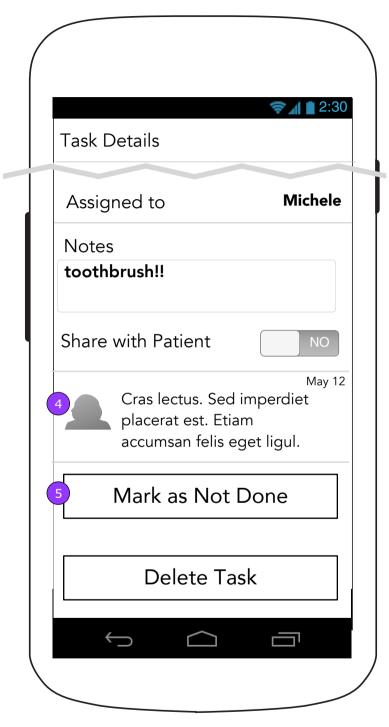

- 4. Task Messages are available for viewing.
- 5. <Mark as Not Done> moves the Task to 2.0 Tasks.

### **6.2 Completed Task Messages**

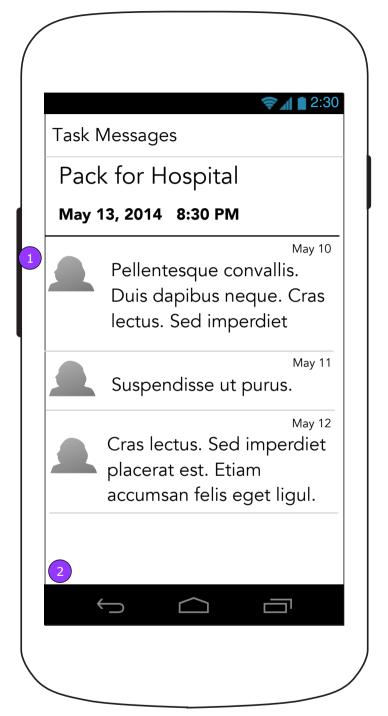

- 1. Messages are aligned to the top with the latest message received at the bottom and the oldest message at the top.
- 2. There is no message interface on this screen. All messages on display are attached to completed tasks, have been closed, and are read-only.

Version v0.1 | Tuesday, August 23, 2016

**7.0 Help** 

**Heart Partner Mobile App - 7.0 Help** 

### 7.x Help Topic X

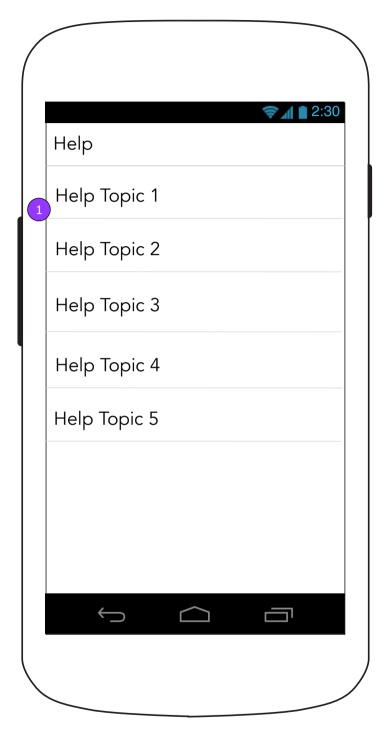

1. Tapping a Help Topic will display that topic's questions (7.x).

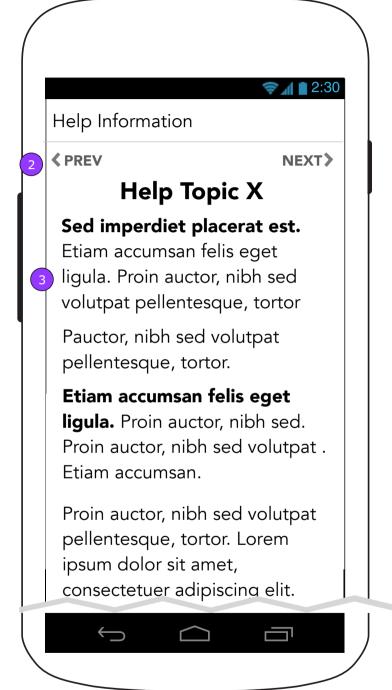

- The user will be able to move back and forth between Help topics by using the previous and next arrows.
   They will also be able to move forward or backwards through the topics by swiping left or right.
- 3. Help topics will show their entire contents in a long scrollable screen.

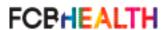

### **8.0 Privacy Policy**

#### 0.9 Terms of Use

#### 10.0 Contact Us

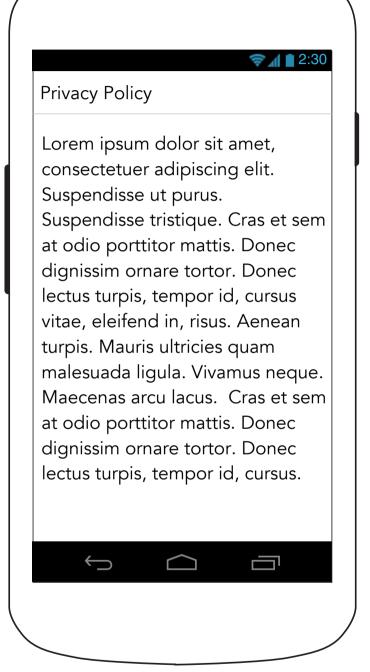

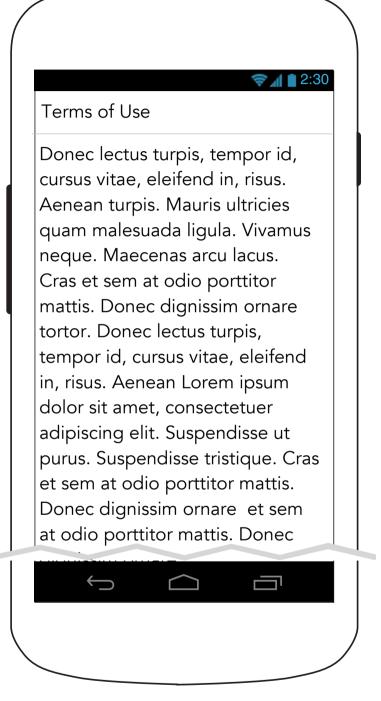

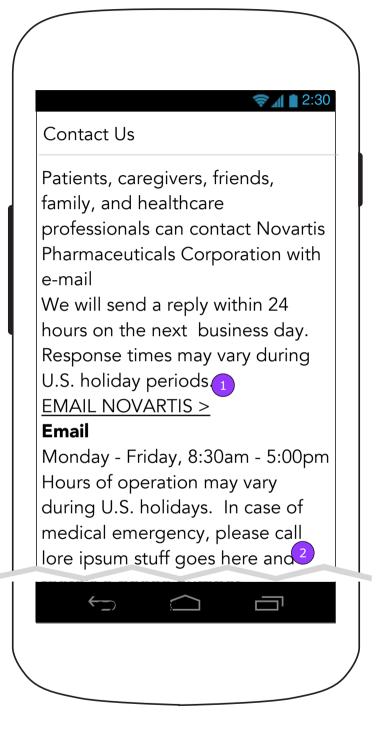

- 1. <EMAIL NOVARTIS> displays 10.1 Segment.
- 2. Tapping on phone number initiates a phone call to that number on the device.

### 10.1 Segment

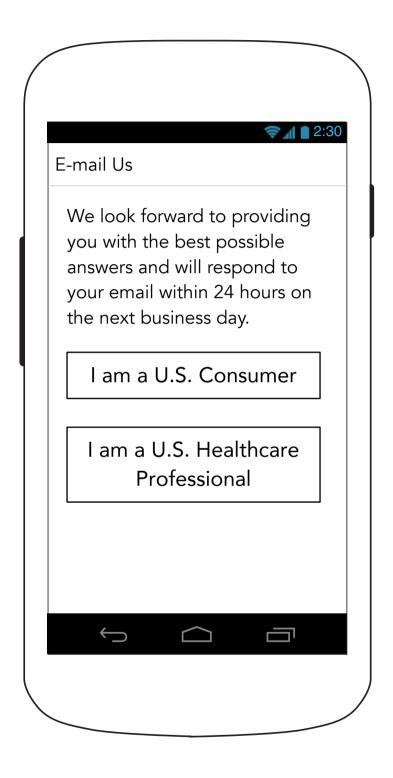

Heart Partner Mobile App - 10.1.1 Consumer

#### **10.1.1 Consumer Form**

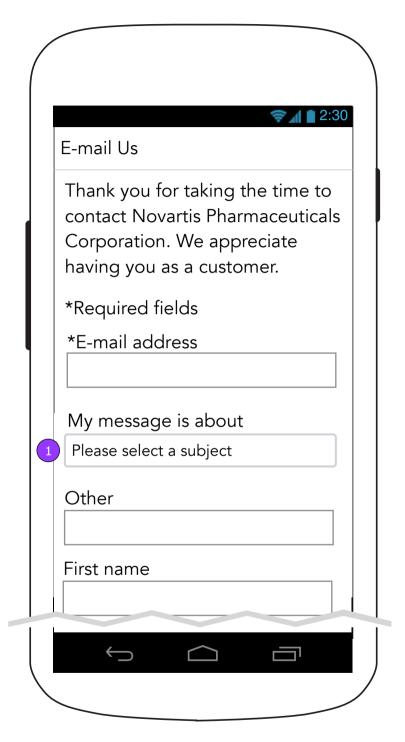

1. Tapping this will activate an Android picker overlay.

### 10.1.1 Consumer Form (continued)

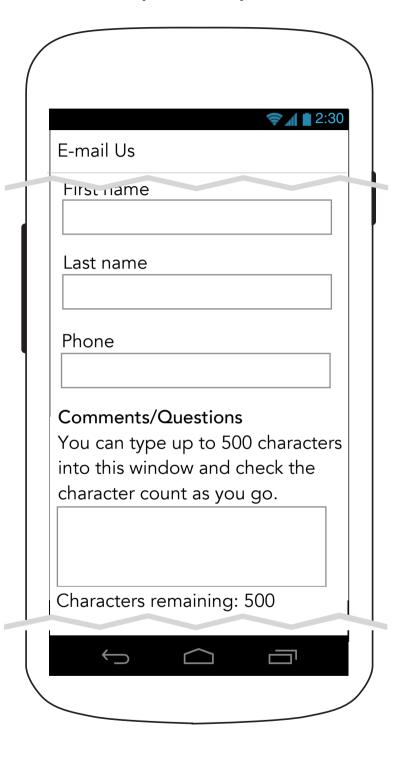

### 10.1.1 Consumer Form (continued)

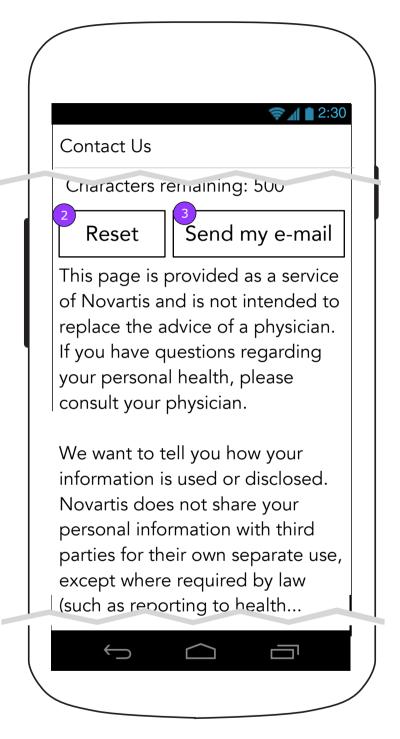

- 2. <Reset> clears the form to the default values.
- 3. <Send my e-mail validates the form. Established validation rules apply.

Heart Partner Mobile App - 10.1.1 HCP

#### **10.1.2 HCP Form**

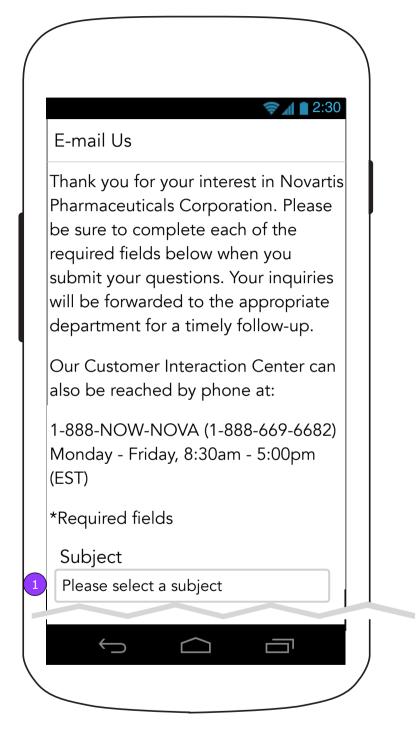

1. Tapping this will activate an Android picker overlay.

### 10.1.2 HCP Form continued

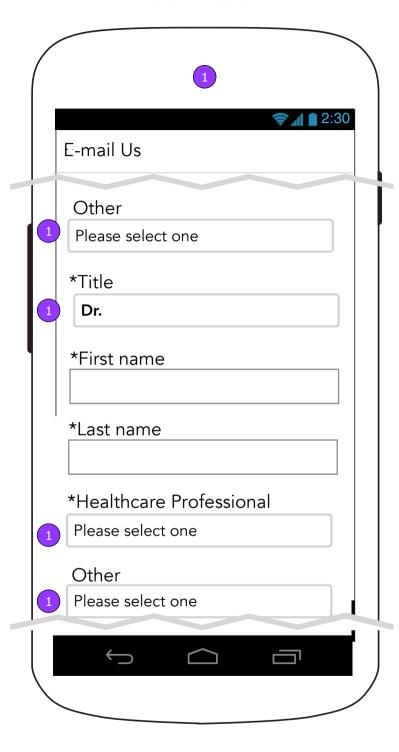

### 10.1.2 HCP Form bottom

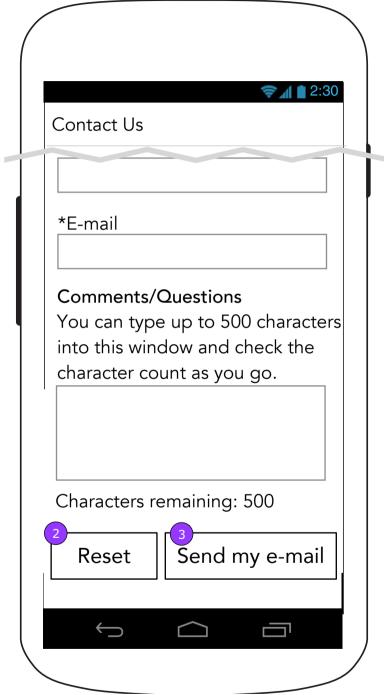

- Not all fields are represented. Please refer to the manuscript for all remaining required open text fields.
- 2. <Reset> clears the form to the default values.
- 3. <Send my e-mail> validates the form. Established validation rules apply.

### 11.0 Devices

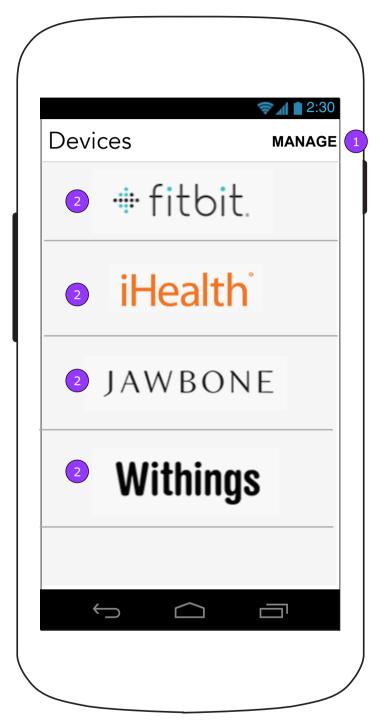

- 1. <MANAGE> displays 11.0.1 Manage Devices screen.
- 2. <Company> button displays the Company Information (11.x) screen.

Heart Partner Mobile App - 11.1 Fitbit - Patient Version v0.1 | Tuesday, August 23, 2016

# 11.1 Fitbit (Start Screen)

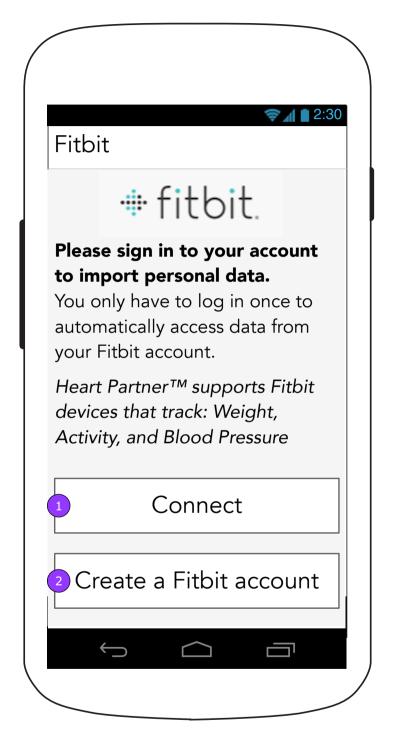

- 1.<Connect> begins the connection process.
- 2. This screen will offer the user the ability to go directly to the 3rd party site to create an account.

### 11.1.1 Fitbit (Connection Screen 1)

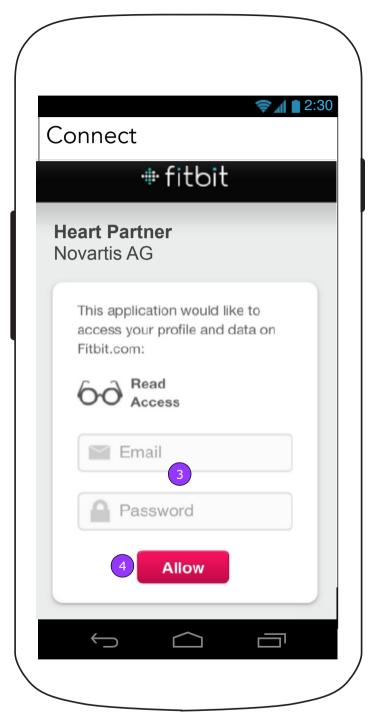

- 3. The account information will be collected directly by the 3rd party.
- 4. <Allow> is on the 3rd party server.

# 11.1.2 Fitbit (Connection Screen 2)

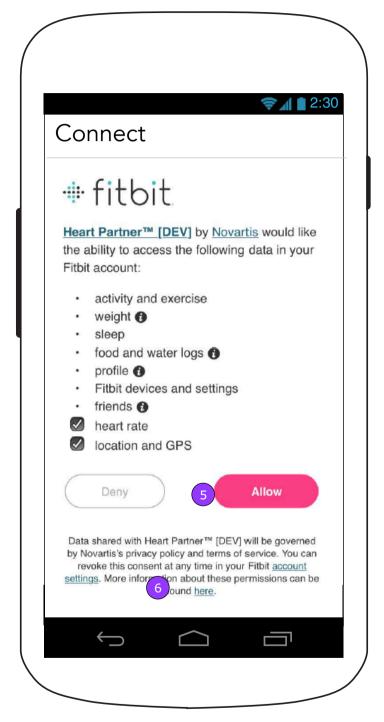

- 5. The user will be required to <Allow> the connection in order for Heart Partner to gather data.
- 6. Links provided by 3rd parties will be supported by those 3rd parties.

### 11.1 Fitbit (Start Screen - Connected)

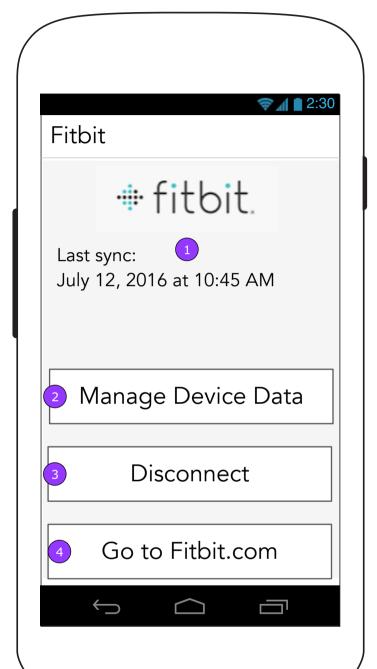

- 1. The last sync date will appear on this screen.
- 2. <Manage Device Data> displays 11.0.1 Manage Device screen.
- 3. < Disconnect > displays a confirmation.

The user may delete all data from the device when disconnecting from the account.

4. <Go to [3rd party].com> opens the browser to the site.

# 11.1 Fitbit (Start Screen - Disconnect Confirmation)

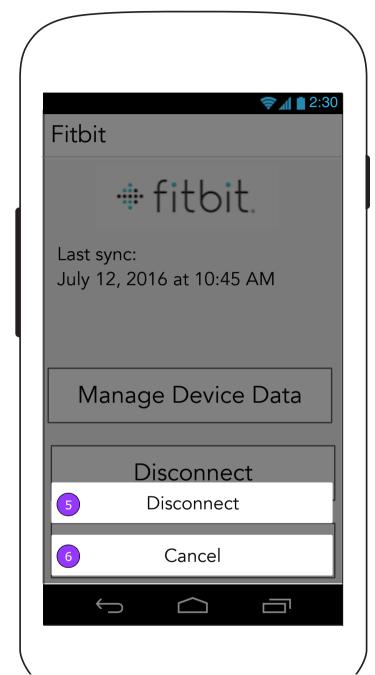

- 5. < Disconnect > confirms the disconnect and returns the screen to its disconnected state.
- 6. <Cancel> dismisses the overlay and returns the user to the Connected screen.

## 1.2 Track Weight with Device (Patient)

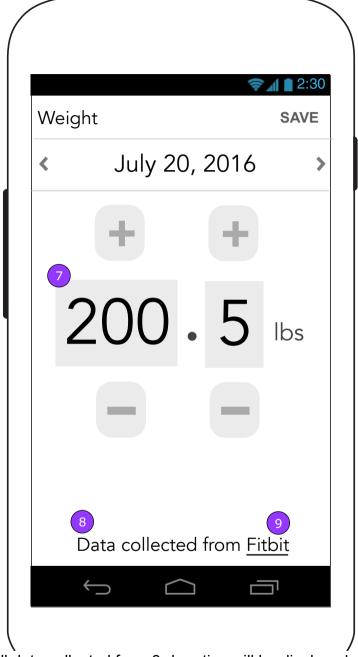

- 7. All data collected from 3rd parties will be displayed as current information but be disabled for changing. Open text fields and buttons will be disabled.
- 8. The user will know from where the data comes.
- 9. A link to the 3rd party website will be available from the Vital.

### 11.2 iHealth (Start Screen)

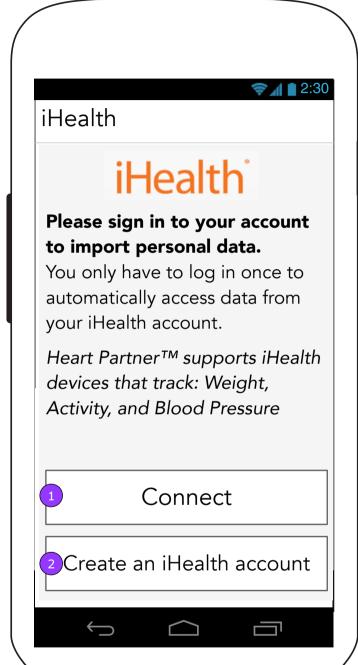

- 1.<Connect> begins the connection process.
- 2. This screen will offer the user the ability to go directly to the 3rd party site to create an account.
- 3. The account information will be collected directly by the 3rd party.
- 4. <Sign In> is on the 3rd party server.

### 11.2.1 iHealth (Connection Screen 1)

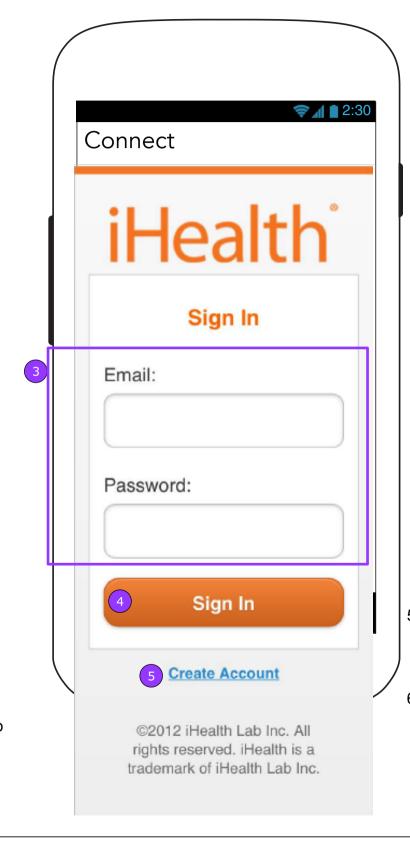

supported by

data.

### 11.2.2 iHealth (Connection Screen 2)

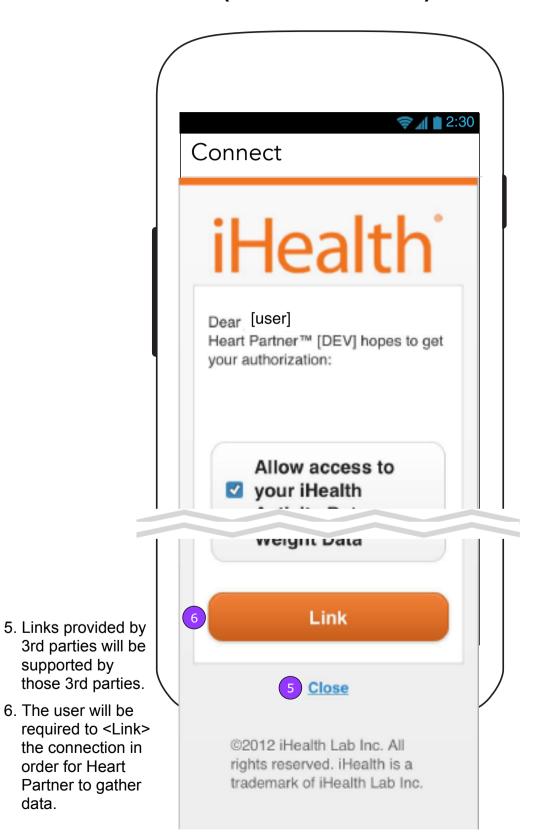

### 11.2 iHealth (Start Screen - Connected)

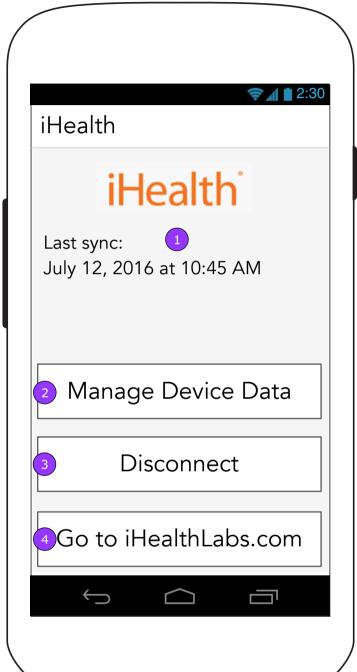

- 1. The last sync date will appear on this screen.
- 2. <Manage Device Data> displays 11.0.1 Manage Device screen.
- 3. < Disconnect > displays a confirmation.
- 4. <Go to [3rd party].com> opens the browser to the site.

# 11.2 iHealth (Start Screen - Disconnect Confirmation)

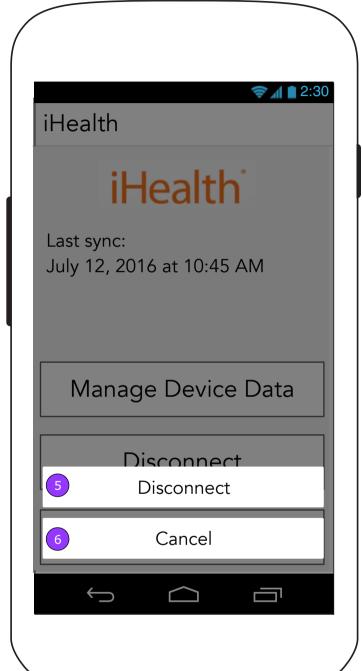

- 5. < Disconnect > confirms the disconnect and returns the screen to its disconnected state.
- 6. <Cancel> dismisses the overlay and returns the user to the Connected screen.

### 1.2 Track Weight with Device (Patient)

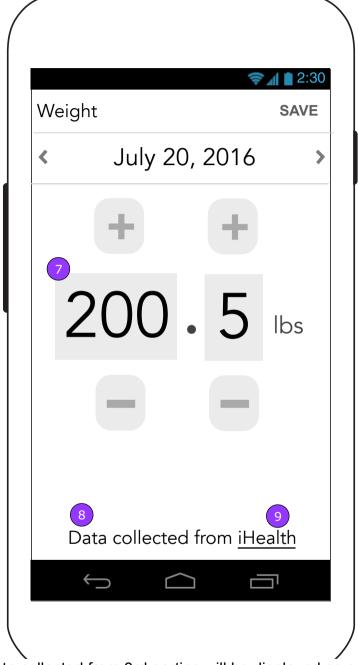

- 7. All data collected from 3rd parties will be displayed as current information but be disabled for changing. Open text fields and buttons will be disabled.
- 8. The user will know from where the data comes.
- 9. A link to the 3rd party website will be available from the Vital.

Heart Partner Mobile App - 11.3 Jawbone - Patient Version v0.1 | Tuesday, August 23, 2016

# 11.3. Jawbone (Start Screen)

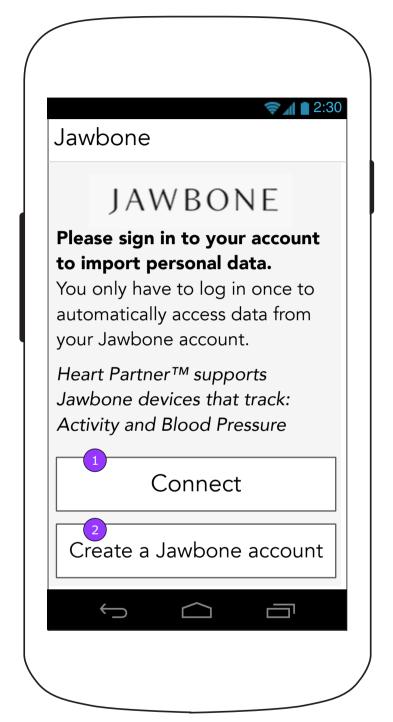

- 1.<Connect> begins the connection process.
- 2. This screen will offer the user the ability to go directly to the 3rd party site to create an account.

## 11.3.1 Jawbone (Connection Screen 1)

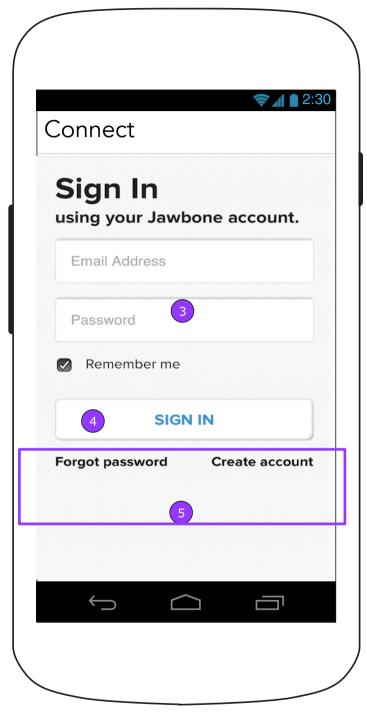

- 3. The account information will be collected directly by the 3rd party.
- 4. <SIGN IN> displays the second screen.
- 5. Links provided by 3rd parties will be supported by those 3rd parties.

### 11.3.1 Jawbone (Connection Screen 2)

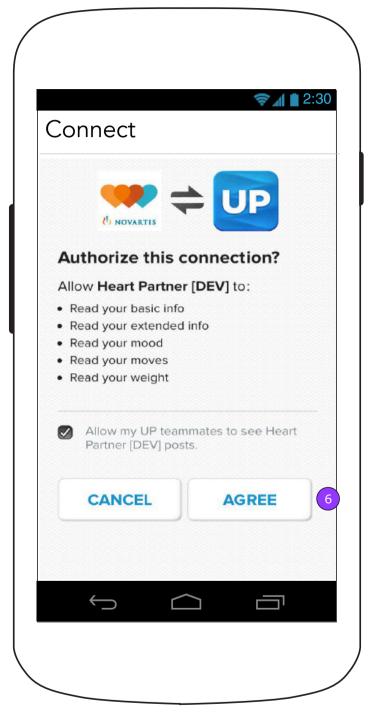

6. The user will be required to <AGREE> the connection in order for Heart Partner to gather data.

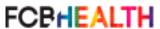

#### 11.3 Jawbone (Start Screen - Connected)

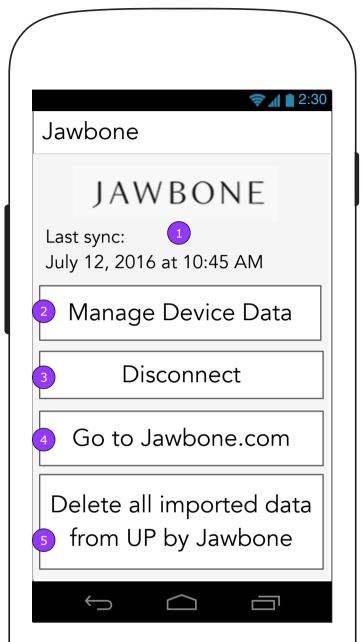

- 1. The last sync date will appear on this screen.
- 2. <Manage Device Data> displays 11.0.1 Manage Device screen.
- 3. < Disconnect > displays a confirmation.
- 4. <Go to [3rd party].com> opens the browser to the site.
- 5. The user may delete all data from the device.

# 11.3 Jawbone (Start Screen - Disconnect Confirmation)

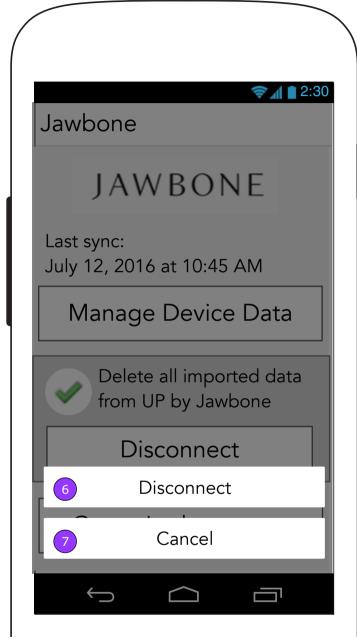

- 6. < Disconnect > confirms the disconnect and returns the screen to its disconnected state.
- 7. <Cancel> dismisses the overlay and returns the user to the Connected screen.

# 1.2 Track Weight with Device (Patient)

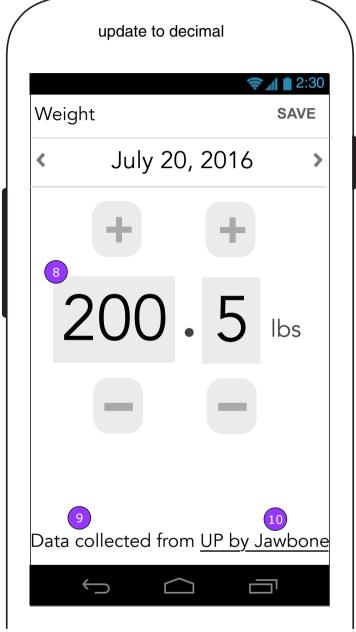

- 8. All data collected from 3rd parties will be displayed as current information but be disabled for changing. Open text fields and buttons will be disabled.
- 9. The user will know from where the data comes.
- 10. A link to the 3rd party website will be available from the Vital.

### 11.3. Jawbone (Start Screen with previous data)

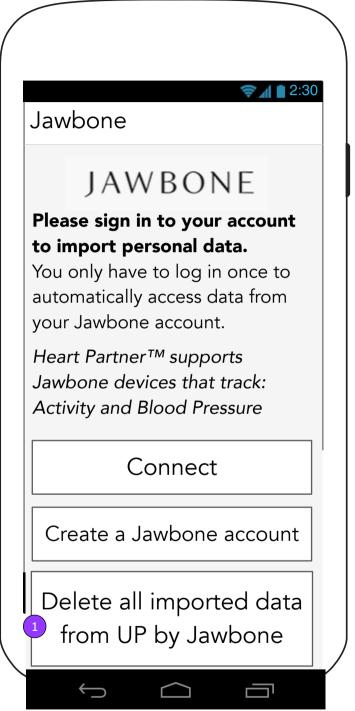

1.<Delete all imported data from UP by Jawbone> will appear on the Connection screen if Heart Partner still has data from UP by Jawbone. Tapping the button displays a confirmation.

# 11.3. Jawbone (Delete data confirmation)

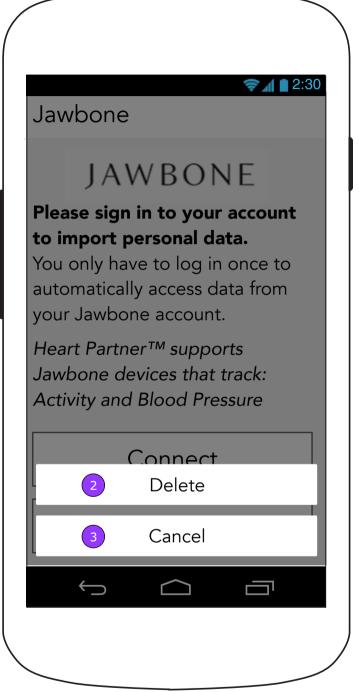

- 2. <Delete> will confirm the action and return the user to the screen. The <Delete all imported data from UP by Jawbone> button will then disappear.
- 3. <Cancel> dismisses the overlay and doesn't change the screen.

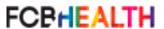

Heart Partner Mobile App - 11.4 Withings - Patient Version v0.1 | Tuesday, August 23, 2016

# 11.4 Withings (Start Screen)

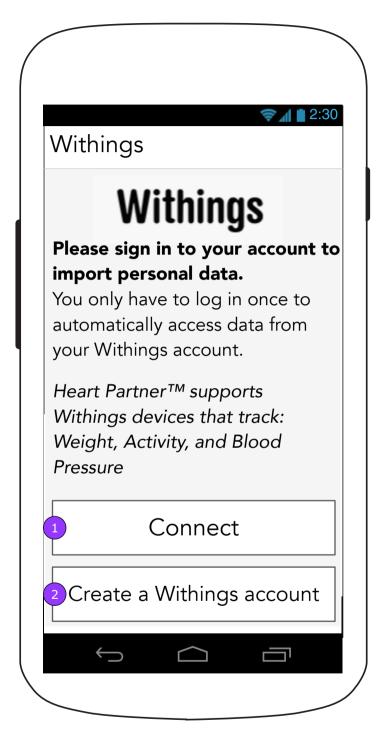

- 1.<Connect> begins the connection process.
- 2. This screen will offer the user the ability to go directly to the 3rd party site to create an account.

# 11.4.1 Withings (Connection Screen 1)

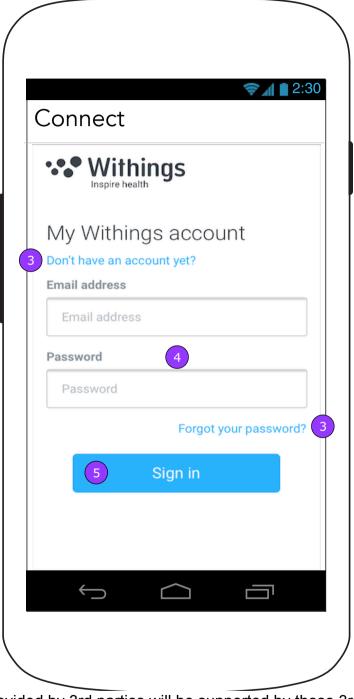

- 3. Links provided by 3rd parties will be supported by those 3rd parties.
- 4. The account information will be collected directly by the 3rd party.
- 5. <SIGN IN> displays the second screen.

# 11.4.2 Withings (Connection Screen 2)

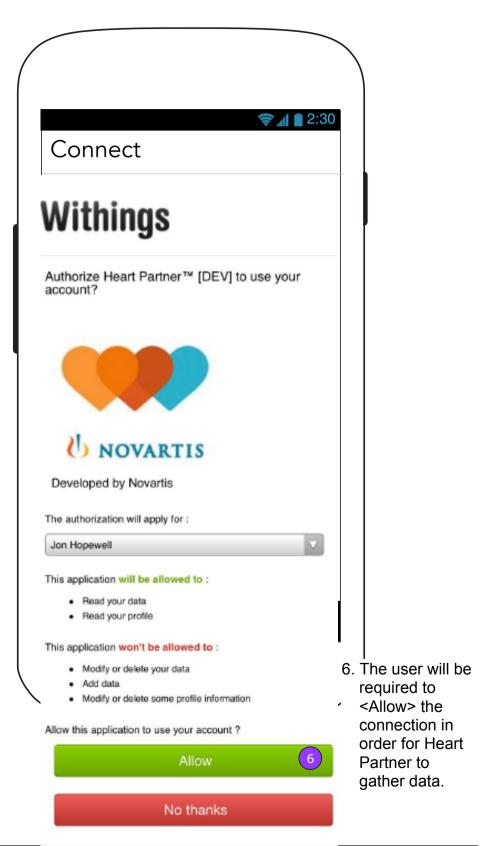

# 11.4. Withings (Start Screen - Connected)

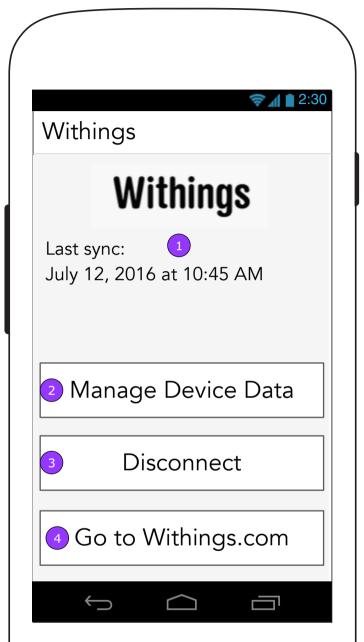

- 1. The last sync date will appear on this screen.
- 2. <Manage Device Data> displays 11.0.1 Manage Device screen.
- 3. < Disconnect > displays Disconnect Confirmation
- 4. <Go to [3rd party].com> opens the browser to the site.

# 11.4. Withings (Start Screen - Disconnect Confirmation)

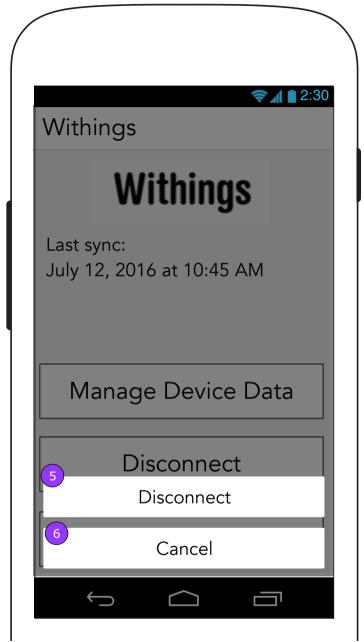

- 5. < Disconnect > confirms the disconnect and returns the screen to its disconnected state.
- 6. <Cancel> dismisses the overlay and returns the user to the Connected screen.

# 1.2 Track Weight with Device (Patient)

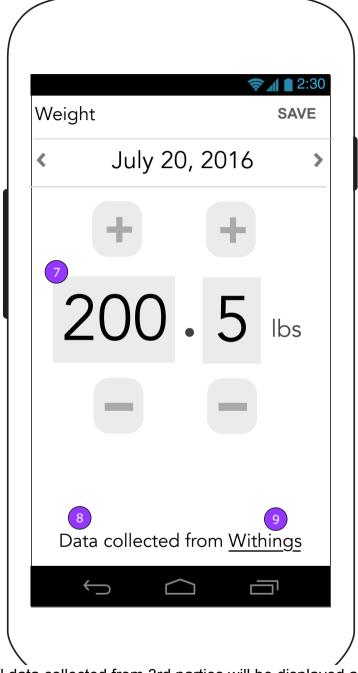

- 7. All data collected from 3rd parties will be displayed as current information but be disabled for changing. Open text fields and buttons will be disabled.
- 8. The user will know from where the data comes.
- 9. A link to the 3rd party website will be available from the Vital.

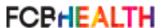

# 11.0.1 Manage Device Data (Post Connection Success Overlay)

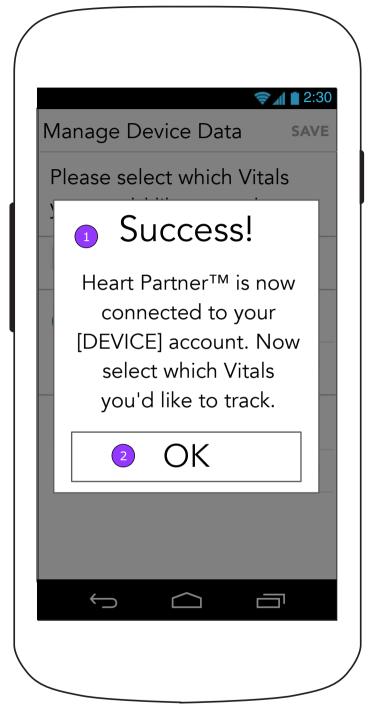

- 1. After successfully connecting, the user will be brought to 11.0.1 Manage Devices screen with a confirmation pop up.
- 2. <OK> dismisses the overlay.

# 11.0.1 Manage Device Data (Post Initial Connection)

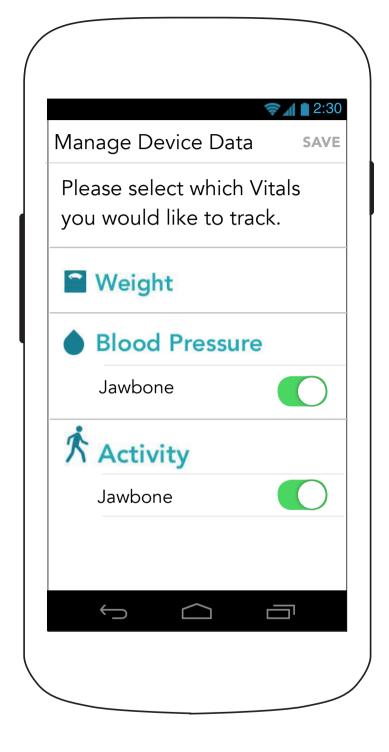

# 11.x [Device] (Unsuccessful Connection Overlay)

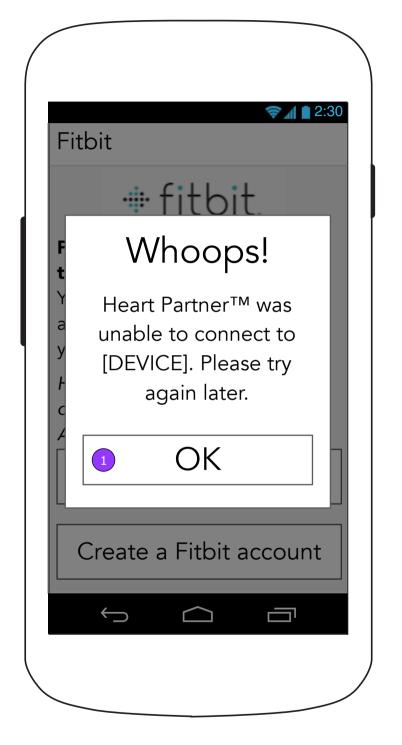

1. <OK> dismisses the overlay.

11.x [Device]
(Duplicate Account Error Overlay)

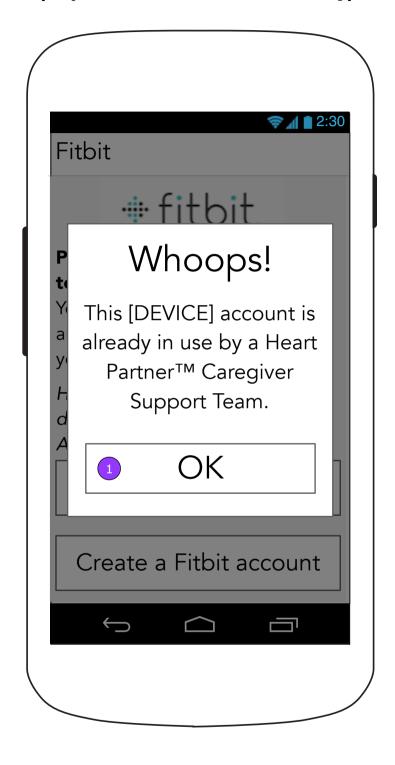

# 11.0.1 Manage Device Data (No Connected Devices)

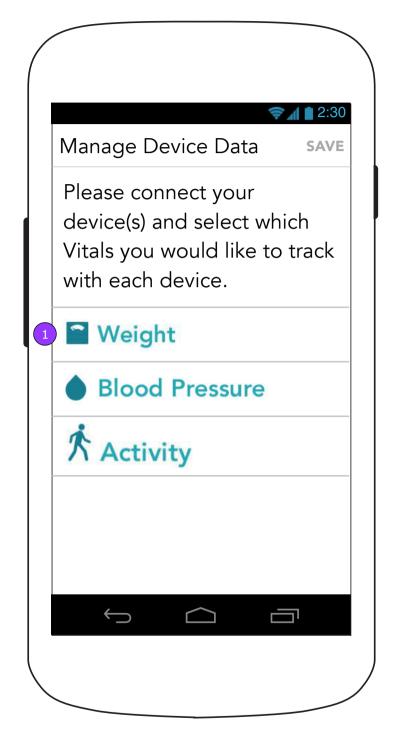

1. Each vital that can be supported by a device will be listed here.

# 11.0.1 Manage Device Data (One Connected Device)

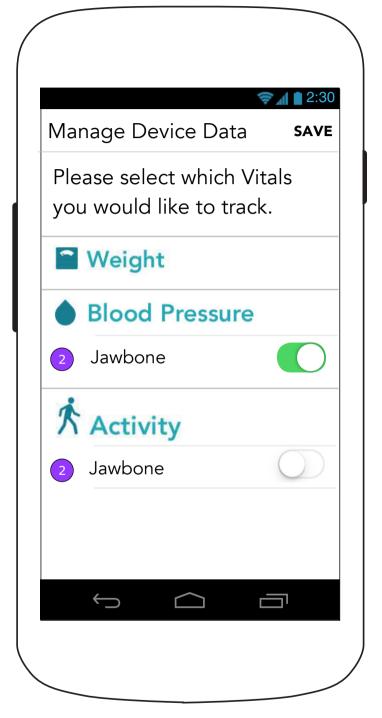

2. As soon as an account is added, its name will appear under each Vital it supports.

# 11.0.1 Manage Device Data (Multiple Connected Devices)

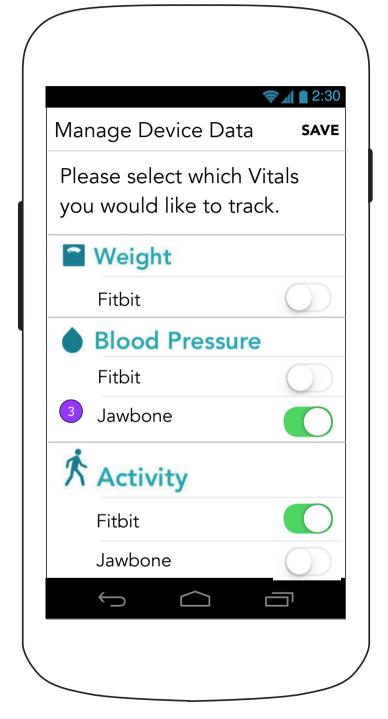

3. When another account is added, the user may change the Vital setting.

Version v0.1 | Tuesday, August 23, 2016

#### **12.0 Medication Archive**

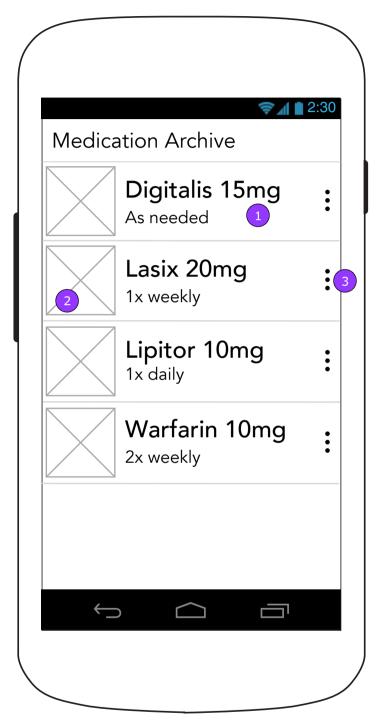

- 1. Tapping the medication displays 12.1 Medication Archive Detail
- 2. If a photo is added with the medication, a thumbnail will display next to the drug name

#### **12.0 Medication Archive**

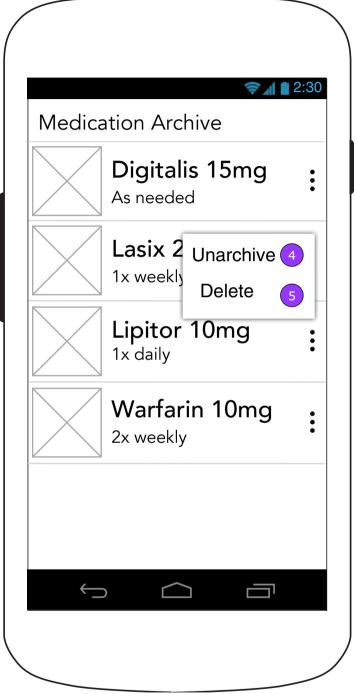

- 3. Tapping the 3 dots on the edge of the list item will reveal a secondary menu.
- 4. <UNARCHIVE> moves the medication back to 4.1 Medications section.
- 5. <DELETE> deletes the Medication without a confirmation.

# 12.0 Medication Archive (No archived medications)

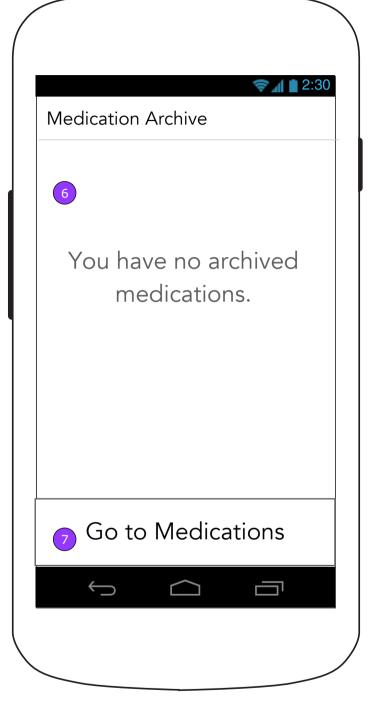

- 6. If there are no medications in the archive, the user will be informed.
- 7. <Go to Medications> displays 4.2 Medications

# 12.1 Medication Archive Details (with refill reminder)

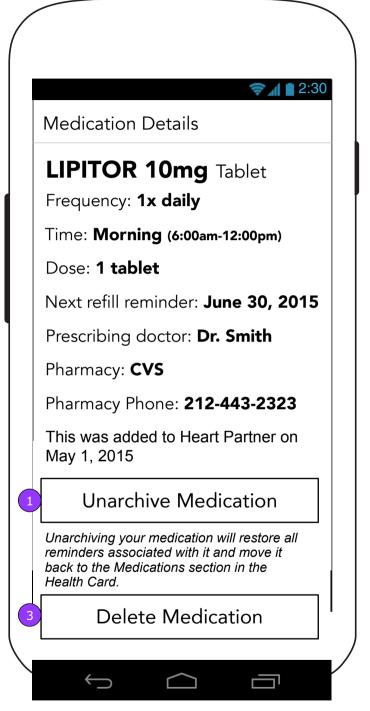

# 12.1 Medication Archive Details (no refill reminder)

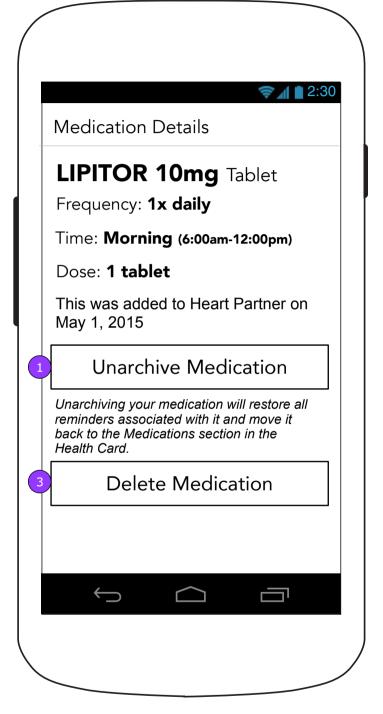

- 1. < Unarchive Medication> moves the medication and displays 4.2.2 Edit Medication.
- 2. <Delete Medication> deletes the medication after the user confirms and displays 12.0 Medication Archive.

# 12.1 Medication Archive Details (Multiple Doses)

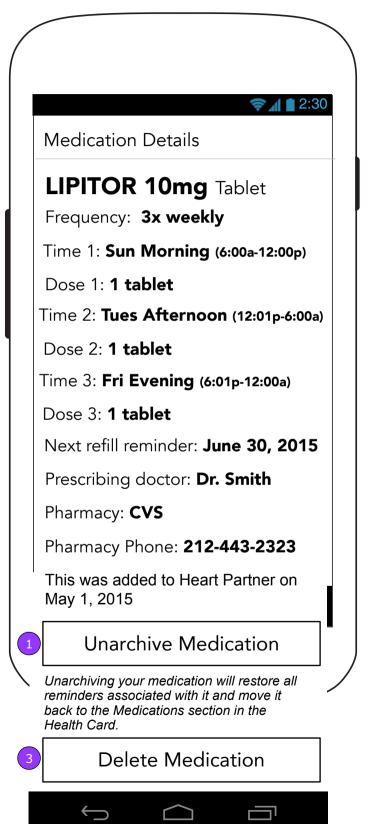

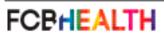

### 13.1 Walgreens (Patient)

#### Walgreens Connect your Walgreens Balance® Rewards account to start earning points—simply by tracking Weight, Blood Pressure, and Activity in Heart Partner™ Everyone from your Caregiver Support Team can help you earn points toward your Walgreens Balance® Rewards account. By connecting, you are opting to share health data with Walgreens. You can disconnect the account or edit which Vitals are being shared. Connect Learn more about Balance® Rewards on Walgreens.com $\bigcup$

- 1. <Connect> displays 13.1.1 Walgreens balance rewards.
- 2. <Go to Walgreens.com> displays an "Open Browser?" confirmation. If confirmed, the user is directed to http://www.walgreens.com/steps/stepslanding.jsp in Device's web browser.

# 13.1 Walgreens (Caregiver)

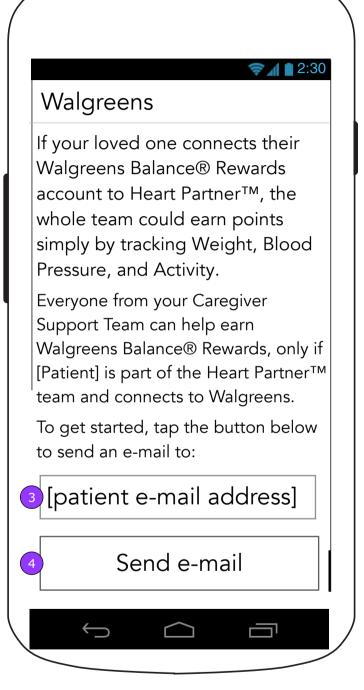

- 3. A form field with the patient's email address pre-filled in will allow the user to change it if necessary.
- 4. <Send e-mail> displays a confirmation overlay.

  Once the message is sent, the button changes to <Resend email> and copy above changes to indicate this will be an additional contact attempt.

### 13.1 Walgreens (Caregiver Confirmation overlay)

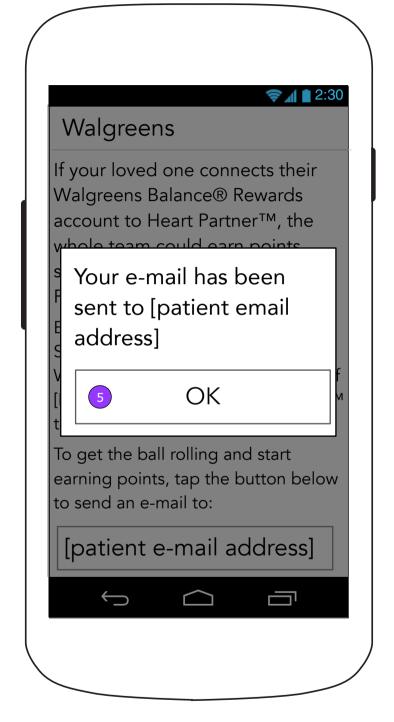

5. <OK> dismisses the pop up.

# 13.1.1 Walgreens oAuth Page (Connect)

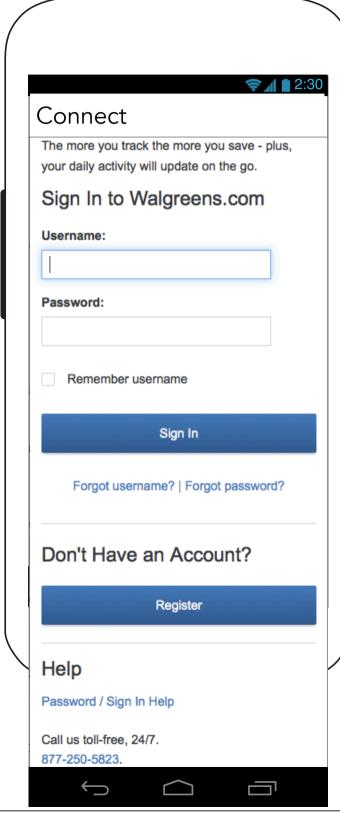

# 13.1.1 Walgreens oAuth Page (Connect continued)

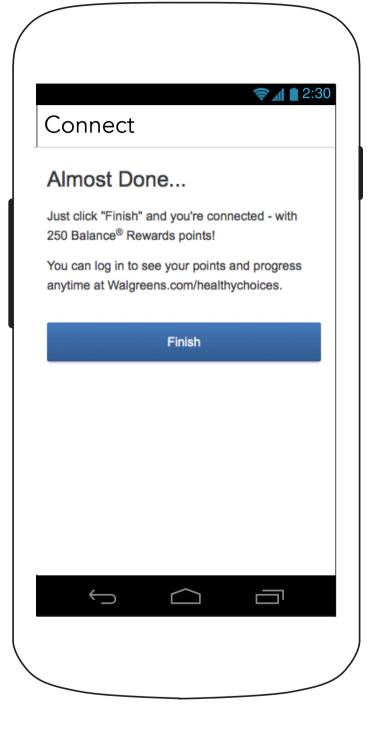

# 13.1.1 Walgreens oAuth Page (Registration)

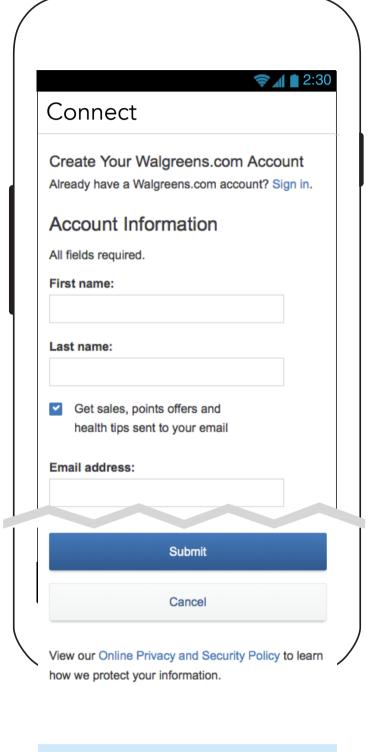

Enter email for weekly deals Sign up

#### 13.1 Walgreens (Connected - Patient)

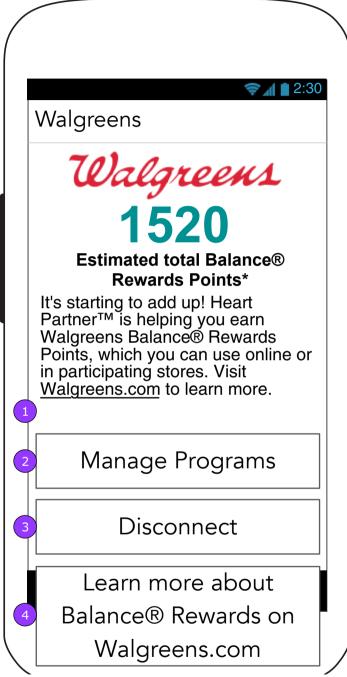

- 1. Displays a browser confirm modal, which if approved, launches the device's browser to <a href="http://www.walgreens.com">http://www.walgreens.com</a>.
- 2. <Manage Programs> displays 13.0.1 Manage Programs
- 3. < Disconnect > displays a Disconnect confirmation overlay.
- 4. <Learn more about Balance Rewards on Walgreens.com> displays an "Open Safari?" confirmation. If confirmed, the user is directed to http://www.walgreens.com/steps/stepslanding.jsp in Safari.

## 13.1. Walgreens (Patient Disconnect Confirmation)

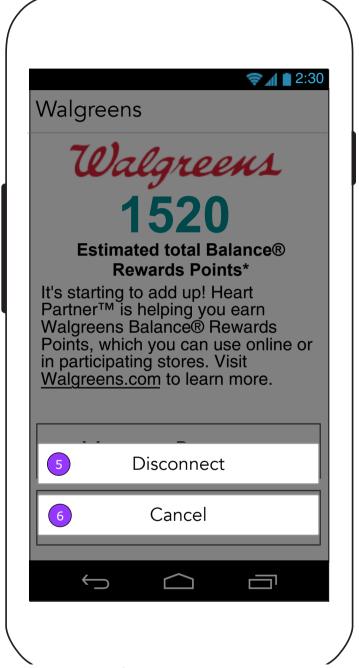

- 5. <Disconnect> confirms the disconnect and returns the screen to its disconnected state.
- 6. <Cancel> dismisses the overlay and returns the user to 13.1 Walgreens.

# 13.1 Walgreens (Connected - Caregiver)

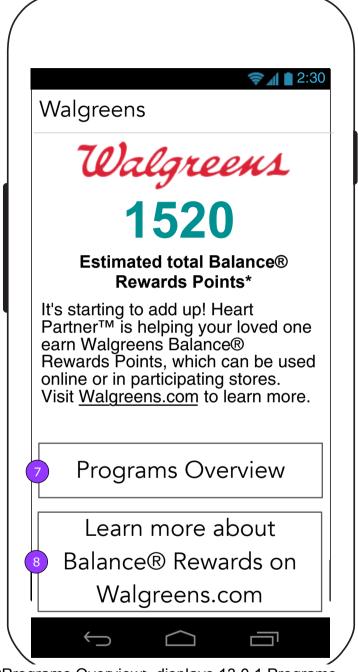

- 7. <Programs Overview> displays 13.0.1 Programs Overview (Caregiver)
- 8. In the Caregiver app, <Learn more about Balance Rewards on Walgreens.com> is available.

#### 13.0 Programs (Caregiver)

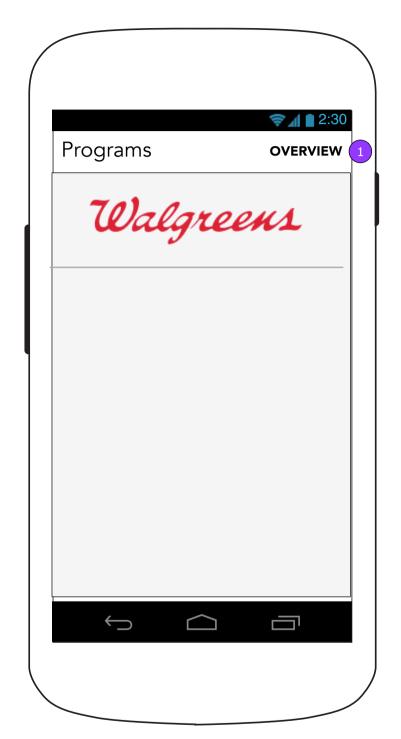

If a Caregiver selects 13.0 Programs on the 0.0.d More screen, a version of 13.0 Programs with a link to Overview will display. 1. <Overview> displays 13.0.1 Programs Overview (Caregiver).

#### **13.0 Programs (Patient)**

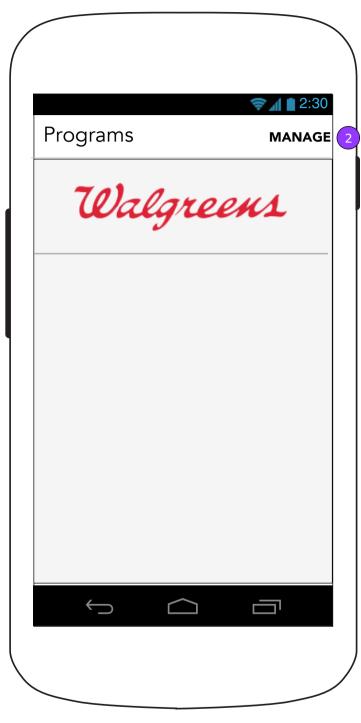

If a Patient selects 13.0 Programs on the 0.0.d More screen, a version of 13.0 Programs with a link to Manage will display. 2. <Manage> displays 13.0.1 Manage Programs (Patient).

# 0.0 Feed/0.0.2 Notification Drawer (Program status notification)

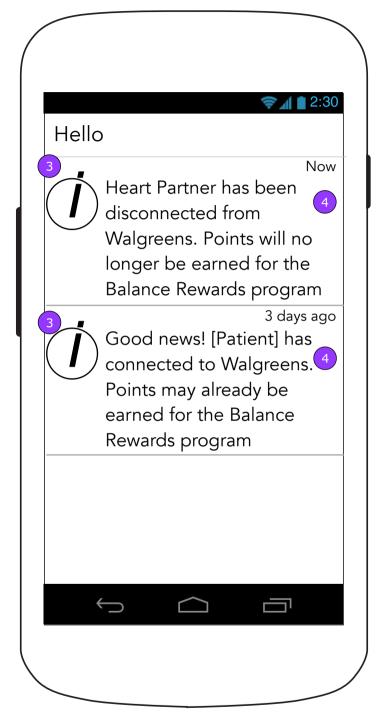

- 3. Notification on the Feed (for Caregiver) and Notification Drawer (for Patient) will differ when announcing connections and disconnections.
- 4. Tapping the button displays 13.1 Walgreens (page 82)

# 13.0.1 Manage Programs (One Connected App Defaults - Patient)

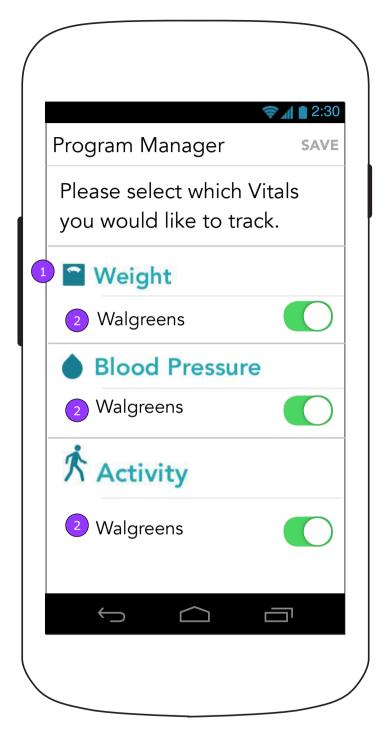

- 1. Each App supported Vital will be listed on this screen.
- 2. As soon as an account is added, its name will appear under each Vital it supports.

# 13.0.1 Manage Programs (Post Connection Success Overlay)

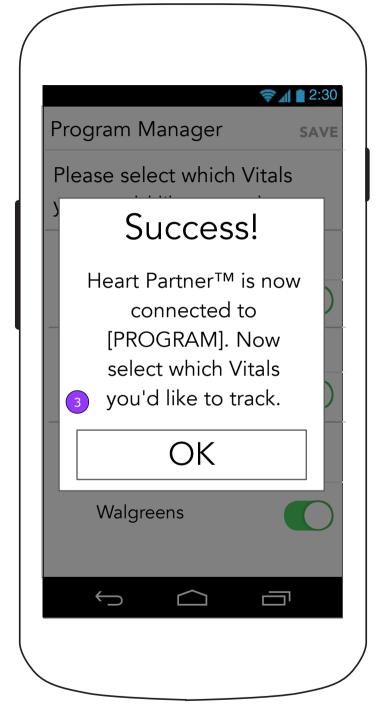

3. The success overlay will appear over the Program Manager screen.

# 13.0.1 Programs Overview (One Connected App Defaults - Caregiver)

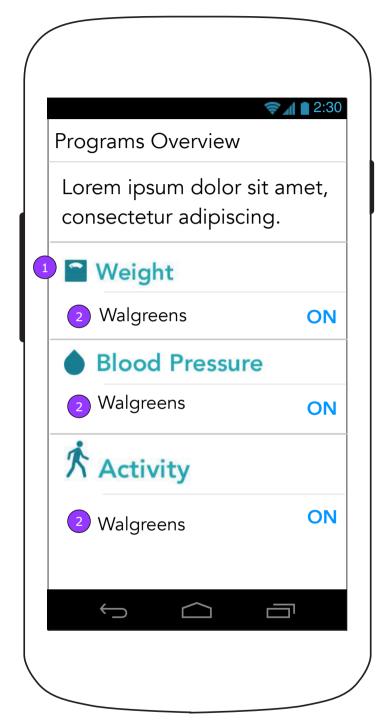

- 1. Each App supported Vital will be listed on this screen.
- 2. As soon as an account is added, its name will appear under each Vital it supports.

#### **Device Settings**

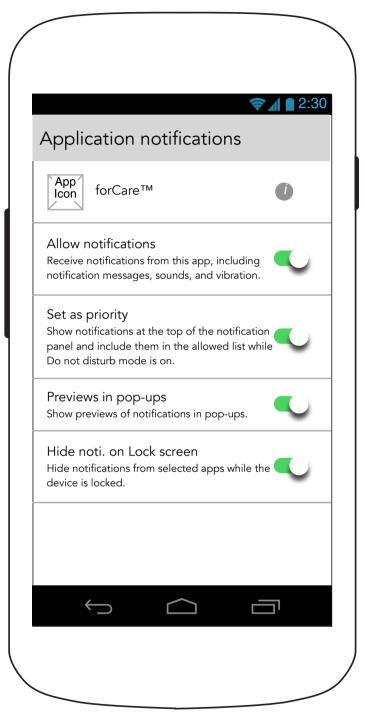

These screens occur as part of the Android OS (they do not exist within the Heart Partner app). This is where the user will modify their device's settings as they pertain to Heart Partner.

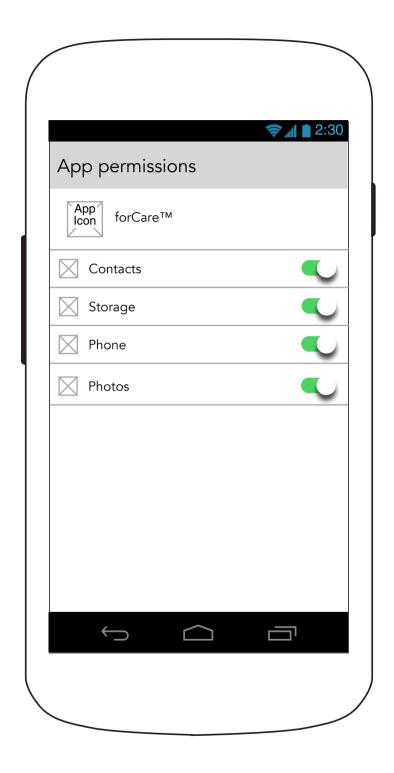